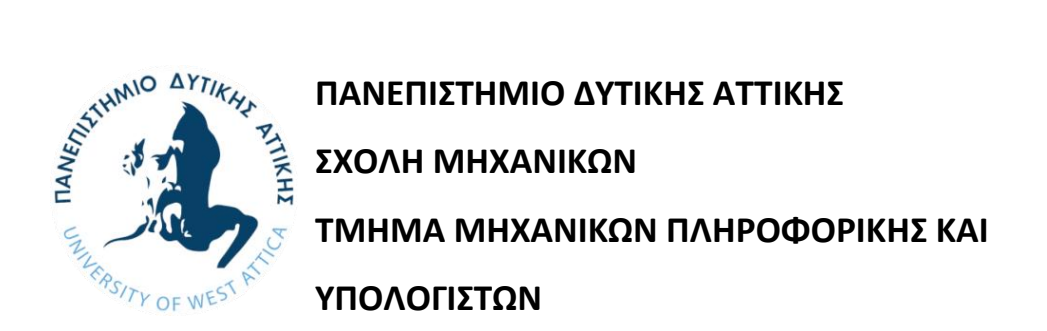

**Πτυχιακή/ Διπλωματική Εργασία**

## **ΑΥΤΟΜΑΤΟΠΟΙΗΜΕΝΕΣ ΔΙΑΔΙΚΑΣΙΕΣ ΚΑΙ ΠΡΟΓΡΑΜΜΑΤΙΣΤΙΚΟΙ ΑΛΓΟΡΙΘΜΟΙ ΣΤΙΣ ΤΡΙΣΔΙΑΣΤΑΤΕΣ ΠΛΑΤΦΟΡΜΕΣ ΣΧΕΔΙΑΣΗΣ**

**Συγγραφέας**

**Χατζησταμάτη Ελένη 713242017080**

**Επιβλέπων:**

**Βογιατζής Ιωάννης Καμπούρης Χρήστος**

Διπλωματική εργασία υποβληθείσα στο Τμήμα Μηχανικών Πληροφορικής και Υπολογιστών του Πανεπιστημίου Δυτικής Αττικής

**Αθήνα, Ιούλιος 2022**

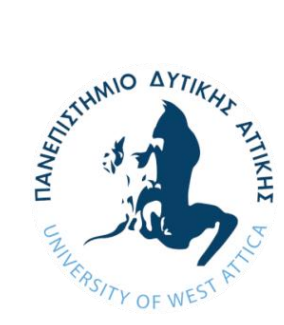

**UNIVERSITY OF WEST ATTICA SCHOOL OF ENGINEERING DEPARTMENT OF INFORMATICS AND COMPUTER ENGINEERING**

### **DIPLOMA THESIS**

## **AUTOMATED PROCESSES AND PROGRAMMING ALGORITHMS IN 3D DESIGN PLATFORMS**

**Student:**

**Chatzistamati Eleni 713242017080**

**Supervisor:**

**Voyiatzis Ioannis Cabouris Christos**

**Athens, July 2022**

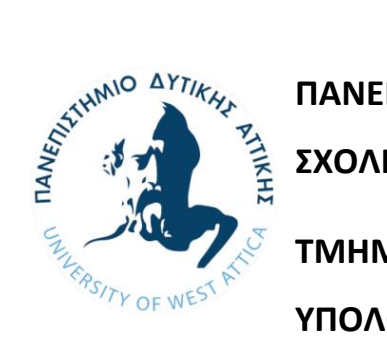

**ΠΑΝΕΠΙΣΤΗΜΙΟ ΔΥΤΙΚΗΣ ΑΤΤΙΚΗΣ** 

**ΣΧΟΛΗ ΜΗΧΑΝΙΚΩΝ**

**ΤΜΗΜΑ ΜΗΧΑΝΙΚΩΝ ΠΛΗΡΟΦΟΡΙΚΗΣ ΚΑΙ ΥΠΟΛΟΓΙΣΤΩΝ**

## **ΑΥΤΟΜΑΤΟΠΟΙΗΜΕΝΕΣ ΔΙΑΔΙΚΑΣΙΕΣ ΚΑΙ ΠΡΟΓΡΑΜΜΑΤΙΣΤΙΚΟΙ ΑΛΓΟΡΙΘΜΟΙ ΣΤΙΣ ΤΡΙΣΔΙΑΣΤΑΤΕΣ ΠΛΑΤΦΟΡΜΕΣ ΣΧΕΔΙΑΣΗΣ**

**Μέλη Εξεταστικής Επιτροπής συμπεριλαμβανομένου και του Εισηγητή**

Η πτυχιακή/διπλωματική εργασία εξετάστηκε επιτυχώς από την κάτωθι Εξεταστική Επιτροπή:

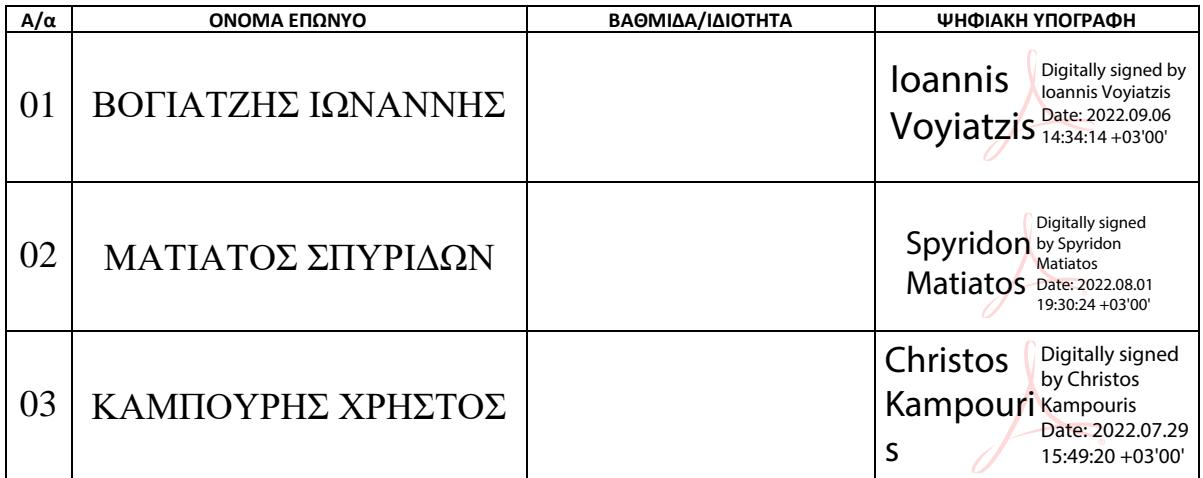

### ΔΗΛΩΣΗ ΣΥΓΓΡΑΦΕΑ ΠΤΥΧΙΑΚΗΣ/ΔΙΠΛΩΜΑΤΙΚΗΣ ΕΡΓΑΣΙΑΣ

Η κάτωθι υπογεγραμμένη Χατζησταμάτη Ελένη του Σπυρίδωνος, με αριθμό μητρώου 713242017080 φοιτήτρια του Πανεπιστημίου Δυτικής Αττικής της Σχολής Μηχανικών του Τμήματος Μηχανικών Πληροφορικής και Υπολογιστών, δηλώνω υπεύθυνα ότι:

«Είμαι συγγραφέας αυτής της πτυχιακής/διπλωματικής εργασίας και ότι κάθε βοήθεια την οποία είχα για την προετοιμασία της είναι πλήρως αναγνωρισμένη και αναφέρεται στην εργασία. Επίσης, οι όποιες πηγές από τις οποίες έκανα χρήση δεδομένων, ιδεών ή λέξεων, είτε ακριβώς είτε παραφρασμένες, αναφέρονται στο σύνολό τους, με πλήρη αναφορά στους συγγραφείς, τον εκδοτικό οίκο ή το περιοδικό, συμπεριλαμβανομένων και των πηγών που ενδεχομένως χρησιμοποιήθηκαν από το διαδίκτυο. Επίσης, βεβαιώνω ότι αυτή η εργασία έχει συγγραφεί από μένα αποκλειστικά και αποτελεί προϊόν πνευματικής ιδιοκτησίας τόσο δικής μου, όσο και του Ιδρύματος.

Παράβαση της ανωτέρω ακαδημαϊκής μου ευθύνης αποτελεί ουσιώδη λόγο για την ανάκληση του πτυχίου μου».

Η Δηλούσα

**\_\_\_\_\_\_\_\_\_\_\_\_\_\_\_\_\_\_\_\_\_\_\_**

(Υπογραφή)

#### ΠΕΡΙΛΗΨΗ

## **ΑΥΤΟΜΑΤΟΠΟΙΗΜΕΝΕΣ ΔΙΑΔΙΚΑΣΙΕΣ ΚΑΙ ΠΡΟΓΡΑΜΜΑΤΙΣΤΙΚΟΙ ΑΛΓΟΡΙΘΜΟΙ ΣΤΙΣ ΤΡΙΣΔΙΑΣΤΑΤΕΣ ΠΛΑΤΦΟΡΜΕΣ ΣΧΕΔΙΑΣΗΣ**

#### **ΧΑΤΖΗΣΤΑΜΑΤΗ ΕΛΕΝΗ**

Στην παρούσα εργασία με τίτλο «Αυτοματοποιημένες Διαδικασίες και Προγραμματιστικοί Αλγόριθμοι στις Τρισδιάστατες Πλατφόρμες Σχεδίασης» γίνεται εξονυχιστική μελέτη του θεωρητικού υπόβαθρου που υποστηρίζει την διαδικασία της σχεδίασης με χρήση υπολογιστή, καθώς επίσης και η πρακτική εφαρμογή της θεωρίας στην ανάπτυξη ενός συγκεκριμένου γεννήτορα σχεδίου αντικειμένου. Οι θεωρητικές ενότητες που θα καλυφθούν παρακάτω είναι αυτές της έννοιας της σχεδίασης, των διαφόρων προγραμμάτων σχεδίασης με χρήση υπολογιστή, κάποιων τεχνικών αυτοματοποίησης της διαδικασίας τόσο σε δισδιάστατες πλατφόρμες σχεδίασης, όσο και σε τρισδιάστατες και τέλος, αυτή των προγραμματιστικών αλγορίθμων στη σχεδίαση προϊόντων.

Στη συνέχεια, ακολουθεί η ανάπτυξη ενός Headset εικονικής πραγματικότητας για κινητά, με τρόπο τέτοιο που θα προσφέρει στο χρήστη τη δυνατότητα για εύκολη και γρήγορη τροποποίηση των σχεδίων και του τελικού μοντέλου για την προσαρμογή του προϊόντος σε συγκεκριμένες συνθήκες. Μέσα στην εργασία αναπτύσσεται λεπτομερώς η διαδικασία από την σύλληψη της ιδέας για το προϊόντος, έως και την τελική του μορφή.

Η εργασία καταλήγει στην εξαγωγή συμπερασμάτων και την επισύναψη παρατηρήσεων για τα δυνατά σημεία του προϊόντος, τις αδυναμίες του, τις απειλές που ενδέχεται να αντιμετωπίσει, όπως και τις αλλαγές, οι οποίες θα μπορούσαν να υλοποιηθούν στο μέλλον για τη βελτίωσή του.

#### **ΛΕΞΕΙΣ ΚΛΕΙΔΙΑ**

Παραμετρική σχεδίαση, Προγραμματιστικοί αλγόριθμοι, Αυτοματοποίηση, CAD, AutoCAD, Inventor, AutoLISP, iLogic

#### **Abstract**

#### **AUTOMATED PROCESSES AND PROGRAMMING ALGORITHMS IN 3D DESIGN PLATFORMS**

#### **CHATZISTAMATI ELENI**

In this paper, entitled "Automated Processes and Programming Algorithms in 3D Design Platforms", is included a detailed study of the theoretical background that supports the process of computer-aided design, along with the practical application of the theory to the development of a specific object design generator. The theoretical sections that will be covered below are those of the concept of design, the various computer-aided design programs, some techniques for automating the process in both 2D and 3D design platforms, and finally, that of programming algorithms in product design.

This is followed by the development of a mobile virtual reality headset in such a way that it will give the user the ability to easily and quickly modify the drawings and the final model to adapt the product to specific conditions. The paper covers the entire process from the conception of an idea for a product to its final form.

The paper ends with the conclusions and observations on the product's strengths, weaknesses, threats it may face, and opportunities that could be implemented in the future to improve it.

#### **KEY WORDS**

Parametric Design, Programming Algorithms, Automation, CAD, AutoCAD, Inventor, AutoLISP, iLogic

# <span id="page-6-0"></span>1. Περιεχόμενα

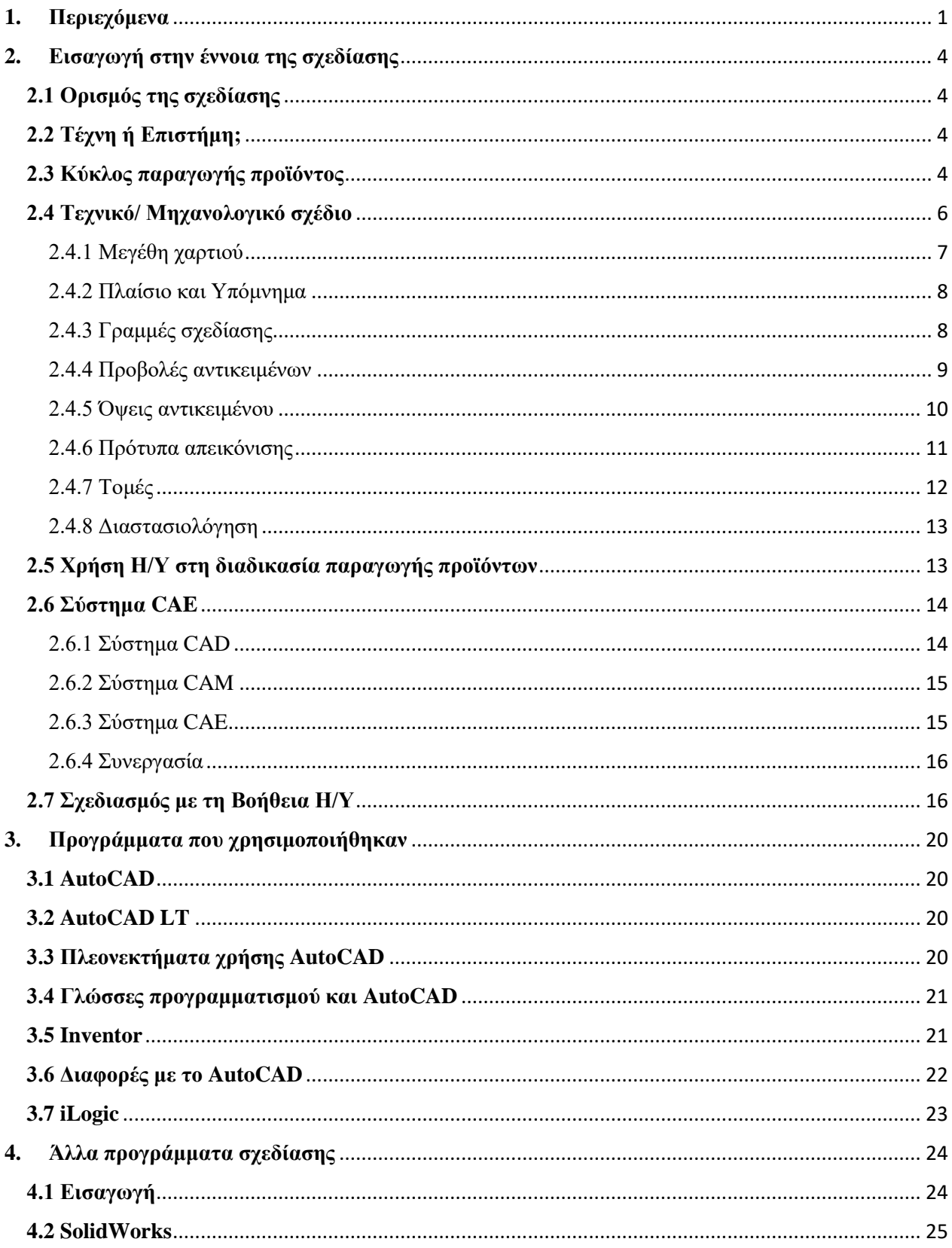

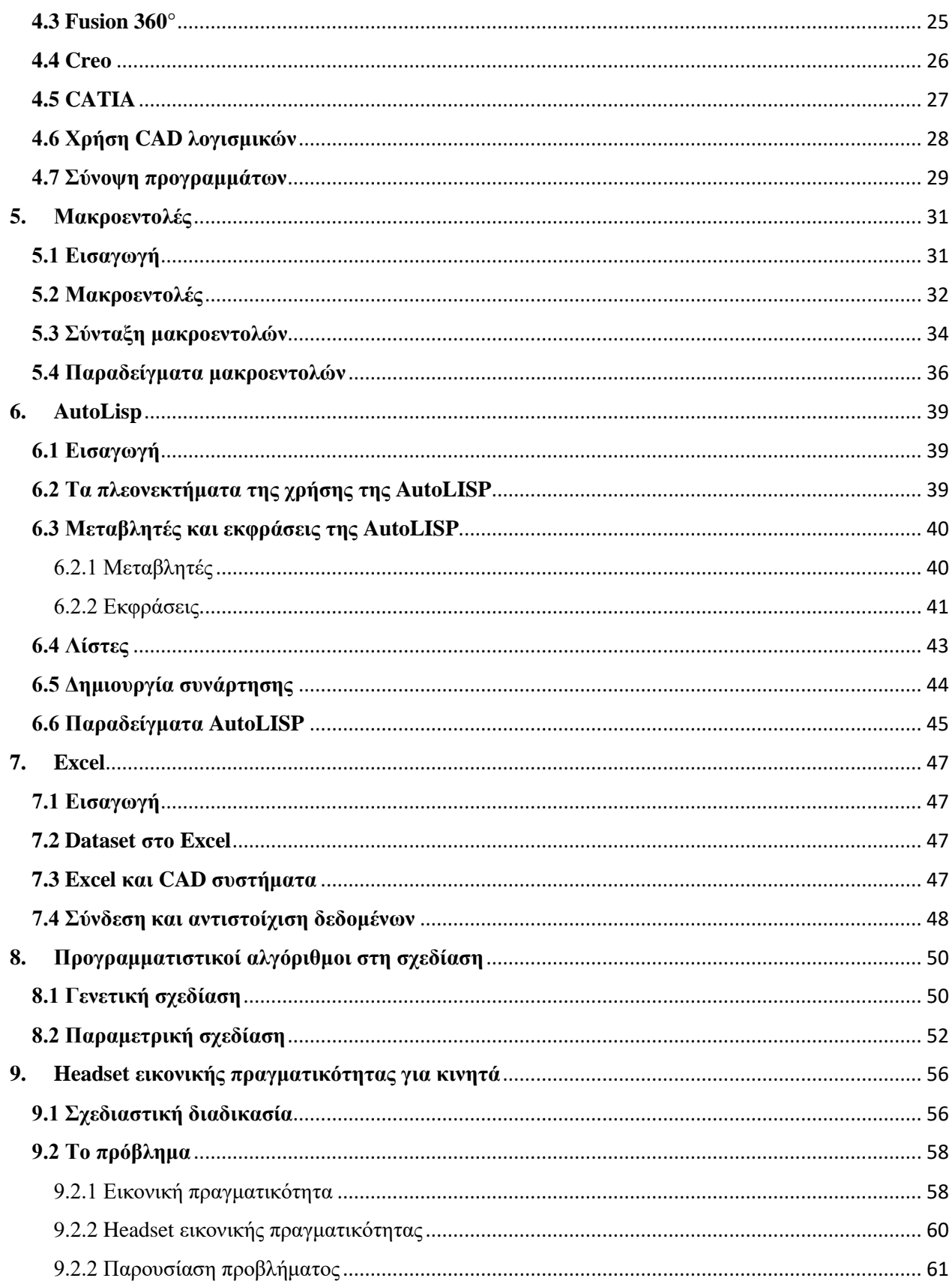

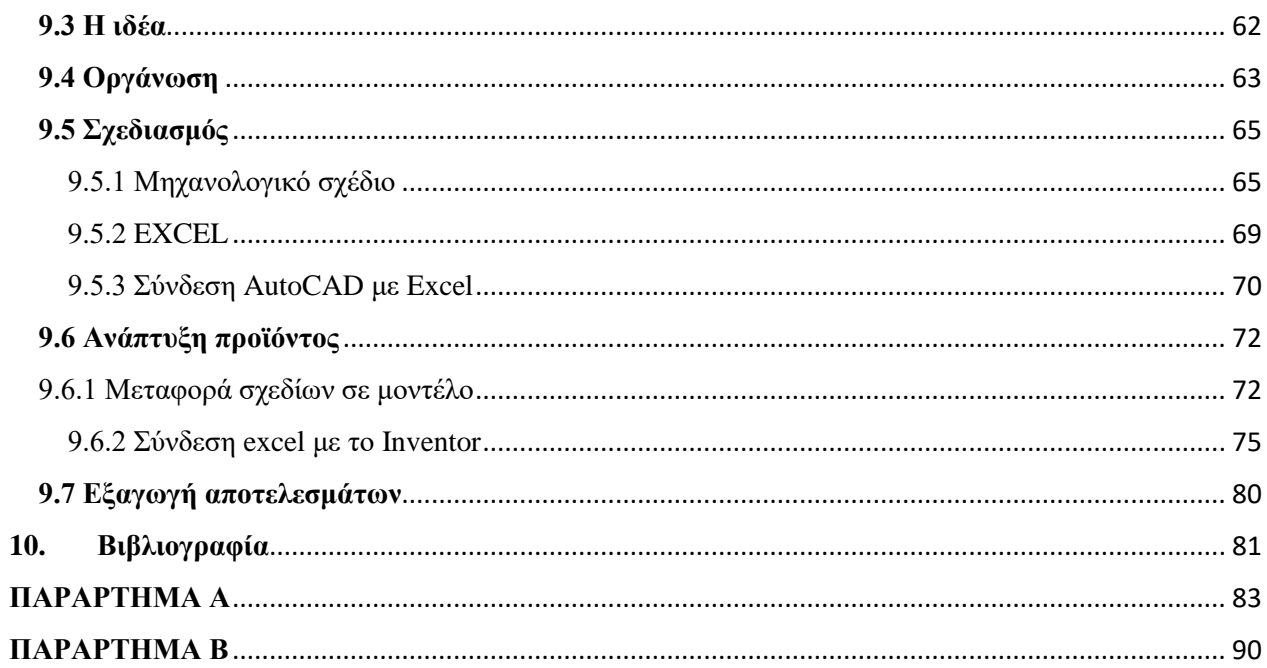

## <span id="page-9-0"></span>**2.Εισαγωγή στην έννοια της σχεδίασης**

## <span id="page-9-1"></span>**2.1 Ορισμός της σχεδίασης**

Ο ορισμός της σχεδίασης είναι ένα ιδιαίτερα περίπλοκο θέμα, καθώς συμπεριλαμβάνει ένα μεγάλος πλήθος διαδικασιών και ενεργειών. Σύμφωνα με το λεξικό του Cambridge, για τη λέξη *σχέδιο* έχουμε τους εξής ορισμούς: "μια ζωγραφιά ή ένα σύνολο από ζωγραφιές που δείχνουν πώς ένα κτίριο ή ένα προϊόν πρέπει να φτιαχτεί, πώς θα φτιαχτεί και πώς αυτό θα δουλεύει.", ενώ σύμφωνα με το λεξικό Merriam-Webster σχέδιο είναι "ένα προκαταρκτικό σκίτσο ή περίγραμμα που δείχνει τα κύρια χαρακτηριστικά από κάτι που πρέπει να γίνει", "η διάταξη στοιχείων ή λεπτομερειών σε ένα προϊόν ή έργο τέχνης", ή και "ένα διακοσμητικό μοτίβο". Συνεπώς για την πιο εύκολη κατανόηση του όρου *σχεδιασμός*, γίνεται αναφορά στον όρο ως την οργανωμένη προσπάθεια επίτευξης ενός στόχου. Αυτό δεν προδικάζει το τρόπο σχεδίασης, ο οποίος μπορεί να ποικίλει. Για παράδειγμα, θα μπορούσε να χρησιμοποιηθεί ως μέσο, μια γραπτή έκθεση, ένα σχεδιαστικό αποτύπωμα, ένας πίνακας, μαθηματικές εξισώσεις, διαγράμματα κ.λπ.

## <span id="page-9-2"></span>**2.2 Τέχνη ή Επιστήμη;**

Η σχεδίαση δεν μπορεί να χαρακτηριστεί ούτε τέχνη, αλλά ούτε και επιστήμη, παρόλο που λαμβάνει στοιχεία και από τα δύο πεδία. Τέχνη είναι η δημιουργία κάποιου έργου που εκφράζει την όψη, τις ιδέες και τα συναισθήματα του συντάκτη της. Όμως οι σχεδιαστές ενώ μπορούν να εκφράσουν συναισθήματα και να δημιουργήσουν εντυπώσεις με τη δουλειά τους, δεν είναι αυτός ο στόχος τους. Είναι απαραίτητες και οι δεξιότητες εντοπισμού αναγκών και επίλυσης προβλημάτων της επιστήμης. Συνεπώς χρειάζεται και η δημιουργική πλευρά της τέχνης αλλά και η λειτουργικότητα της επιστήμης για την δημιουργία κάποιου εργαλείου, κτιρίου, αντικειμένου, ρούχου κ.λπ. Όπως έχει πει ο Steve Jobs "Σχεδίαση δεν είναι μόνο πως μοιάζει και πως το νιώθεις. Σχεδίαση είναι και το πως δουλεύει.".

## <span id="page-9-3"></span>**2.3 Κύκλος παραγωγής προϊόντος**

Ένα προϊόν για να κατασκευαστεί σωστά θα πρέπει να έχει γίνει πλήρως κατανοητή η λειτουργία του και η απόδοση που θα πρέπει να έχει. Η διαδικασία της σχεδίασης ξεκινάει με την ανάπτυξη μιας ιδέας για ένα νέο προϊόν ή για την βελτίωση κάποιου ήδη υπάρχων, ανάλογα με τις απαιτήσεις του πελάτη. Η ιδέα αυτή απαιτεί μια καινοτόμα προσέγγιση του προβλήματος, καθώς

επίσης και ένα σωστό συνδυασμό υλικών και μεθόδων παραγωγής, για την διασφάλιση της αγοραστικής επιτυχίας τους προϊόντος. Η σχεδιαστική λύση παρουσιάζεται από τον σχεδιαστή συνήθως σε μορφή σχεδίου, μέχρι αυτό το κομμάτι έχουμε το κομμάτι της σύνθεσης. Όταν ολοκληρωθεί η διαδικασία της σύνθεσης με την παράδοση του σχεδίου, ξεκινάει η διαδικασία της ανάλυσης. Σε αυτό το σημείο ελέγχεται το σχέδιο με τη χρήση διαφόρων μοντέλων, τα αποτελέσματα των οποίων επεξεργάζεται ο σχεδιαστής για να καταλήξει σε αποτελέσματα σχετικά με την μορφή, τηv ποιότητα της επιφάνειας τoυ προϊόντος, τις διαστάσεις του καθώς και για το υλικό κατασκευής. Οι υποδιαδικασίες της σύνθεσης και της ανάλυση αποτελούν τη διαδικασία της σχεδίασης. Στη συνέχεια, έχουμε τη φάση αξιολόγησης της σχεδίασης. Για το σκοπό αυτό κατασκευάζονται πρωτότυπα, τα οποία δοκιμάζονται σε αληθινές συνθήκες. Οι έλεγχοι αυτοί είναι απαραίτητοι για τη καλή ποιότητα του προϊόντος. Η διαδικασία αυτή επαναλαμβάνεται με ένα νέο σχέδιο, μέχρι να κριθεί ικανοποιητικό από την αξιολόγηση. Όταν η αξιολόγηση προσφέρει ένα ικανοποιητικό αποτέλεσμα, παίρνει σειρά η τεκμηρίωση των σχεδίων. Αυτό αποτελείται από την προετοιμασία σχεδίων και εκθέσεων, καθώς και την κοστολόγηση υλικών. Στο στάδιο της παραγωγής, η διαδικασία περιλαμβάνει τόσο τον προγραμματισμό της διαδικασίας μέσω της διαδικασίας σχεδιασμού όσο και το πραγματικό προϊόν. Ο παραπάνω κύκλος προϊόντος, τον οποίο περιέγραψε ο Zeid παρουσιάζεται στην εικόνα 1.

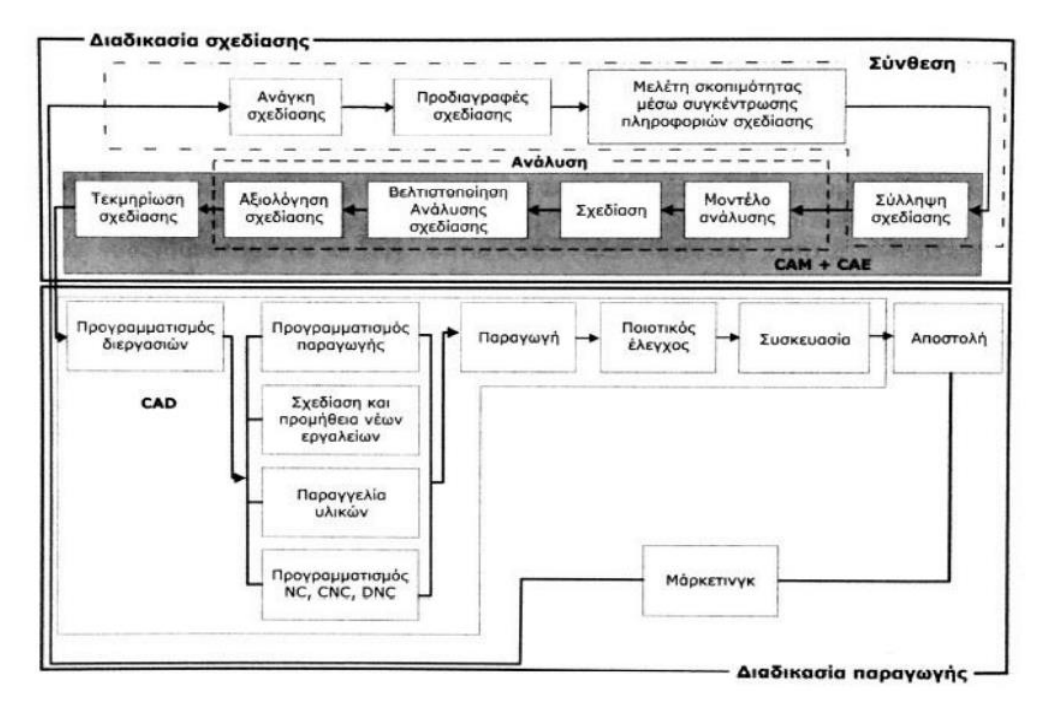

**Εικόνα 1:** Κύκλος προϊόντος

Η σχεδίαση έχει πολύ μεγάλη σημασία για τη διαμόρφωση του τελικού κόστους σε ένα προϊόν. Το ποσοστό διαμόρφωση της τελικής τιμής ως συνάρτηση των διαφόρων σταδίων της σχεδίασης και της παραγωγής φαίνεται στην εικόνα 2, από την οποία γίνεται εμφανές ότι οι αποφάσεις που λαμβάνονται, αφού έχει ολοκληρωθεί η φάση της σύνθεσης επηρεάζουν μόνο το 25% της τελικής τιμής.

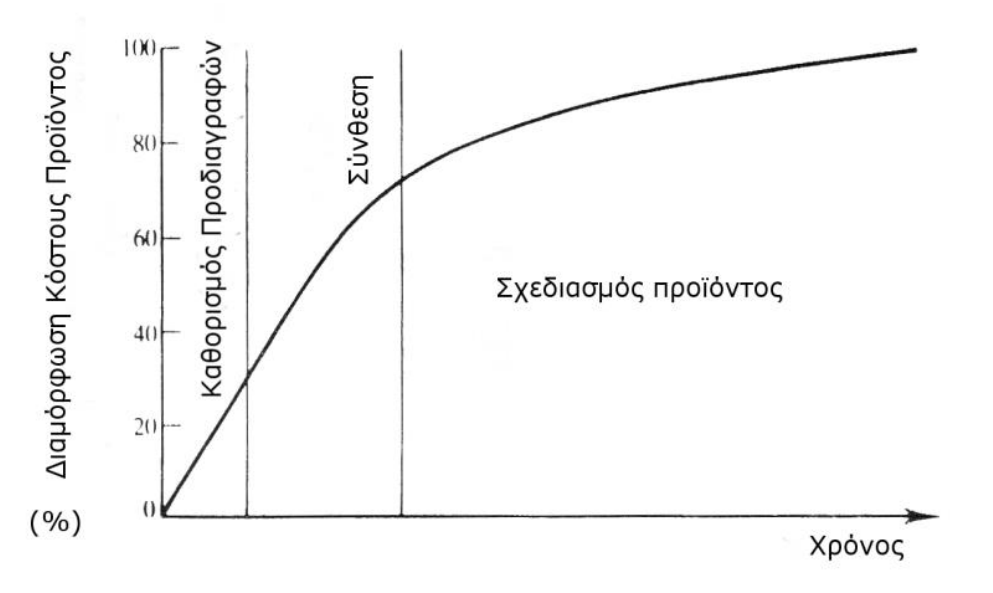

**Εικόνα 2:** *Επίδραση σχεδιασμού στο τελικό κόστος*

### <span id="page-11-0"></span>**2.4 Τεχνικό/ Μηχανολογικό σχέδιο**

Η βιομηχανική παραγωγή, όπως αναφέρθηκε παραπάνω, συμπεριλαμβάνει τόσο την σχεδίαση όσο και την κατασκευή προϊόντος χρησιμοποιώντας διάφορες τεχνικές και μεθόδους παραγωγής. Το είδος σχεδίου που χρησιμοποιείται για την δημιουργία ή την εξέλιξη προϊόντων ονομάζεται τεχνικό σχέδιο, το οποίο αποτελεί το μέσο επικοινωνίας του μελετητή ενός έργου με τον κατασκευαστή. Μπορούμε να ορίσουμε το σχέδιο ως έκφραση των ιδεών των μελετητών με τη βοήθεια διαγραμμάτων, μας δίνει μια σαφή και κάθε λεπτομέρεια της μορφής του προϊόντος, χωρίς να χρειάζεται οποιαδήποτε άλλη πρόσθετη τεχνική περιγραφής. Πέραν της μορφής του αντικειμένου που επιθυμεί ο χρήστης να κατασκευάσει, το τεχνικό σχέδιο απεικονίζει, επίσης, τον τρόπο λειτουργίας του.

Ένα μηχανολογικό σχέδιο μπορεί να παρουσιάζεται σε τρεις μορφές:

#### A. Σκαρίφημα

Το σκαρίφημα είναι η πρώτη μορφή μηχανολογικού σχεδίου, η οποία είναι μια πρόχειρη και ανεπίσημη απεικόνιση ενός αντικειμένου. Οι διαστάσεις και οι αναλογίες του προϊόντος είναι κατά προσέγγιση, ενώ οι όψεις ακολουθούν τους κανόνες. Τα σχέδια αυτά συνήθως αποτυπώνονται σε πρόχειρα μέσα, π.χ. χαρτί και είναι χειρόγραφα.

B. Κανονικά σχέδια

Η δεύτερη μορφή σχεδίου είναι πλήρης και λεπτομερής, ακολουθώντας όλους τους ισχύοντες κανονισμούς και πρότυπα. Το αρχείο περιέχει όλες τις απαραίτητες πληροφορίες για τη δημιουργία του αντικειμένου που εμφανίζεται, όπως για παράδειγμα τις διαστάσεις.

#### C. Τρισδιάστατη απεικόνιση

Η τρίτη μορφή περιλαμβάνει την ικανότητα να γίνεται οπτικοποίηση του αντικειμένου στην πλήρη τρισδιάστατη μορφή του, η οποία μπορεί να προσφέρει πληροφορίες για τη πλήρη κατανόηση του αντικειμένου, όπως το σχήμα και τη μορφή του στον πραγματικό κόσμο.

#### <span id="page-12-0"></span>2.4.1 Μεγέθη χαρτιού

Το χαρτί σχεδίασης είναι προκαθορισμένο σύμφωνα με τον Γερμανικό Οργανισμό τυποποίησης (DIN 476) και τον Διεθνή Οργανισμό Τυποποίησης (ISO), ως προς το μέγεθος του. Το πιο συνηθισμένο χαρτί σχεδίασης ανήκει στη σειρά Α. Βάση του προτύπου ISO-216 ορίζουμε ως μέγεθος Α0, το χαρτί με επιφάνεια ενός τετραγωνικού μέτρου. Το χαρτί αυτό δεν είναι τετράγωνο με ίσες πλευρές αλλά έχει διαστάσεις 841 x 1189 mm. Η σχέση που διέπει τις πλευρές μεταξύ τους είναι η ακόλουθη:

$$
\frac{\alpha}{\beta} = \frac{1}{\sqrt{2}}
$$

όπου α το πλάτος και β το ύψος.

Το αμέσως επόμενο μέγεθος χαρτιού, Α1, είναι το μισό σε εμβαδόν, από το χαρτί μεγέθους Α0. Το κάθε μέγεθος παράγεται από το αμέσως προηγούμενο του, με τεμαχισμό κατά μήκος της μεγαλύτερης πλευράς του. Ο λόγος παραμένει ίδιος για κάθε μέγεθος χαρτιού που παράγεται κατ' αυτήν την έννοια. Λόγω της μαθηματικής σχέσης που διέπει τα μεγέθη των χαρτιών, δεν επιτυγχάνεται και στις δύο πλευρές αριθμός χωρίς δεκαδικό ψηφίο. Οπότε δεχόμαστε στρογγυλοποίηση στον πλησιέστερο ακέραιο.

#### <span id="page-13-0"></span>2.4.2 Πλαίσιο και Υπόμνημα

Στα χαρτιά δημιουργούμε πλαίσιο ανάλογα με το μέγεθός του. Για τις μορφές χαρτιού A0, A1, A2, A3 η απόσταση είναι 10 mm, για τις μορφές χαρτιού A4, A5, A6 η απόσταση είναι 5 mm. Δημιουργούμε το πλαίσιο με έντονη γραμμή.

Το υπόμνημα είναι μέρος του σχεδίου και περιέχει τις απαραίτητες πληροφορίες για τη περιγραφή του αντικειμένου, και οι οποίες δεν μπορούν να αναγραφούν εντός του σχεδίου. Παρέχει ακόμα πληροφορίες για την εταιρεία μελέτης, τον μελετητή, τον τομέα στον οποίο εργάζεται, συνήθως το μητρώο του μελετητή, το όνομα του αντικειμένου ή και τον κωδικό του, και κυρίως την κλίμακα σχεδίασης. Ακόμα, ανάλογα με το σχέδιο υπάρχει χώρος για την έγκριση του σχεδίου, την ημερομηνία έγκρισης, πιθανές τροποποιήσεις του, ειδικές κατεργασίες,, επεξεργασία επιφανείας, βαφές, χρώμα κ.λ.π. πληροφορίες.

#### <span id="page-13-1"></span>2.4.3 Γραμμές σχεδίασης

Στον μηχανολογικό σχεδιασμό, τα αντικείμενα πρέπει να σχεδιάζονται ώστε να έχουν συγκεκριμένο τύπο και πάχος γραμμής σύμφωνα με τα πρότυπα που ορίζονται από το ISO 128- 24, καθώς και οι κλίμακες σχεδίασης και τα χαρτιά σχεδίασης. Στο σχήμα 3 βλέπουμε τους κύριους τύπους γραμμών που χρησιμοποιούνται.

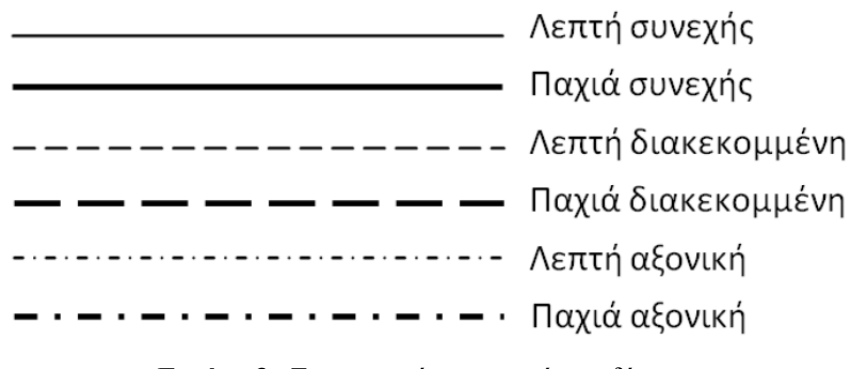

**Εικόνα 3***: Τυποποιημένες γραμμές σχεδίασης.*

Στο παρακάτω πίνακα θα δούμε τα είδη, πάχη και χρήσεις γραμμών σχεδίασης:

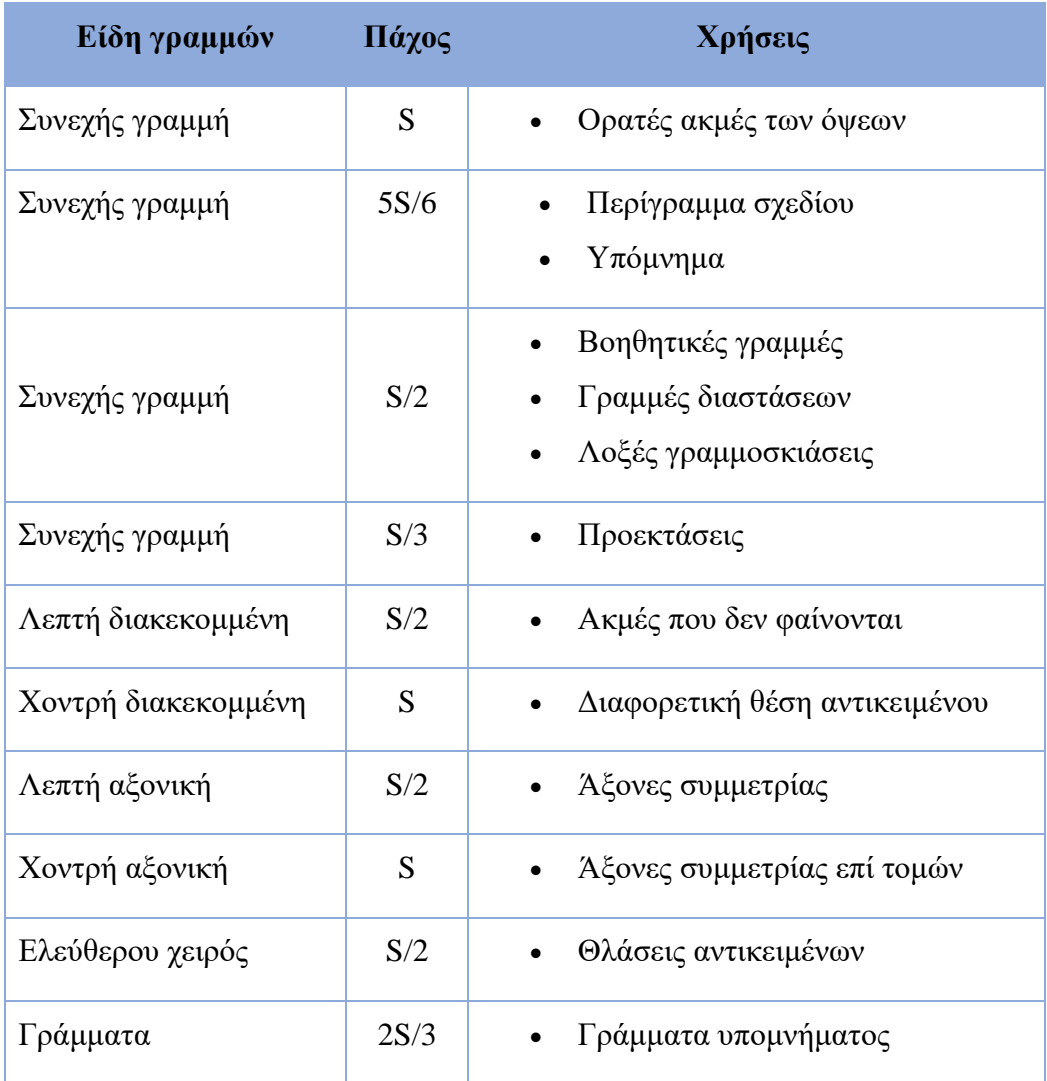

#### <span id="page-14-0"></span>2.4.4 Προβολές αντικειμένων

Ένα από τα πιο βασικά ερωτήματα που καλείται να απαντήσει ο σχεδιαστής στη κατασκευή μηχανικού σχεδίου είναι η μεταφορά ενός αντικειμένου από τις τρεις διαστάσεις στις δύο. Για την επίλυση αυτού του προβλήματος χρησιμοποιείται η θεωρία των προβολών. Για τη δημιουργία της προβολής ενός αντικειμένου, φέρουμε κάθετες ευθείες ως προς το επίπεδο σχεδίασης, από κάθε σημείο του αντικειμένου. Τα ίχνη που εμφανίζονται στο επίπεδο σχεδίασης σχηματίζουν την προβολή του αντικειμένου. Ο παρατηρητής έχοντας το αντικείμενο τοποθετημένο κάθετα στο επίπεδο σχεδίασης, μπορεί να δει μόνον ένα σημειακό ίχνος ως προβολή του. Όσο η κλίση του αντικειμένου αλλάζει, τόσο μεγαλώνει και η προβολή του. Το μέγιστο της προβολής, είναι και το πραγματικό μέγεθος του αντικειμένου όταν αυτό είναι

τελείως παράλληλα τοποθετημένο στο επίπεδο σχεδίασης. Τότε οι προβολές των ακραίων σημείων δίνουν τη μέγιστη δυνατή προβολή. Είναι όμως πολύ σημαντικό, αφού αποφασιστεί ποια θα είναι η θέση του αντικειμένου, στη συνέχεια το αντικείμενο να παραμένει διαρκώς ακίνητο.

#### <span id="page-15-0"></span>2.4.5 Όψεις αντικειμένου

Κάθε αντικείμενο περιβάλλεται από έξι επίπεδα που συνδέονται μεταξύ τους σε ορθή γωνία. Σε αυτά τα επίπεδα μπορούμε να δούμε τις όψεις των αντικειμένων και να τα σχεδιάσουμε από διαφορετικές γωνίες. Ένα αντικείμενο δεν μπορεί να γίνει πλήρως αντιληπτό από μία μόνο απεικόνιση. Στις περιπτώσεις που οι διάφορες πλευρές του αντικειμένου δεν είναι ίδιες, η απεικόνιση της μία μόνο πλευράς του δεν μας δίνει αρκετές πληροφορίες για το αντικείμενο. Για το λόγο αυτό, η πλήρης κατανόηση ενός αντικειμένου απαιτεί τον επιμέρους σχεδιασμό διαφορετικών όψεων του ίδιο αντικειμένου. Σε κάθε αντικείμενο έχουμε την πρόοψη, τη πίσω όψη, την αριστερή πλάγια όψη, την δεξιά πλάγια όψη, την άνοψη και τη κάτοψη (Εικόνα 6). Αναπτύσσουμε μόνο τις απαραίτητες πτυχές που περιγράφουν ένα συγκεκριμένο προϊόν. Μπορεί να απαιτείται διαφορετικός συνδυασμός από τις έξι όψεις. Ο αριθμός των όψεων που απαιτούνται για το σχεδιασμό κάθε αντικειμένου εξαρτάται από την πολυπλοκότητα του αντικειμένου. Οι κύριες όψεις είναι η μπροστινή πλευρά, η κάτοψη και η αριστερή όψη, οι άλλες τρεις όψεις χρησιμοποιούνται λιγότερο συχνά. Η προβολή που περιέχει τις περισσότερες πληροφορίες σχετικά με τη μορφή αντικειμένου σχεδίασης επιλέγεται ως μπροστινή όψη.

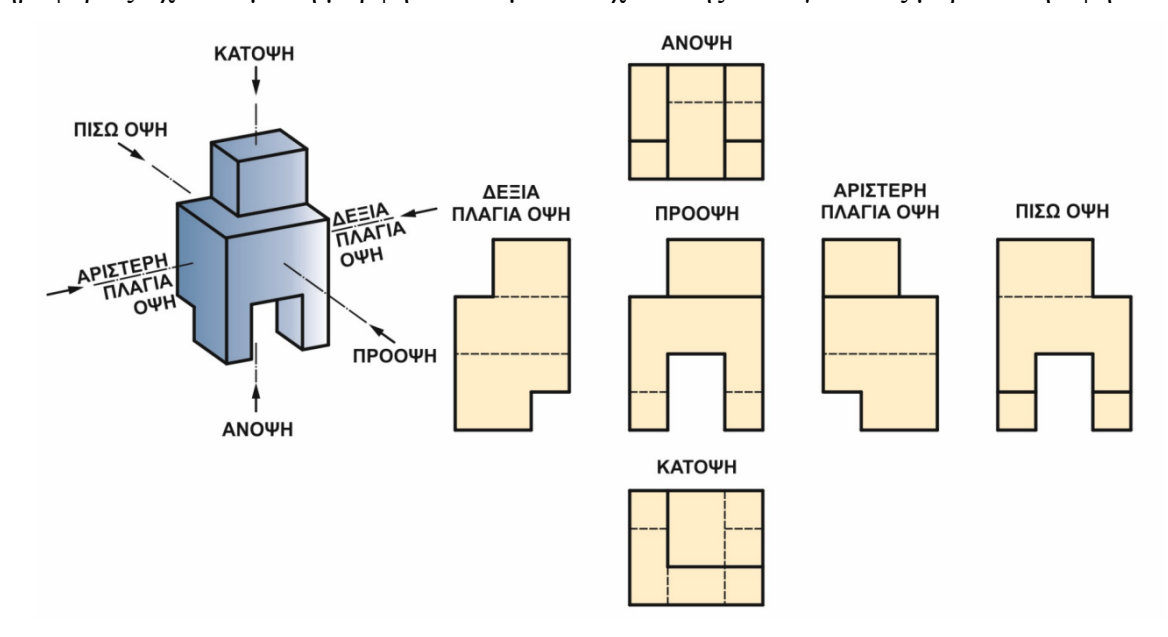

**Εικόνα 5:** Οι έξι όψεις του Μηχανολογικού σχεδίου

### <span id="page-16-0"></span>2.4.6 Πρότυπα απεικόνισης

Η ορθολογική σχεδίαση μιας όψης αποτελεί τη προβολή της όψης πάνω σε ένα επίπεδο σχεδίασης. Υπάρχουν δύο κανόνες ορθολογικής σχεδίασης όψεων ή αλλιώς δύο πρότυπα απεικόνισης, η προβολή πρώτης γωνίας (first angle projection), η οποία βασίζεται στο Ευρωπαϊκό σύστημα τοποθέτησης των όψεων (ISO-E) και η τρίτη γωνιακή προβολή σύμφωνα με το αμερικανικό σύστημα (ISO-A).

### • Ευρωπαϊκό σύστημα ορθολογικής προβολής

Το ευρωπαϊκό σύστημα ορθογραφικής προβολής υποθέτει ότι το αντικείμενο βρίσκεται ανάμεσα στον παρατηρητή και στο επιπέδου σχεδίασης.

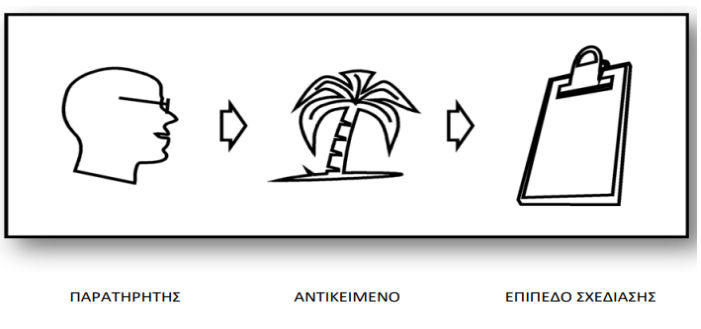

**Εικόνα 4.1**: Ευρωπαϊκό πρότυπο

• Αμερικάνικο σύστημα ορθολογικής προβολής

Το Αμερικάνικο σύστημα ορθογραφικής προβολής λειτουργεί με τον ίδιο τρόπο όπως το ευρωπαϊκό, με τη μόνη διαφορά ότι το επίπεδο σχεδίασης βρίσκεται ανάμεσα στο αντικείμενο και στον παρατηρητή.

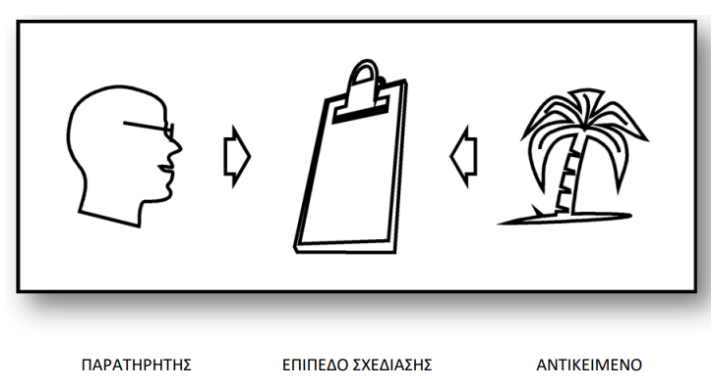

**Εικόνα 4.2:** Αμερικάνικο πρότυπο

Και τα δύο πρότυπα διάταξης, για μία και μόνο μία όψη παράγουν ακριβώς το ίδιο αποτέλεσμα. Η διαφοροποίηση εμφανίζεται στην σύνθεση δύο όψεων και πάνω. Θα πρέπει να σημειωθεί ότι οι όψεις δεν διαφέρουν στο σχεδιασμό τους αλλά στην τοποθέτησή τους στο χαρτί. Και μάλιστα στην τοποθέτησή τους ως προς την πρόσοψη.

Για να γνωρίζει ο μελετητής με ποιο πρότυπο έχει εργαστεί ο σχεδιαστής, έχει καθιερωθεί ο συμβολισμός που ακολουθεί στον αντίστοιχο πίνακα. Τα σύμβολα αυτά τοποθετούνται κοντά και πάνω από το υπόμνημα.

Σύμβολο Ευρωπαϊκού προτύπου απεικόνισης:

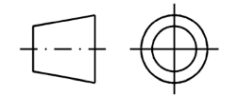

Σύμβολο Αμερικανικού προτύπου απεικόνισης:

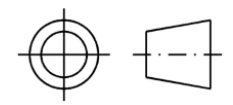

#### <span id="page-17-0"></span>2.4.7 Τομές

Υπάρχουν αντικείμενα που είναι ιδιαίτερα περίπλοκα, έχουν μεγάλος εύρος πληροφορίας στην εσωτερική τους πλευρά, που κατ' επέκταση δεν είναι ορατή εξωτερικά. Για να γίνει ορθή μεταφορά όλων αυτών των λεπτομερειών που υπάρχουν εσωτερικά του αντικειμένου, σχεδιάζονται ειδικές όψεις που ονομάζονται εγκοπές. Αν ο σχεδιαστής σκοπεύει να σχεδιάσει μια τομή, πρέπει να υποθέσει ότι κόβει το αντικείμενο στα δύο. Η μπροστινή πλευρά ενός από τα δύο μέρη που δείχνει την κομμένη πλευρά του αρχικού αντικειμένου ονομάζεται τομή. Οι πιο συνηθέστερες τομές που χρησιμοποιούνται:

#### a) Τομή παράλληλη προς την πρόσοψη.

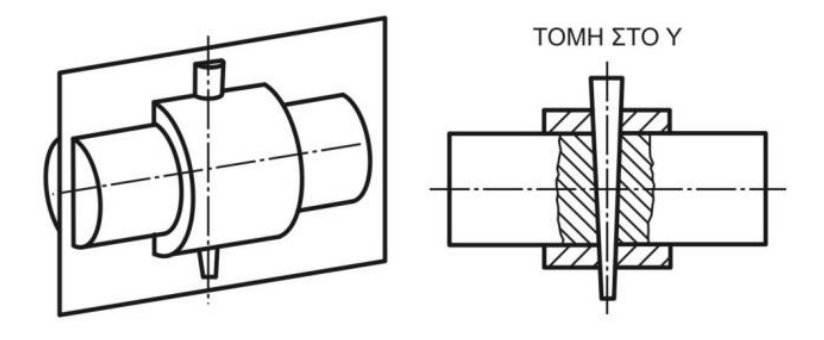

**Εικόνα 6.1**

b) Οριζόντια τομή παράλληλη προς την κάτοψη.

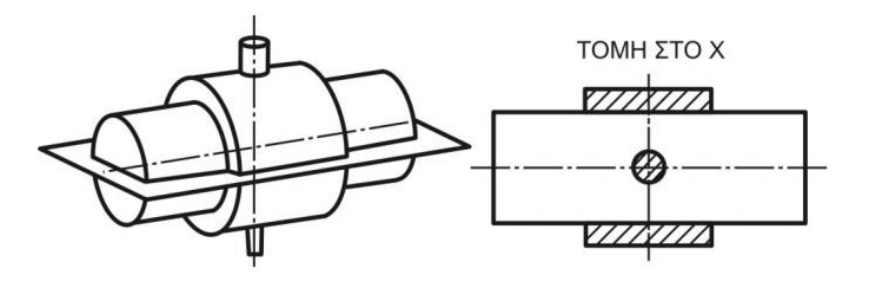

**Εικόνα 6.2**

**Εικόνα 6.3**

c) Κατακόρυφη τομή παράλληλη προς τις δυο πλάγιες όψεις.

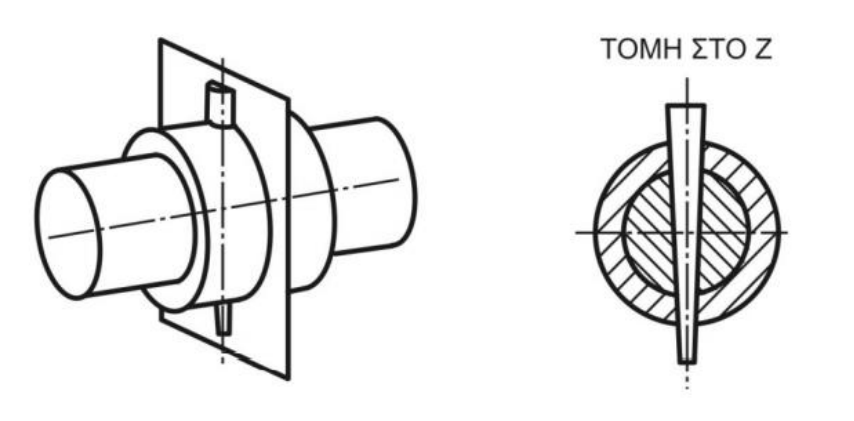

<span id="page-18-0"></span>2.4.8 Διαστασιολόγηση

Σε ένα μηχανολογικό σχέδιο, οι διαστάσεις που χαρακτηρίζουν τις διάφορες ιδιότητες του αντικειμένου, αποτελούν απαραίτητη πληροφορία. Οι διαστάσεις υποδεικνύονται πάντα σε χιλιοστά (mm), εάν χρησιμοποιείται άλλη μονάδα μέτρησης, ο αριθμός διάστασης πρέπει να συνοδεύεται από τη μονάδα. Οι διαστάσεις στο σχέδιο αναφέρονται πάντα στις πραγματικές διαστάσεις του αντικείμενο στην πραγματική του μορφή. Επίσης, είναι προτιμότερο οι διαστάσεις να τοποθετούνται στην απεικόνιση της όψης όπου τα αναφερόμενα χαρακτηριστικά είναι πιο καθαρά.

## <span id="page-18-1"></span>**2.5 Χρήση Η/Υ στη διαδικασία παραγωγής προϊόντων**

Μόνο με την εισαγωγή νέων προϊόντων καλύτερης ποιότητας, χαμηλότερου κόστους και μικρότερου χρόνου παράδοσης μπορούν οι νέες βιομηχανίες να αντιμετωπίσουν τον διεθνή ανταγωνισμό. Οι ερευνητές προσπάθησαν να χρησιμοποιήσουν τη μεγάλη χωρητικότητα μνήμης, τη γρήγορη ταχύτητα επεξεργασίας και τις βολικές δυνατότητες γραφικών των υπολογιστών για να αυτοματοποιήσουν και να συνδυάσουν εργασίες σχεδιασμού και κατασκευής, μειώνοντας έτσι τον χρόνο και το κόστος ανάπτυξης και κατασκευής προϊόντος. Με τη βοήθεια υπολογιστών μπορούμε πλέον να δίνουμε κατάλληλες εντολές και να δημιουργούνται

αυτόματα σχέδια. Το CAD (Computer Aided Design), το CAP (Computer Aided Planning), το CAM (Computer Aided Manufacturing), το CAQ (Computer Aided Quality Control), το CAE (Computer Aided Engineering) και το CIM (Computer Integrated Manufacturing) είναι τεχνολογίες που χρησιμοποιούνται στον κύκλο παραγωγής του προϊόντος. Είναι σημαντικό ο χειριστής των προγραμμάτων αυτών να κατέχει άριστες γνώσεις του θεωρητικού μέρους της σχεδίασης, καθώς με τη χρήση Η/Υ δεν λύνονται τα προβλήματα σχεδίασης, δηλαδή τα σχέδια δεν δημιουργούνται αυτόματα. Συμπερασματικά, η χρήση υπολογιστών στη διαδικασία σχεδιασμού δεν αντικαθιστά τη δημιουργικότητα των μηχανικών και τον καλό σχεδιασμό. Ωστόσο, η ταχύτητα και η ευκολία δημιουργίας, τροποποίησης, αποθήκευσης και σχεδίασης επιτρέπει στους χρήστες να ξεκλειδώσουν πολλές νέες δυνατότητες.

## <span id="page-19-0"></span>**2.6 Σύστημα CAE**

#### <span id="page-19-1"></span>2.6.1 Σύστημα CAD

Ο σχεδιασμός με τη βοήθεια υπολογιστή είναι η χρήση υπολογιστικών συστημάτων για τη δημιουργία, τροποποίηση, ανάλυση ή τροποποίηση μιας δισδιάστατης ή τρισδιάστατης γραφικής αναπαράστασης ενός σχεδίου. Η εφαρμογή της είναι ευρεία και ποικίλει, από το σχεδιασμό προϊόντων μέχρι τη χρήση στην ψυχαγωγία. Το CAD έχει χρησιμοποιηθεί σε μεγάλο βαθμό στο computer animation και στα ειδικά εφέ στις κινηματογραφικές ταινίες. Συμμετέχει επίσης στην ανάπτυξη προϊόντων σε πολλές βιομηχανίες. Οι δυνατότητές που προσφέρει, χρησιμοποιούνται σε μεγάλο βαθμό για την επίτευξη μέγιστης βελτίωσης της μορφής μέσω της ανάλυσης αντοχής. Η δημοτικότητα του CAD μπορεί να αποδοθεί σε μεγάλο βαθμό στα πλεονεκτήματά του, τα οποία είναι:

- Παροχή μιας προεπισκόπησης του τελικού προϊόντος μέσω της ψηφιακής απεικόνισης του τελικού προϊόντος και των συστατικών του.
- Βελτίωση της ποιότητας του σχεδιασμού μέσω της προσθήκης μεγαλύτερης ακρίβειας και συνεπώς της μείωσης των σφαλμάτων.
- Βελτίωση της επικοινωνίας μέσω του εξορθολογισμού και της συγκέντρωσης της τεκμηρίωσης και επιτρέποντας έτσι την εύκολη επαναχρησιμοποίηση ολόκληρων ή τμημάτων προηγούμενων σχεδίων και πρακτικών Παροχή απρόσκοπτης μεταφοράς γνώσεων με τη δημιουργία μιας βάσης δεδομένων για την κατασκευή

#### <span id="page-20-0"></span>2.6.2 Σύστημα CAM

Η κατασκευή με τη βοήθεια υπολογιστή είναι γενικά η χρήση εφαρμογών λογισμικού για τη δημιουργία ενός κατασκευαστικού σχεδίου για το σχεδιασμό εργαλείων, την προετοιμασία μοντέλων CAD και τον προγραμματισμό ελέγχου μηχανών για την κατασκευή. Το CAM διαφέρει από τα εργαλεία CAE και CAD στο ότι χρησιμοποιείται κυρίως από κατασκευαστές και λιγότερο από μηχανικούς σχεδιασμού. Θεωρείται ως ένα βήμα που ακολουθεί το CAD και το CAE κατά τη διάρκεια της ανάπτυξης προϊόντων, δεδομένου ότι ο σκοπός του είναι η αύξηση της αποδοτικότητας στη διαδικασία παραγωγής. Μια μέθοδος με την οποία το CAM βοηθά στην αποτελεσματικότητα είναι η υποβοήθηση στη δημιουργία ακρίβειας κατά την κατασκευή και στη συνοχή των υλικών. Κάποτε ήταν μια χειροκίνητη διαδικασία, ενώ τώρα το CAM παρέχει έναν έξυπνο τρόπο δημιουργίας κώδικα μέσω απλούστερων μεθόδων, όπως τα GUIs (Graphical User Interfaces).

#### <span id="page-20-1"></span>2.6.3 Σύστημα CAE

Η μηχανική με τη βοήθεια υπολογιστή είναι η χρήση εφαρμογών λογισμικού που βοηθούν στη μηχανική ανάλυση των σχεδίων. Τα βήματα της CAE συνήθως περιλαμβάνουν:

- Γεωμετρική μοντελοποίηση του συστήματος ή των εξαρτημάτων του και των φυσικών ιδιοτήτων τους.
- Προσέγγιση των περιβαλλοντικών δυνάμεων στο σύστημα σε όρους φορτίων και περιορισμών.
- Μαθηματικός υπολογισμός του μοντέλου και των περιορισμών του.

Ο σωστός σχεδιασμός ενός προϊόντος απαιτεί προσομοίωση των διαφόρων περιβαλλοντικών καταπονήσεων που θα υποστεί. Το πλεονέκτημα της CAE είναι ότι παρέχει στον μηχανικό την ευκαιρία να δοκιμάσει εικονικά τα διάφορα σενάρια που θα αντιμετωπίσει το προϊόν στο πεδίο. Με τον τρόπο αυτό επιτρέπει:

- Λήψη αποφάσεων με βάση τα δεδομένα προσομοίωσης της απόδοσης του προϊόντος.
- Παρέχει στους μηχανικούς την ευκαιρία να βελτιώσουν και να βελτιστοποιήσουν την ανάπτυξή τους
- Όπως και το CAD, μετριασμό του κινδύνου με την παρουσίαση διαφορετικών αποτελεσμάτων με βάση τις διαδρομέ ς σχεδιασμού και επιτρέποντας έτσι την έγκαιρη επίλυση προβλημάτων.

#### <span id="page-21-0"></span>2.6.4 Συνεργασία

Ο σκελετός του σχεδιασμού ενός προϊόντος είναι το γεωμετρικό του μοντέλο. Το CAD βοηθά στη δημιουργία αυτού του μοντέλου. Προκειμένου να χρησιμοποιηθεί το CAM ή το CAE, απαιτείται ένα μοντέλο για το οποίο θα γίνει ανάλυση (CAE) και θα δημιουργηθούν οδηγίες για την κατασκευή (CAM). Το CAD μπορεί να χρησιμοποιηθεί και ως ένα αυτόνομο σύστημα, ωστόσο είναι πολύ πιο ισχυρό όταν χρησιμοποιείται σε συνδυασμό με εργαλεία CAE και CAM. Συνοπτικά η δομή του μοντέλου CIM, όπως την όρισε η επιτροπή Συστημάτων Παραγωγής (AWF) φαίνεται στην εικόνα 7.

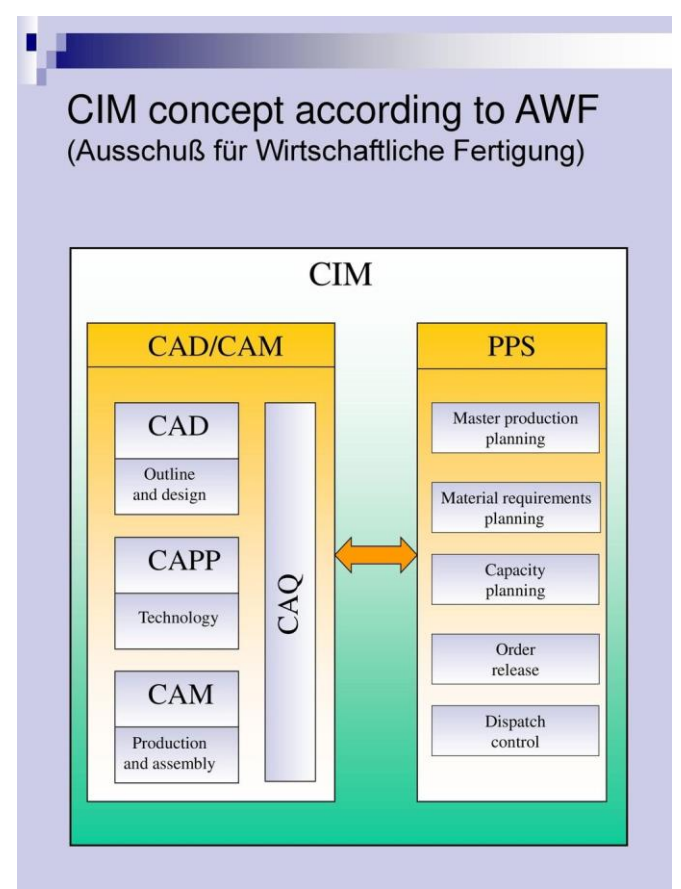

**Εικόνα 7:** Μοντέλο CIM κατά AWF.

## <span id="page-21-1"></span>**2.7 Σχεδιασμός με τη Βοήθεια Η/Υ**

Η σχεδίαση με τη χρήση υπολογιστή (CAD), όπως αναφέρθηκε και παραπάνω, είναι η τεχνική που χρησιμοποιεί συστήματα υπολογιστών για να βοηθήσει στη δημιουργία, τη τροποποίηση και τη βελτιστοποίηση των σχεδίων. Επομένως, όλα τα προγράμματα υπολογιστών που ενσωματώνουν προγράμματα εφαρμογών που διευκολύνουν τον τεχνικό χειρισμό των γραφικών

και των διαδικασιών σχεδιασμού είναι λογισμικό CAD. Αυτά τα λογισμικά χρησιμοποιούνται για την αύξηση της παραγωγικότητας των σχεδιαστών, τη βελτίωση της ποιότητας σχεδίασης, τη βελτίωση της τεκμηριωμένης επικοινωνίας και τη δημιουργία βάσεων δεδομένων για κατασκευή. Η έξοδος CAD είναι συχνά με τη μορφή ηλεκτρονικών αρχείων, τα οποία χρησιμοποιούνται για εκτύπωση και άλλες κατασκευαστικές εργασίες. Ένας άλλος όρος που χρησιμοποιείται είναι το CADD (Computer Aided Design and Drafting).

Η χρήση του CAD στη σχεδίαση ηλεκτρονικών συστημάτων είναι γνωστή ως αυτοματοποίηση ηλεκτρονικού σχεδιασμού (Electronic Design Automation - EDA). Ενώ στο μηχανολογικό σχέδιο είναι γνωστή ως αυτοματοποίηση μηχανολογικού σχεδιασμού (Mechanical Design Automation - MDA) ή σχεδίαση με τη βοήθεια υπολογιστή. Αυτό περιλαμβάνει τη διαδικασία δημιουργίας προσχέδιο χρησιμοποιώντας λογισμικό υπολογιστή (CAD).

Το λογισμικό CAD για μηχανολογικό σχεδιασμό έχει πολλές χρήσεις, όπως η αυτοκινητοβιομηχανία, η ναυπηγική, η αεροδιαστημική, η βιομηχανική και η αρχιτεκτονική σχεδίαση. Το CAD χρησιμοποιείται επίσης ευρέως για τη δημιουργία ηλεκτρονικών κινούμενων εικόνων για ειδικά εφέ σε ταινίες, διαφημίσεις και τεχνικά εγχειρίδια, που μερικές φορές αναφέρονται ως δημιουργία ψηφιακού περιεχομένου (Digital Content Creation – DCC). Σήμερα, όλα τα αντικείμενα από μπουκαλάκια για σαμπουάν μέχρι και αυτοκίνητα σχεδιάζονται με τέτοιες τεχνικές. Το CAD είναι τόσο σημαντικό από οικονομική άποψη που έχει γίνει μια σημαντική μηχανή έρευνας για την υπολογιστική γεωμετρία, τα γραφικά υπολογιστών (τόσο υλικό όσο και λογισμικό) και τη χαρακτηριστική διαφορική γεωμετρία.

Ο πιο σημαντικός ρόλος ενός εργαλείου CAD είναι να καθορίσει τη γεωμετρία μιας δομής (μηχανικό εξάρτημα, αρχιτεκτονική δομή, ηλεκτρονικό κύκλωμα, διάταξη κτιρίων και πολλά άλλα), επειδή η γεωμετρία σχεδιασμού είναι απαραίτητη για όλα τα επόμενα βήματα στον κατασκευαστικό κύκλο. Για το σκοπό αυτό πέρα από τη σχεδίαση με βοήθεια υπολογιστή (CAD), χρησιμοποιείται και η γεωμετρική μοντελοποίηση (Computer-aided Geometric Design – CAGD). Η γεωμετρία που δημιουργείται από αυτά τα συστήματα μπορεί να χρησιμοποιηθεί για την εκτέλεση άλλων λειτουργιών CAE και CAM, κάτι που είναι ένα από τα πλεονεκτήματα του λογισμικού CAD.

Η γεωμετρική μοντελοποίηση είναι ένας κλάδος των μαθηματικών και της υπολογιστικής γεωμετρίας που ασχολείται με τη μαθηματική περιγραφή των γεωμετρικών σχημάτων. Ο γενικός

όρος γεωμετρική μοντελοποίηση περιλαμβάνει την υπολογιστική λειτουργία αναπαράστασης, αποθήκευσης και ανάλυσης μοντέλων, όπου ένα μοντέλο αναφέρεται σε μια αναπαράσταση ενός πραγματικού αντικειμένου ή μιας διαδικασίας σε έναν υπολογιστή. Τα σχήματα που μελετώνται μέσω της γεωμετρικής μοντελοποίησης είναι είτε δισδιάστατα είτε τρισδιάστατα.

Το λογισμικό CAD χωρίζεται σε δύο κατηγορίες. Το ένα περιλαμβάνει ένα σύστημα σχεδίασης για να εφαρμόσει ο σχεδιαστής την ιδέα σε σχήματα 2D και το άλλο είναι ένα σύστημα γεωμετρικής μοντελοποίησης που επιτρέπει στον σχεδιαστή να τα χειριστεί σε τρεις διαστάσεις.

Επομένως, για την απλή δημιουργία δομικών διαγραμμάτων, χρησιμοποιείται 2D μοντελοποίηση. Αυτό παρέχει μια λεπτομερή περιγραφή του αντικειμένου, συμπεριλαμβανομένων των όψεων και των τομών. Ωστόσο, για δισδιάστατα συστήματα CAD, δεν υπάρχει πλήρες μοντέλο, το οποίο συλλέγει όλα τα δεδομένα και τις πληροφορίες ενός πραγματικού αντικειμένου. Ο σχεδιαστής δημιουργεί τις όψεις, αλλά οι αλλαγές στη μία όψη δεν λαμβάνονται αυτόματα υπόψη στην άλλη. Ο λόγος είναι ότι δεν υπάρχει συσχέτιση μεταξύ του προσώπου και της διατομής.

Τα συστήματα CAD που χρησιμοποιούν τη τρισδιάστατη μοντελοποίηση των πραγματικών αντικειμένων, που αντιπροσωπεύουν, δεν περιορίζονται από κανόνες όπως τα συστήματα 2D. Οι βασικότερες ιδιότητες τους είναι:

- Το απεικονιζόμενο αντικείμενο περιέχει όλες τις απαραίτητες πληροφορίες και η γεωμετρία του μπορεί να επεξεργαστεί ανά πάσα στιγμή.
- Μπορεί να γίνει εξαγωγή πληροφοριών για οποιαδήποτε εξαρτώμενη ποσότητα όπως το βάρος, η μάζα και το κέντρο βάρους κτλ.
- Από τη τρισδιάστατη απεικόνιση μπορούμε να διακρίνουμε όλες οι επιθυμητές όψεις, τομές και φωτορεαλιστικά σχέδια.
- Αλλαγές στον σχεδιαστή γεωμετρίας του αντικειμένου σημαίνουν αλλαγές στο μοντέλο τρισδιάστατης γεωμετρίας και επομένως αλλαγές σε όλες τις ιδιότητες (βάρος, όγκος, κ.λπ.) και τις εξαρτώμενες όψεις και τομή τους.

Τα τρισδιάστατα συστήματα CAD χωρίζονται γενικά σε τρεις τύπους, οι οποίοι χωρίζονται με βάση τον τρόπον δημιουργίας του μοντέλου και τον τύπο των πληροφοριών που περιέχουν:

a) τα μοντέλα σύρματος

- b) τα μοντέλα επιφανειών και
- c) τα στερεά μοντέλα.

#### Πιο αναλυτικά:

- a) Μοντέλα σύρματος: είναι η απλούστερη και πιο συχνή μορφή μοντελοποίησης. Αυτοί οι τύποι σχημάτων περιλαμβάνουν σημεία, γραμμές, τόξα, κύκλους, κωνικές τομές και καμπύλες. Ο τύπος δεδομένων για τον ορισμό διαφόρων τρισδιάστατων γεωμετριών μπορεί να είναι μια λίστα κορυφών, ακμών και επιφανειών.
- b) Μοντέλα επιφανειών: χρησιμοποιούνται γενικά για το σχεδιασμό αντικειμένων που έχουν μια εξωτερική επιφάνεια που εκτείνεται στο διάστημα με ανεξήγητο τρόπο και περιέχει καμπύλες σε διαφορετικές κατευθύνσεις.
- c) Μοντέλα οντοτήτων: είναι συστήματα με τις πληρέστερες αποθηκευμένες πληροφορίες και τους πιο σύνθετους εσωτερικούς αλγόριθμους για τα αντικείμενα που αντιπροσωπεύουν. Ένα χαρακτηριστικό των συστημάτων στερεάς μοντελοποίησης είναι η ικανότητα να περιγράφονται με ακρίβεια οι όγκοι και τα υλικά αναπαράστασης τρισδιάστατων αντικειμένων κατά τη μοντελοποίηση. Τέτοια συστήματα επιτρέπουν στους κατασκευαστές να δημιουργούν, να αποθηκεύουν, να υπολογίζουν και να τροποποιούν πλήρη τρισδιάστατα μοντέλα στερεών.

## <span id="page-25-0"></span>**3.Προγράμματα που χρησιμοποιήθηκαν**

## <span id="page-25-1"></span>**3.1 AutoCAD**

Όπως αναφέρθηκε και στο προηγούμενο μέρος, στα περισσότερα γραφεία μηχανικών και αρχιτεκτόνων, οι σχεδιαστές και οι μελετητές παράγουν τεχνικά σχέδια με συστήματα CAD. Ένα σύστημα CAD αποτελείται από έναν προσωπικό υπολογιστή (PC) σε συνδυασμό με ένα πρόγραμμα λογισμικού CAD. Ένα από τα πιο διαδεδομένα προγράμματα CAD ονομάζεται AutoCAD. Όταν το AutoCAD δημιουργήθηκε το 1982, ήταν ένα από τα πρώτα προγράμματα CAD. Η Autodesk, η εταιρεία που παράγει το λογισμικό AutoCAD, αναφέρει ότι σήμερα υπάρχουν εκατομμύρια χρήστες του AutoCAD παγκοσμίως.

## <span id="page-25-2"></span>**3.2 AutoCAD LT**

Η έκδοση LT του AutoCAD διαθέτει περίπου το 80% των δυνατοτήτων της πλήρους έκδοσης. Δημιουργήθηκε αρχικά για να εγκατασταθεί στους μικρούς σκληρούς δίσκους που είχαν οι φορητοί υπολογιστές. Προκειμένου να μειώσει το μέγεθος του προγράμματος, το AutoCAD αφαιρεί ορισμένες από τις δυνατότητες υψηλού επιπέδου, όπως η μοντελοποίηση στερεών.

## <span id="page-25-3"></span>**3.3 Πλεονεκτήματα χρήσης AutoCAD**

Τα πλεονεκτήματα του AutoCAD είναι πολλά και συνεχίζουν να αυξάνονται καθώς τα υποστηρικτικά εργαλεία, οι υπηρεσίες και οι χρήστες συνεχίζουν να πληθαίνουν. Κατά τη διάρκεια της εξέλιξής του, έχει αποδειχθεί ότι είναι ένα προηγμένο εργαλείο με αξιόπιστες λειτουργίες που βοηθάνε τη δουλειά των σχεδιαστών. Ένα μεγάλο προτέρημα που προσφέρει το AutoCAD είναι η ευελιξία. Η επέκταση αρχείου DWG υπάρχει εδώ και σχεδόν 40 χρόνια, και λόγω της επικράτησης του AutoCAD, τα περισσότερα άλλα λογισμικά σχεδιασμού που αναπτύχθηκαν στη συνέχεια επέτρεψαν την εισαγωγή ή τη μετατροπή αρχείων DWG. Ως αποτέλεσμα, το αρχείο DWG είναι μία από τις πιο δυναμικές μορφές και προσφέρει τις μεγαλύτερες πιθανότητες συμβατότητας με λογισμικό CAD που χρησιμοποιείται από εξωτερικούς συμβούλους.

Το AutoCAD μπορεί να χρησιμοποιηθεί ως εργαλείο σχεδιασμού ακριβείας για 2D σχέδια καθώς και για 3D μοντέλα. Από προεπιλογή, οι χώροι εργασίας μπορούν να μεταβούν από 2D σχεδίαση και σχολιασμό σε 3D μοντελοποίηση, έτσι ώστε τα κατάλληλα εργαλεία και παλέτες να είναι άμεσα διαθέσιμα για την παραγωγή 3D σχεδίων. Με μια συνδρομή στο AutoCAD, είναι

διαθέσιμο το εργαλείο τρισδιάστατης εκτύπωσης Print Studio, ώστε τα τρισδιάστατα μοντέλα να μπορούν να εκτυπωθούν βέλτιστα ανάλογα με την εταιρία κατασκευής και το μοντέλο του εκτυπωτή.

Πέρα από τις δυνατότητες του προγράμματος, όπως μεγέθυνση και πανοραμική προβολή, χρήση layers, δεδομένα σχεδίασης, autosave, recovery κ.α., υπάρχουν και πολλά άλλα χαρακτηριστικά που κάνουν το AutoCAD μια βέλτιστη λύση στη σχεδίαση και το κάνουν να ξεχωρίζει από άλλα αντίστοιχα προγράμματα. Συνοπτικά, τα χαρακτηριστικά αυτά είναι η ανταπόκριση στις ανάγκες και τις κριτικές των χρηστών, τα πρόσθετα (add-ons) που προσφέρει το Autodesk, τα εξειδικευμένα βιομηχανικά εργαλεία που προσφέρει (έτοιμα για χρήση εργαλεία που εξοικονομούν χρόνο στο σχεδιαστή), προσβασιμότητα σε διάφορα λειτουργικά, καθώς και πολλά άλλα.

## <span id="page-26-0"></span>**3.4 Γλώσσες προγραμματισμού και AutoCAD**

Το AutoCAD υποστηρίζει μια ποικιλία διαφορετικών γλωσσών προγραμματισμού:

- Η DIESEL χρησιμοποιείται γενικά σε μακροεντολές μενού και για την εμφάνιση των δεδομένων του προγράμματος στη γραμμή κατάστασης.
- Η AutoLISP είναι η καταλληλότερη για προσαρμοσμένες εφαρμογές που παραμένουν κυρίως μέσα στο AutoCAD.
- Οι γλώσσες .NET, Object ARX και VBA λειτουργούν γενικά καλύτερα σε προσαρμοσμένες εφαρμογές που αλληλεπιδρούν με άλλους τύπους προγραμμάτων, όπως το Excel ή το Word

### <span id="page-26-1"></span>**3.5 Inventor**

Το Autodesk Inventor είναι ένα επαγγελματικό λογισμικό τρισδιάστατης μηχανικής στερεάς μοντελοποίησης που αναπτύχθηκε από την Autodesk για τη δημιουργία τρισδιάστατων ψηφιακών πρωτοτύπων. Το λογισμικό αυτό δίνει τη δυνατότητα στους χρήστες να αναπαράγουν ακριβή τρισδιάστατα μοντέλα για τη σχεδίαση, την οπτικοποίηση και την προσομοίωση προϊόντων πριν τα παράγουν πραγματικά. Θεωρείται ελαφρώς πιο φιλικό προς το χρήστη από τους ανταγωνιστές του και, για το λόγο αυτό, χρησιμοποιείται συνήθως από σχεδιαστές που δεν έχουν μηχανολογικό υπόβαθρο. Πέραν αυτού, το Inventor παραμένει ένα εξίσου ισχυρό εργαλείο. Ακριβώς για αυτό το λόγο, πρόκειται για ένα λογισμικό που χρησιμοποιείται κατά

κύριο λόγο για επαγγελματικές εφαρμογές, όπως η αρχιτεκτονική και ο σχεδιασμός προϊόντων. Το Inventor έχει καθιερωθεί στον κλάδο και βρίσκεται στην αγορά για περισσότερα από 20 χρόνια, αποτελώντας άξιο αντίπαλο άλλων γνωστών επιλογών, όπως το SolidWorks.

#### <span id="page-27-0"></span>**3.6 Διαφορές με το AutoCAD**

Το Inventor είναι παρόμοιο με το AutoCAD, καθώς και τα δύο δημιουργούν ακριβή μοντέλα 2D και 3D. Ωστόσο, τα δύο προγράμματα της Autodesk έχουν σημαντικές διαφορές. Σε αντίθεση με άλλα τρισδιάστατα συστήματα, το Autodesk Inventor είναι ένα παραμετρικό σύστημα που βασίζεται σε χαρακτηριστικά και επιτρέπει τη δημιουργία 3D εξαρτημάτων, τη συναρμολόγησή τους, καθώς επίσης και δισδιάστατα σχέδια. Η παραμετρική μοντελοποίηση διαφέρει από τη μοντελοποίηση στο AutoCAD, η οποία είναι αντικειμενοστραφής. Σε ένα παραμετρικό μοντελοποιητή, τα πάντα ελέγχονται είτε από παραμέτρους, είτε από διαστάσεις, είτε από σχέσεις. To Inventor έχει κατασκευαστικό προσανατολισμό, πράγμα που σημαίνει ότι οι χρήστες του επιδιώκουν να αποκτήσουν μια εμπειρία όσο το δυνατόν πιο κοντά στον πραγματικό κόσμο για να γνωρίζουν πώς θα αποδώσουν τα αντικείμενά τους.

Με λίγα λόγια, το Inventor είναι ένα πρόγραμμα με διαφορετική εστίαση σε σχέση με το AutoCAD. Ενώ και τα δύο συστήματα κάνουν την ίδια δουλειά, πολλοί χρήστες CAD έχουν περάσει στην παραμετρική μοντελοποίηση για δύο βασικούς λόγους:

- 1. Οι μηχανικοί έχουν πολύ μεγαλύτερη δύναμη και ευελιξία όταν χρησιμοποιούν το παραμετρικό σύστημα. Οι παράμετροι και οι σχέσεις επιτρέπουν τον έλεγχο της πρόθεσης του σχεδιασμού. Ο όρος "πρόθεση σχεδιασμού" περιγράφει ουσιαστικά πώς θα συμπεριφέρεται το σχέδιο ανάλογα με τον τρόπο που χρησιμοποιούνται οι παράμετροι, όπως οι διαστάσεις.
- 2. Με το παραμετρικό σύστημα, δίνετε επίσης, η δυνατότητα συσχετισμού μεταξύ των εξαρτημάτων, των συναρμολογήσεων και των σχεδίων. Εάν αλλάξει το σχέδιο ενός εξαρτήματος, η αλλαγή θα ισχύσει σε όλα τις συναρμολογήσεις στις οποίες ανήκει. Η δισδιάστατη απεικόνισή του θα ενημερωθεί επίσης αυτόματα.

#### <span id="page-28-0"></span>**3.7 iLogic**

Για την καλύτερη κατανόηση των κανόνων iLogic, πρέπει να γίνει αναφορά σε μια άλλη βασική έννοια του Inventor, τα iProperties. Τα αρχεία Autodesk Inventor διαθέτουν ιδιότητες που ονομάζονται iProperties. Οι ιδιότητες αυτές χρησιμοποιούνται κυρίως για την παρακολούθηση και τη διαχείριση αρχείων, τη δημιουργία αναφορών και την αυτόματη ενημέρωση λιστών με τα υλικά συναρμολόγησης, τον αριθμό τεμαχίων και άλλες πληροφορίες.

Το iLogic είναι μια λειτουργικότητα του Inventor που επιτρέπει στους χρήστες και τους διαχειριστές να δημιουργούν λογική με τη μορφή VB.net για την εκτέλεση εργασιών. Οι κανόνες αναπτύσσονται και οργανώνονται με τη εντολών κώδικα για να εκτελούνται σε δεδομένες χρονικές στιγμές και να κάνουν με συνέπεια κάποιες από τις εργασίες που πρέπει να κάνουν οι μηχανικοί και οι σχεδιαστές.

Οι λόγοι χρήσης της λειτουργίας iLogic είναι πολλοί. Όλες οι κατασκευαστικές εταιρίας, ανεξαρτήτως μεγέθους, κατασκευάζουν πολλούς τύπους προϊόντων και πάντοτε υπάρχουν μοτίβα και επαναλαμβανόμενες διαδικασίες που ακολουθούνται. Σε αυτά τα μοτίβα και τις διαδικασίες, έρχεται να βοηθήσει η iLogic.

Οι κανόνες της iLogic διακρίνονται σε δύο κατηγορίες, τους εσωτερικούς κανόνες και τους εξωτερικούς. Και οι δύο τύποι κανόνων δημιουργούνται με παρόμοιο τρόπο μέσα στο Inventor. Οι εσωτερικοί κανόνες είναι κανόνες που δημιουργούνται και αποθηκεύονται στο πλαίσιο ενός αρχείου. Τα αρχεία Part, Assembly και Drawing έχουν τη δυνατότητα να αποθηκεύουν, να συντάσσουν και να εκτελούν κανόνες που επηρεάζουν διαφορετικά κάθε αρχείο. Οι εξωτερικοί κανόνες είναι περίπου ίδιοι, ωστόσο δεν αποθηκεύονται εντός των αρχείων του Inventor. Επειδή οι εσωτερικοί κανόνες αποθηκεύονται μέσα στα αρχεία, είναι εκτεθειμένοι και προσβάσιμοι στους χρήστες που έχουν δικαιώματα σε αυτά τα αρχεία, ενώ οι εξωτερικοί αποθηκεύονται σε έναν κατάλογο είτε τοπικά σε ένα σύστημα χρήστη είτε κεντρικά σε έναν διακομιστή, χωρίς γεωγραφική ανεξαρτησία.

## <span id="page-29-0"></span>**4.Άλλα προγράμματα σχεδίασης**

## <span id="page-29-1"></span>**4.1 Εισαγωγή**

Όπως αναφέρθηκε και παραπάνω οι επιλογές CAD προγραμμάτων στην αγορά είναι πολλές. Στο κεφάλαιο αυτό αναφέρουμε επιγραμματικά τα καλύτερα λογισμικά 3D CAD, καθώς επίσης θα περιγράψουμε πιο αναλυτικά κάποια από αυτά. Τα λογισμικά αυτά θα τα χωρίσουμε σε κατηγορίες ανάλογα με τη χρήση τους ή αλλιώς με το τομέα σχεδίασης που χρησιμοποιούνται.

- ➢ Λογισμικό 3D CAD για animation (βιντεοπαιχνίδια και ταινίες):
	- Blender
	- Sculptris
	- ZBrush
	- 3DS MAX
- ➢ Λογισμικό 3D CAD για μηχανολογικό σχεδιασμό (βιομηχανική και μηχανολογική μηχανική):
	- Inventor
	- Fusion 360**°**
	- Solidworks
	- Catia
	- SpaceClaim
	- Sketchup
	- Creo
- ➢ Λογισμικό 3D CAD για την αρχιτεκτονική (αρχιτεκτονική και στατική μηχανική):
	- Sketchup
	- Revit
- ➢ Λογισμικό 3D CAD για βιομηχανικό σχεδιασμό (σχεδιασμός ιδεών και προϊόντων):
	- Rhinoceros
	- Alias
- ➢ Λογισμικό 3D CAD για τρισδιάστατη εκτύπωση (χειρισμός STL):
	- MeshMixer
	- MeshLab
	- Deamcatcher της Autodesk

Παρακάτω θα κάνουμε μια σύντομη αναφορά στα πιο δημοφιλή από αυτά τα προγράμματα.

## <span id="page-30-0"></span>**4.2 SolidWorks**

Εκδόθηκε από την Dassault Systèmes και χρησιμοποιείται συχνά από επαγγελματίες σχεδιαστές για τρισδιάστατα σχέδια. Το λογισμικό περιλαμβάνει ένα ευρύ φάσμα χαρακτηριστικών, όπως εργαλεία επικύρωσης σχεδιασμού ή αντίστροφης μηχανικής. Τείνει να χρησιμοποιείται για βιομηχανικά αντικείμενα.

Μερικά από τα πιο σημαντικά χαρακτηριστικά του λογισμικού είναι τα ακόλουθα:

- Προσομοίωση σχεδίασης προϊόντων.
- Τρισδιάστατη στερεά μοντελοποίηση.
- Διαχείριση δεδομένων προϊόντων.
- Εκτίμηση κόστους, και έλεγχος παραγωγικότητας.

Πρόκειται για ένα αρκετά πρακτικό και λεπτομερές πρόγραμμα. Ένα από τα ιδιαίτερα χαρακτηριστικά του είναι η χρήση ενός συστήματος NURBS. Αυτό το σύστημα επιτρέπει τη δημιουργία πολύ λεπτομερών καμπυλοτήτων. Επίσης, αντί για πολυγωνική μοντελοποίηση, χρησιμοποιεί σχεδίαση σε διαστάσεις, έτσι ώστε η αλλαγή μεγέθους να γίνεται ευκολότερη.

Ένα μειονέκτημα που συχνά αναφέρουν οι χρήστες του λογισμικού είναι η περιορισμένη δυνατότητα εισαγωγής αρχείων .stl.

### <span id="page-30-1"></span>**4.3 Fusion 360°**

Το Fusion 360° είναι ένα πρόγραμμα 3D CAD βασισμένο στο cloud. Είναι μοναδικό με την έννοια ότι χρησιμοποιεί τη δυνατότητα του cloud για να φέρει σε επαφή ομάδες σχεδιαστών για να συνεργαστούν σε πολύπλοκα έργα. Ένα πλεονέκτημα της πλατφόρμας Fusion 360° είναι ότι αποθηκεύει ολόκληρο το ιστορικό του μοντέλου, συμπεριλαμβανομένων όλων των αλλαγών. Περιέχει πολυάριθμες επιλογές σχεδιασμού, συμπεριλαμβανομένων της μοντελοποίησης ελεύθερης μορφής, στερεού και πλέγματος. Πρόκειται για ένα συνεχόμενα εξελισσόμενο πρόγραμμα, καθώς οι προγραμματιστές ενημερώνουν συχνά τα χαρακτηριστικά. Τρέχει σε πολλαπλές πλατφόρμες και δίνει τη δυνατότητα στους χρήστες να έχουν πρόσβαση στις πληροφορίες τους οπουδήποτε θέλουν. Η δημοτικότητα του προγράμματος φαίνεται να έχει ιδιαίτερα αύξηση τα τελευταία δυο χρόνια (με βάση τη δημοσκόπηση της i.materialise το 2017), γεγονός που οφείλεται σύμφωνα με τους χρήστες στις επαγγελματικές δυνατότητες του λογισμικού και τη φιλική προς το χρήστη διεπαφή και ροή εργασίας. Η σύνδεση του προγράμματος με το cloud πέρα από τα πολλά πλεονεκτήματα που προσφέρει, προκαλεί και ορισμένες δυσκολίες. Συγκεκριμένα, το cloud μπορεί να εμποδίσει την εργασία του χρήστη

καθώς σε περίπτωση που αποτύχει η σύνδεση, δεν υπάρχουν δεδομένα. Επίσης, η ταχύτητα εργασίας του χρήστη καθορίζεται από την σύνδεση στο διαδίκτυο.

### <span id="page-31-0"></span>**4.4 Creo**

Το Creo Parametric, (παλαιότερα γνωστό ως Pro Engineer) είναι ένα ισχυρό και εύχρηστο λογισμικό 3D CAD, ιδανικό για την αντιμετώπιση των προβλημάτων που αντιμετωπίζουν οι οργανισμοί καθώς σχεδιάζουν, αναλύουν και μοιράζονται πληροφορίες με τους συνεργάτες τους. Αναπτυγμένο από την PTC, τους αρχικούς πρωτοπόρους του παραμετρικού CAD, το Creo είναι ένα ισχυρό θεμελιώδες λογισμικό που υποστηρίζει μια ολοκληρωμένη οικογένεια εργαλείων σχεδιασμού που χρησιμοποιείται από χιλιάδες κατασκευαστές παγκοσμίως. Η ομάδα εφαρμογών, ενοτήτων και επεκτάσεων σχεδιασμού της Creo χρησιμοποιεί μια κοινή γλώσσα, ανταποκρίνεται στις ανάγκες διαφορετικών εμπλεκόμενων ομάδων και συνδυάζει πραγματικά παραμετρικές και άμεσες τεχνικές μοντελοποίησης.

Το λογισμικό 3D CAD Creo Parametric μπορεί εύκολα να προσαρμοστεί και να επεκταθεί μέσω της προσθήκης ενοτήτων και επεκτάσεων, αλλά η εταιρεία περιλαμβάνει επίσης αυτόνομες εφαρμογές σχεδιασμού για συγκεκριμένο σκοπό, όπως τα Creo Simulate, Creo Direct, Creo Layout & Creo Options Modeler. Κάθε αυτόνομη εφαρμογή εξυπηρετεί διαφορετικό σκοπό στη διαδικασία ανάπτυξης προϊόντων.

Από τη σύλληψη της ιδέας έως τη σχεδίαση και την ανάλυση, έως την αποτελεσματική ανταλλαγή των πληροφοριών, το Creo αποτελεί ένα σταθερό θεμέλιο για κάθε ομάδα σχεδιασμού, υποστηρίζοντας τις ανάγκες των σύγχρονων οργανισμών παραγωγής και ανάπτυξης προϊόντων.

Τα βασικά χαρακτηριστικά που κάνουν το Creo Parametric είναι:

- Η ευελιξία
- Η διαλειτουργικότητα
- Συνδυασμός των πλεονεκτημάτων τόσο της παραμετρικής όσο και της άμεσης μοντελοποίησης
- Χειρισμός δεδομένων Multi-cad.

## <span id="page-32-0"></span>**4.5 CATIA**

Η πρώτη έκδοση του CATIA έγινε το 1977 από την Dassault Systèmes, η οποία εξακολουθεί να διατηρεί και να αναπτύσσει το λογισμικό. Αρχικά αναπτύχθηκε για χρήση στο σχεδιασμό του μαχητικού αεροσκάφους Dassault Mirage. Σήμερα, η πιο ευρέως χρησιμοποιούμενη έκδοση είναι το CATIA V5, ενώ το CATIA V4 εξακολουθεί να χρησιμοποιείται σε ορισμένες βιομηχανίες, κυρίως σε συνδυασμό με το V5.

Για μεγάλους οργανισμούς, μπορεί να είναι δύσκολο να διαχειριστούν μεγάλες ποσότητες δεδομένων και να επιτρέψουν στους χρήστες να μοιράζονται τα δεδομένα αυτά. Αυτό μπορεί να ελεγχθεί με τη χρήση προϊόντων PLM (Product Lifecycle Management). Το CATIA V5 μπορεί να χρησιμοποιηθεί με βάση το αρχείο ή παράλληλα με άλλο πακέτο λογισμικού που ενσωματώνει PLM. Ωστόσο, το CATIA V6 έχει ήδη ενσωματωμένο το ENOVIA V6. Τα κύρια οφέλη από τη χρήση ενός προϊόντος PLM είναι η πρόληψη της απώλειας δεδομένων και ο έλεγχος του πλαισίου ασφαλείας.

Η πλειονότητα των χρηστών δεν χρησιμοποιεί όλες τις λειτουργίες που είναι διαθέσιμες στο CATIA, γεγονός που έχει σημαντικές επιπτώσεις στο κόστος για τον χρήστη ή τον οργανισμό. Συνεπώς, οι άδειες χρήσης αναλύονται ώστε να περιλαμβάνουν τις απαιτούμενες λειτουργίες και είναι προκαθορισμένες. Ανάλογα με την άδεια χρήσης, διατίθενται πρόσθετα εργαλεία.

Οι διάφορες εργασίες που επιτρέπει το πρόγραμμα στο χρήστη είναι οι εξής:

- Μοντελοποίηση εξαρτημάτων.
- Συναρμολόγηση μοντέλου.
- Ανάλυση πεπερασμένων στοιχείων.
- Σχεδιασμός εξαρτημάτων μετάλλου.
- Παρουσίαση απόδοσης (rendering).
- Δημιουργία μηχανικών σχεδίων.

Πέραν όμως των πολλών λειτουργιών που προσφέρει το λογισμικό αυτό παρουσιάζει και κάποια μειονεκτήματα. Κάποια από αυτά είναι τα εξής:

- Το UI (User Interface) είναι περιορισμένο και λίγο δύσχρηστο.
- Τα μηνύματα σφάλματος δεν είναι πάντοτε πλήρως επεξηγηματικά και κατανοητά.
- Πρόκειται για ένα ιδιαίτερα ακριβό πρόγραμμα.
- Το CATIA δεν λειτουργεί τόσο καλά με εισαγόμενη γεωμετρία.
- Ο σκιτσογράφος του CATIA είναι πιο αργός και πιο αυστηρός από πολλά λογισμικά.

## <span id="page-33-0"></span>**4.6 Χρήση CAD λογισμικών**

Κάθε χρόνο το CNCCookbook (<https://www.cnccookbook.com/> ) εκτελεί μια έρευνα για την χρήση CAD λογισμικών. Παρακάτω θα δούμε την έρευνα που έγινε το 2021 και αναφέρεται σε δεδομένα του 2020. Συνολικά, 46 διαφορετικά πακέτα υπολογίζονται ως χρησιμοποιούμενα στην παραγωγή με βάση τις απαντήσεις των ερωτηθέντων. Χωρίς καμία προσπάθεια τμηματοποίησης, σε δωρεάν και επί πληρωμή ή σε ερασιτεχνικά και επαγγελματικά, τα αποτελέσματα της έρευνας συνοψίζονται στο παρακάτω διάγραμμα. Στο διάγραμμα παρατηρούμε ότι περιέχονται και τα δεδομένα των 2 προηγούμενων χρόνων για συγκρίσεις.

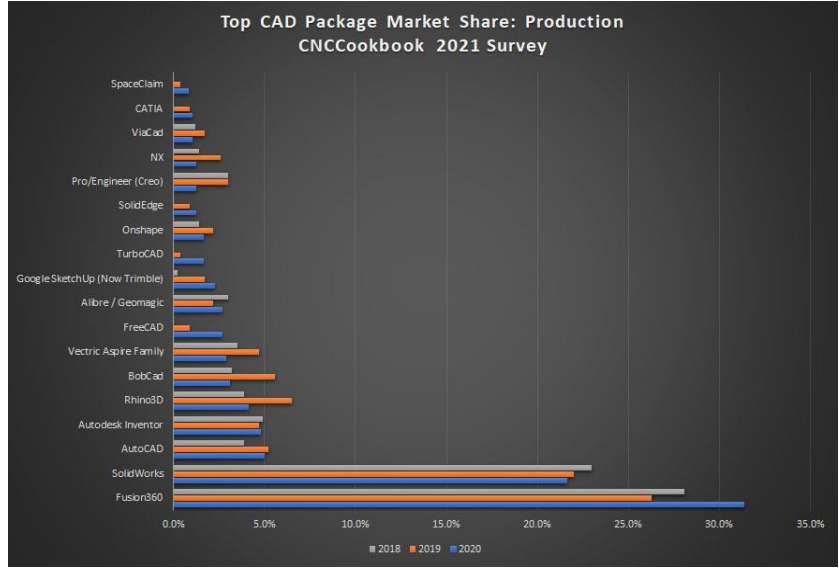

**Εικόνα 8**

Με βάση τη παραπάνω εικόνα παρατηρούμε ότι τα πέντε προγράμματα που χρησιμοποιούνται περισσότερο είναι τα εξής:

- 1. Fusion 360
- 2. SolidWorks
- 3. AutoCAD
- 4. Inventor
- 5. Rhino3D

Παρακάτω ακολουθεί ένα διάγραμμα πίτας, βασισμένο στα αποτελέσματα της παραπάνω

έρευνας.

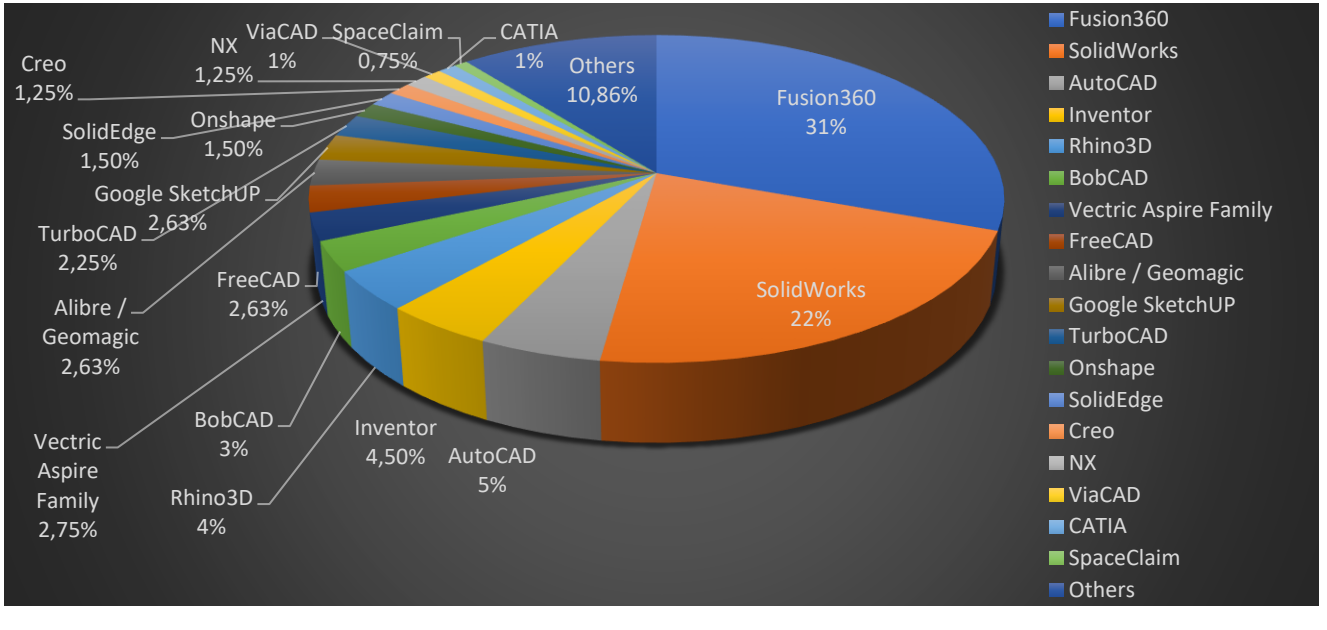

**Εικόνα 9**

## <span id="page-34-0"></span>**4.7 Σύνοψη προγραμμάτων**

Στο πίνακα που ακολουθεί συμπεριλαμβάνονται συνοπτικά τα βασικά χαρακτηριστικά των βασικότερων CAD προγραμμάτων:

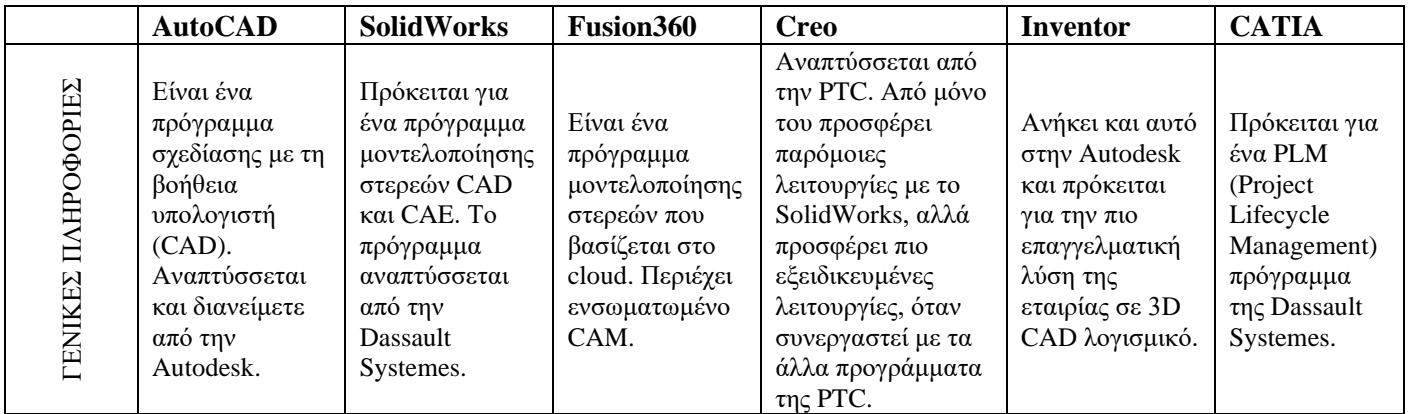

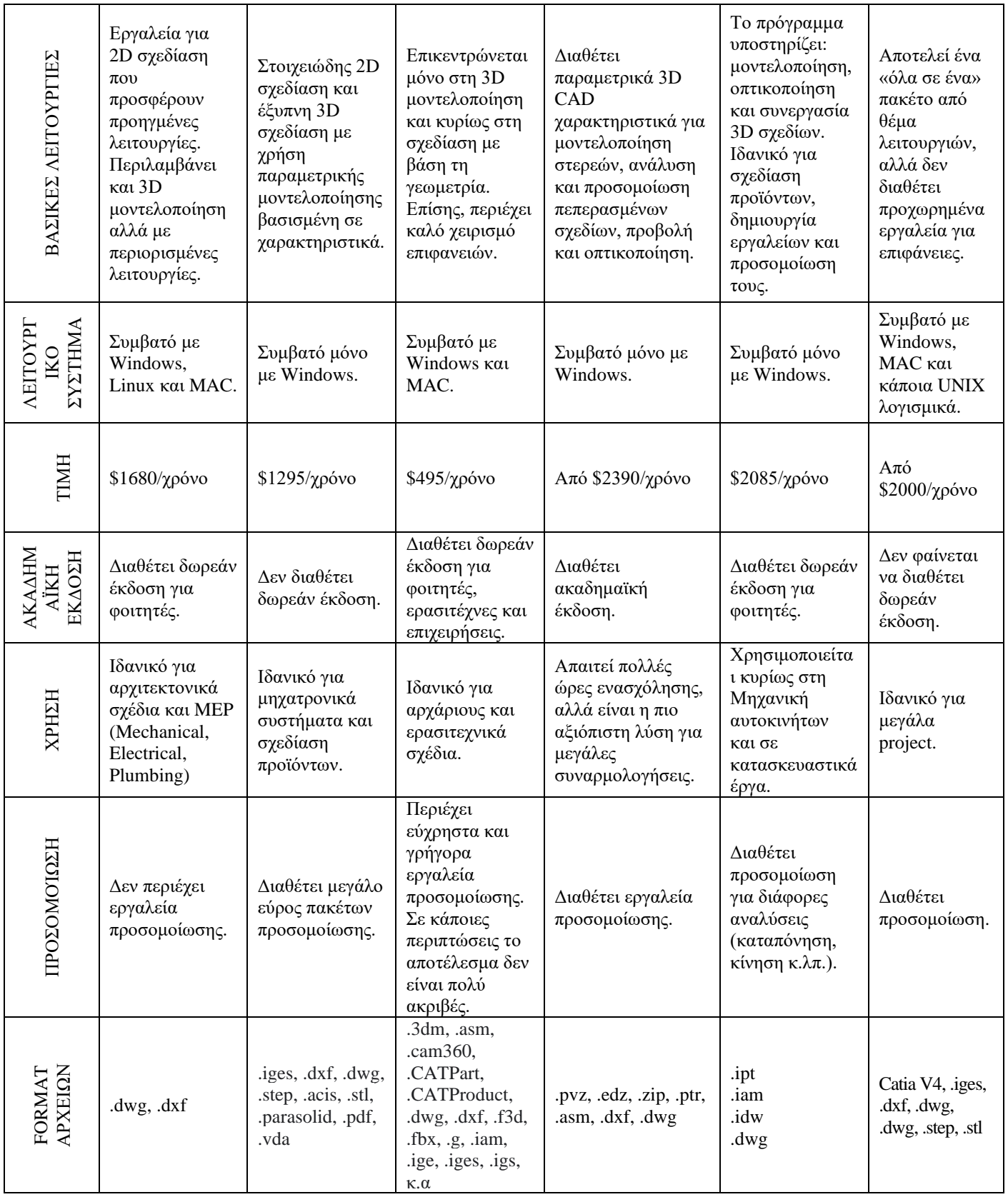
# **5.Μακροεντολές**

## **5.1 Εισαγωγή**

Η τεχνικής της αυτοματοποίησης επιτρέπει την εύκολη αξιοποίηση του σχεδιασμού βάσει κανόνων. Ανεξάρτητα από το μέγεθος του έργου ή από το αν οι χρήστες κατασκευάζουν και παράγουν πολλούς διαφορετικούς τύπους προϊόντων ή μόνο λίγους, πιθανότατα υπάρχουν κάποια επαναλαμβανόμενα μοτίβα και ροές εργασίας που μπορούν να επωφεληθούν από την αυτοματοποίηση.

Μια αυτοματοποιημένη προσέγγιση προσφέρει επιλογές από τις βασικές παραμέτρους έως την αυτοματοποίηση μέσω cloud, αλλά θα ξεκινήσουμε με τα βασικά: την οικοδόμηση της σχεδιαστικής πρόθεσης. Η σχεδιαστική πρόθεση (design intent) είναι η μέθοδος που ορίζει τις σχέσεις μεταξύ των αντικειμένων και τελικά καθορίζει πώς συμπεριφέρεται το μοντέλο όταν τροποποιούνται οι διαστάσεις του. Οι περισσότεροι μηχανικοί είναι εξοικειωμένοι με τη σχεδιαστική πρόθεση. Το λογισμικό CAD περιέχει ένα σύστημα βασισμένο σε κανόνες, το οποίο χρησιμοποιείται για την καθοδήγηση των παραμέτρων και των τιμών των χαρακτηριστικών στα μοντέλα.

Ο χρήστης μπορεί να βελτιώσει τις ροές εργασίας (workflows) και τις εργασίες του, εστιάζοντας στην καταγραφή και την επικοινωνία των στοιχείων του παραμετρικού σχεδιασμού του. Στη συνέχεια, η σχεδιαστική πρόθεση μπορεί να ενσωματωθεί στις ροές εργασίας αυτοματισμού και να χρησιμοποιηθεί για να δημιουργήσει πάνω στη δουλειά που έχει κάνει ήδη ο χρήστης. Η σχεδιαστική πρόθεση μπορεί να είναι φόρμουλες που ενημερώνουν πολλαπλές διαστάσεις όταν αλλάζει μία, ή μπορεί να θέσει όρια στις διαστάσεις, ώστε το τελικό σχέδιο να μην υπερβαίνει τα μεγέθη των πρώτων υλών που είναι διαθέσιμες.

Οι σύγχρονες απαιτήσεις των πελατών αυξάνονται συνεχώς σε πολυπλοκότητα. Οι πελάτες μπορούν να επιθυμούν κάποιο ήδη υπάρχων προϊόν σε διαφορετικό μέγεθος ή με διαφορετικά χαρακτηριστικά. Οι μηχανικοί πρέπει να ανταποκρίνονται γρήγορα στα αιτήματα των πελατών, χωρίς να μειώνουν το χρόνο που πρέπει να αφιερώσουν σε άλλες πιο σημαντικές εργασίες. Ένας από τους απλούστερους τρόπους για την επίτευξη αύξησης της αποδοτικότητας είναι η αυτοματοποίηση της δημιουργίας τυποποιημένων χαρακτηριστικών. Η αυτοματοποίηση της προσαρμογής προϊόντων με σχεδιασμό που βασίζεται σε κανόνες δεν αποτελεί μόνο βασικό

στοιχείο για την ταχεία διαμόρφωση των προϊόντων, αλλά θεωρείται βέλτιστη πρακτική των εταιρειών με κορυφαίες επιδόσεις. Με την αυτοματοποίηση, ο σχεδιαστής μπορεί να ορίσει κανόνες που οδηγούν έναν προσαρμοσμένο παραμετροποιητή προϊόντων ακριβώς μέσα στο λογισμικό CAD και να εξαλείψει την επανεπεξεργασία που συνεπάγεται επαναλαμβανόμενες εργασίες. Το λογισμικό AutoCAD διαθέτει ένα ευρύ φάσμα εξειδικευμένων εργαλείων που παρέχουν τέτοιες δυνατότητες.

Πρώτα, ο χρήστης δημιουργεί τη λογική πίσω από τον παραμετροποιήτη χρησιμοποιώντας τις παραμέτρους που έχει ήδη καταγράψει καθώς δημιουργεί το τρισδιάστατο μοντέλο του σχεδίου. Ουσιαστικά, αυτό που κάνει ο χρήστης είναι να περιγράφει το σχέδιό του όχι μόνο με τις διαστάσεις, τους περιορισμούς και τις φόρμουλες που έχει στο μοντέλο του, αλλά και να προσθέτει κανόνες μηχανικής, ώστε οι αλλαγές στις προδιαγραφές του σχεδίου να γίνονται αυτόματα.

Ορισμένα συστήματα 3D CAD περιλαμβάνουν μια βιβλιοθήκη με αποσπάσματα κώδικα, διευκολύνοντας τον ορισμό αυτών των κανόνων. Όταν η πρόθεση σχεδιασμού ενσωματώνεται στο 3D CAD μοντέλο του σχεδίου, η προσθήκη μιας φόρμας είναι χρήσιμη για την διευκόλυνση της επικοινωνίας. Μια φόρμα είναι ένας «διάλογος» που μπορεί να προστεθεί στο σχέδιό για να γίνει κατανοητό ποιες παράμετροι μπορούν να επεξεργαστούν και ποιες προκύπτουν από τις υπόλοιπες. Αυτό ενσωματώνει τη γνώση στο σχέδιο, διευκολύνοντας τους αρχάριους που δεν έχουν μεγάλη εξοικείωση με το σχέδιο να γνωρίζουν ποιες είναι οι ελάχιστες αλλαγές που μπορούν να κάνουν για την επίτευξη του στόχου τους.

Με μια αυτοματοποιημένη προσέγγιση, μπορεί να απλουστευτεί η δημιουργία σχεδίων, ελαχιστοποιώντας παράλληλα το χρόνο που απαιτείται για τη δημιουργία τους. Χρησιμοποιώντας την αυτοματοποίηση στο λογισμικό CAD, ο χρήστης μπορεί να δημιουργήσει μια απλή φόρμα για τους μηχανικούς, η οποία θα δημιουργεί αυτόματα το σχέδιο για το συγκεκριμένο μοντέλο ή κάποιο εξάρτημα στο οποίο εργάζεται ο μηχανικός. Αυτοματοποιώντας τη δημιουργία σχεδίων με τη χρήση τυποποιημένων σχεδίων προτύπων, εξοικονομείται χρόνος και αυξάνεται η συνέπεια.

## **5.2 Μακροεντολές**

Η λέξη "macro" είναι συντομογραφία του macro-command, δηλαδή μιας μεγάλης/ μακροσκελούς (long) εντολής. Χρησιμοποιούμε τις μακροεντολές αντί μιας σειράς από μία ή περισσότερες εντολές και παραμέτρους του AutoCAD που συνδέονται μεταξύ τους για την εκτέλεση μιας εργασίας σχεδίασης. Ο χρήστης μπορεί να δημιουργήσει μακροεντολές που κάνουν παύση για την εισαγωγή δεδομένων από τον χρήστη και εκτελούν οποιαδήποτε από τις εντολές του AutoCAD, ή ακόμη και να επαναλαμβάνουν αυτόματα τις εντολές.

Μια μακροεντολή, ουσιαστικά, δεν είναι τίποτα άλλο πέρα από μια σειρά εντολών και των επιλογών τους γραμμένες σε μια συμβολοσειρά κειμένου για επαναλαμβανόμενη χρήση. Ωστόσο, αυτές οι μακροεντολές εμπορούν να περιέχουν εντολές, ειδικούς χαρακτήρες, εκφράσεις DIESEL ή κώδικα προγραμματισμού AutoLISP. Οι μακροεντολές μπορεί να είναι τόσο απλές όσο η κλήση μιας μόνο εντολής, η ρύθμιση μιας μεταβλητής συστήματος ή να περιέχουν μια σύνθετη σειρά εντολών και ρυθμίσεων.

Η αυτοματοποίηση των εργασιών με τη χρήση μακροεντολών δεν είναι απαραίτητη, αλλά αποτελεί σημαντικό παράγοντα στη μεγιστοποίηση της παραγωγικότητας και στην ελαχιστοποίηση των περιττών εργασιών. Συνεπώς, αν κάποια εργασία επαναλαμβάνεται κάποιες φορές, θα ήταν χρήσιμο να αυτοματοποιηθεί.

Οι μακροεντολές δημιουργούνται, γράφοντας ακολουθίες εντολών του πληκτρολογίου σε ένα αρχείο κειμένου και συνήθως ομαδοποιούνται σε αρχεία μενού. Ένα μενού είναι ένα αρχείο κειμένου που παραθέτει κάθε μακροεντολή για κάθε πλαίσιο στο μενού οθόνης, ταμπλέτας, κουμπιών, αναδυόμενων μενού και εικονιδίων.

Υπάρχει ένα κοινό σύνολο εργασιών που εκτελεί κάθε default μενού, ένα τέτοιο σύστημα μενού συνήθως δίνει στο σχεδιαστή τις εξής δυνατότητες:

- Να τυποποιήσει τα σχέδιά του.
- Να ρυθμίζει, να μορφοποιεί και να συμπληρώνει δεδομένα για τα φύλλα τίτλου.
- Να τοποθετεί κείμενο στο σχέδιο.
- Να εντοπίζει, να σχεδιάζει και να εισάγει εξαρτήματα, συναρμολογήσεις και υλικά.
- Καθώς και διαστάσεις και σχολιασμό εξαρτημάτων.

Με μια μακροεντολή μπορεί να κάνει οτιδήποτε μπορεί να κάνει με τις εντολές του AutoCAD. Για να αναπτύξει ένα καλό μενού, χρειάζεται λειτουργικές μακροεντολές. Ο χρήστης αποκτά καλές λειτουργικές μακροεντολές καταγράφοντας τις εντολές, τις επιλογές και τις παραμέτρους εισόδου που χρησιμοποιεί όταν σχεδιάζει. Οι δικές του επαναλαμβανόμενες ακολουθίες

σχεδίασης αποτελούν την πρώτη ύλη για τις μακροεντολές. Αν ο χρήστης διαπιστώσει ότι χρησιμοποιεί κάποια ακολουθία, θα ήταν χρήσιμο να τη καταγράψει. Μπορεί, στη συνέχεια, να φτιάξει μια δοκιμαστική μακροεντολή για να επαληθεύσει αν θα τον βοηθήσει.

Για να γραφτεί ένα μενού μιας μακροεντολής, πρέπει να υπάρχει ένας επεξεργαστής κειμένου (text editor) ή ένας επεξεργαστής εγγράφου (word processor) που να μπορεί να δημιουργεί τυπικά αρχεία κειμένου ASCII. Συνεπώς ο χρήστης θα πρέπει να έχει έναν κατάλληλο editor για να εργαστεί με τα αρχεία μενού. Πέραν αυτού, υπάρχουν μόνο δύο ακόμα βασικά συστατικά για να φτιαχτεί μια μακροεντολή: οι εντολές AutoCAD/ οι παράμετροι, και μια ομάδα ειδικών κωδικών χαρακτήρων που χρησιμοποιούνται από τον διερμηνέα μενού (και εντολών) του AutoCAD. Αφού δημιουργήσει τις μακροεντολές που θέλει, ο χρήστης μπορεί να τις δοκιμάσει ξανά από το μενού στην οθόνη για να δει τον κώδικα του σε λειτουργία.

## **5.3 Σύνταξη μακροεντολών**

Το κλειδί για τη συγγραφή μακροεντολών είναι η κατανόηση των εντολών, της σύνταξης και των κανόνων για τη συγγραφή των μακροεντολών. Με λίγα λόγια, μια μακροεντολή δεν είναι τίποτα περισσότερο από τις εντολές που θα εισήγαγε κάποιος στο CLI (Command Line Interface). Εκτός από τις καθημερινές εντολές που χρησιμοποιούνται στο AutoCAD, πρέπει να γνωρίζετε και τους ειδικούς χαρακτήρες που χρησιμοποιούνται στις μακροεντολές.

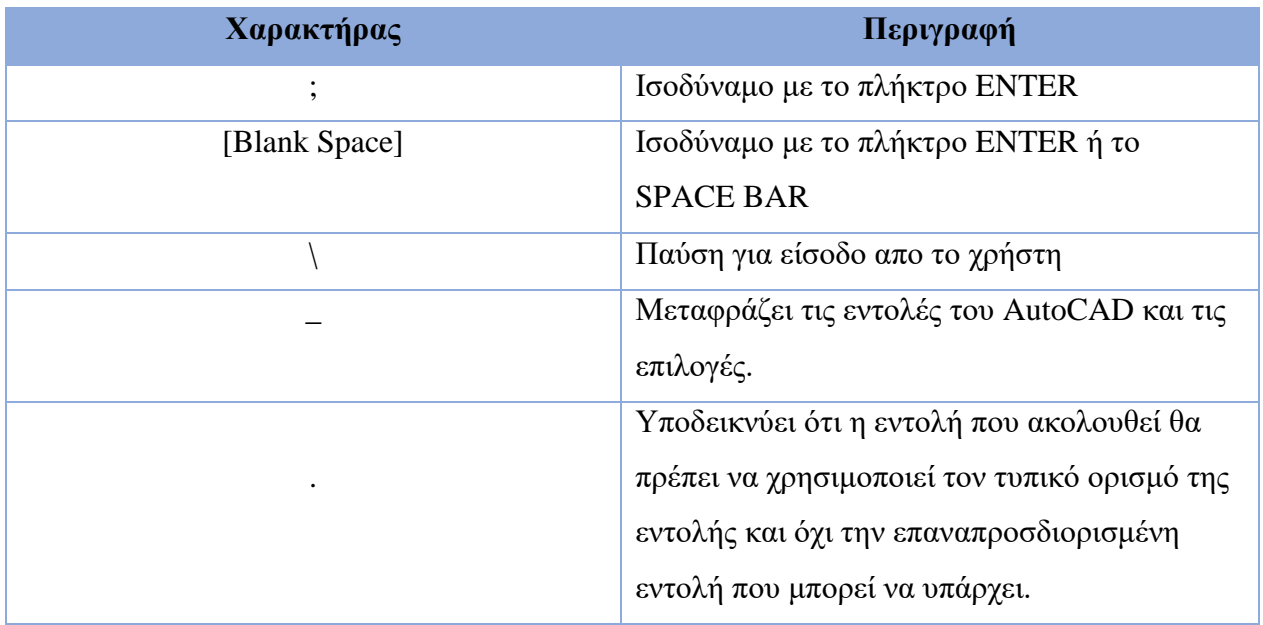

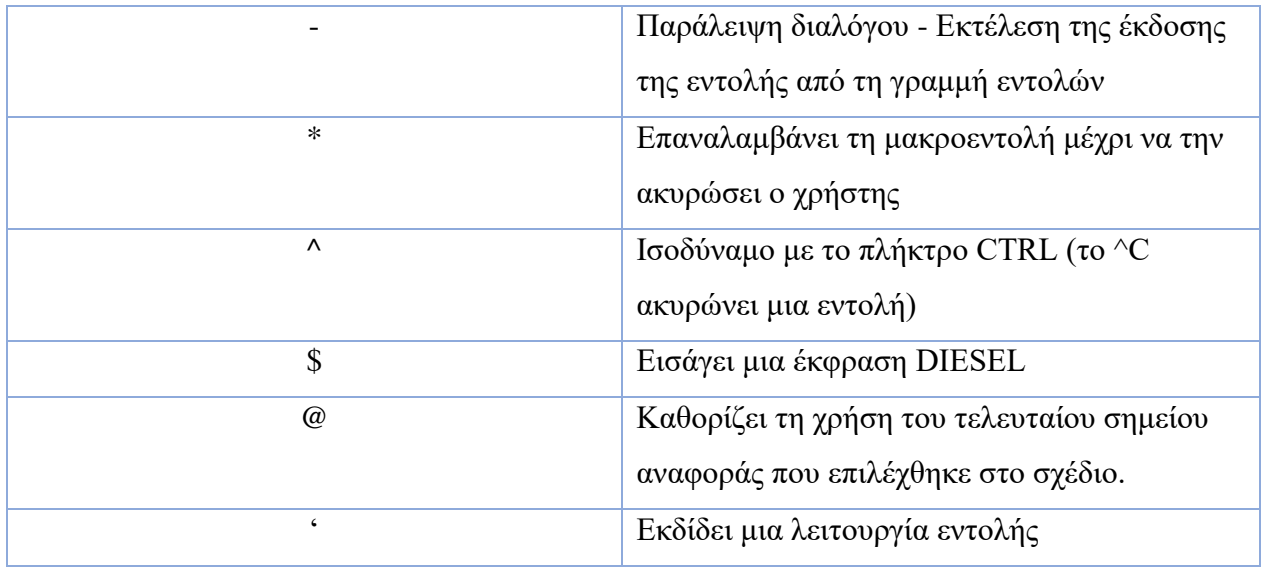

Όταν εκτελείται μια μακροεντολή, η πρόθεσή της είναι να εκτελέσει μια σειρά εντολών. Σε ορισμένες περιπτώσεις θα πρέπει να ακυρωθεί κάθε ενεργή εντολή, για να επεξεργαστεί η μακροεντολή. Προκειμένου να διασφαλιστεί ότι κάθε ενεργή εντολή ακυρώνεται, θα πρέπει να χρησιμοποιηθεί το ^C ως πρώτη συνάρτηση της μακροεντολής. Το ^C ακυρώνει τις περισσότερες εντολές, αλλά ορισμένες εντολές, όπως η αυτή της διαστασιολόγηση, απαιτούν ^C^C και εντολές όπως η -Layer (έκδοση γραμμής εντολών του διαλόγου Layer) απαιτούν  $\text{C}^{\wedge}$ C $\text{C}^{\wedge}$ C. Συνεπώς, όλες οι μακροεντολές ξεκινούν με δύο ή τρία < $\text{C}$ >.

Υπάρχουν εντολές που συνήθως δεν επιθυμείται να ακυρωθούν- για παράδειγμα, η εντολή Zoom χρησιμοποιείται συχνά μέσα σε άλλες εντολές. Για τέτοιες λειτουργίες χρησιμοποιείται η απόστροφος (') στην αρχή της μακροεντολής για να επιτρέψει στην μακροεντολή να εκτελείται μέσα σε άλλη εντολή.

Το κενό θεωρείται χαρακτήρας, και σε μια μακροεντολή το κενό είναι το ίδιο με τη χρήση της εντολής spacebar ή το πλήκτρο ENTER για να τερματιστεί ή να επαναληφθεί μια εντολή.

Κατά τη συγγραφή μακροεντολών μπορεί ο χρήστης να προσθέσει παγκόσμια υποστήριξη για να χρησιμοποιήσει τη μακροεντολή σε οποιαδήποτε από τις διαφορετικές γλώσσες που μπορεί να είναι εγκατεστημένες στο AutoCAD. Αυτό μπορεί να επιτευχθεί αν προηγείται της εντολής που χρησιμοποιείται στη μακροεντολή ένας χαρακτήρας υπογράμμισης (\_). Αυτό λέει στο AutoCAD ότι η εντολή πρέπει να μεταφραστεί πριν εκτελεστεί.

Οι εντολές που αποτελούν μέρος του AutoCAD ή των προϊόντων που βασίζονται στο AutoCAD θα πρέπει να έχουν ως πρόθεμα έναν χαρακτήρα τελείας (.). Ο χαρακτήρας τελείας επιτρέπει τη χρήση της τυπικής εντολής ακόμη και αν έχει οριστεί με την εντολή UNDEFINE. Αυτή η προφύλαξη καθιστά τη μακροεντολή κατανοητή όταν χρησιμοποιείται σε άλλους υπολογιστές που μοιράζονται το ίδιο αρχείο προσαρμογής (CUI/CUIx).

Μπορεί, επίσης, για την σχεδίαση να απαιτείται να εκτελεστεί η ίδια μακροεντολή πολλές φορές στη σειρά, για να το καταφέρει αυτό ο χρήστης μπορεί να τοποθετήσει πριν την εντολή το χαρακτήρα αστερίσκο (\*). Αυτό θα επαναλάβει τη μακροεντολή μέχρι να πατήσετε το πλήκτρο ESC ή να εκτελέσει άλλη μακροεντολή για να ακυρώσει την τρέχουσα.

Για τις διάφορες επιλογές ή παραμέτρους μέσα σε μια μακροεντολή, χρησιμοποιούνται οι ίδιοι χαρακτήρες που θα χρησιμοποιούνταν κανονικά στο πληκτρολόγιο. Για παράδειγμα, P για την επιλογή Previous (Προηγούμενο). Για τις παραμέτρους της εντολής ο σχεδιαστής μπορεί να τοποθετήσει τις ανάλογες τιμές στο σωστό σημείο μέσα στη μακροεντολή ή μπορεί να κάνει παύση για εισαγωγή από το χρήστη χρησιμοποιώντας backslash (\).

Όπως αναφέρθηκε προηγουμένως, ένας χαρακτήρας διαστήματος είναι το ίδιο με το πάτημα του ENTER για να τερματιστεί μια εντολή. Ορισμένες λειτουργίες, όπως η εντολή TEXT, απαιτούν τη χρήση του ENTER για τον τερματισμό της εντολής, και ορισμένες εντολές μπορεί να απαιτούν πολλαπλές καταχωρήσεις ENTER ή πλήκτρων διαστήματος για να ολοκληρωθούν. Για να επιλυθεί αυτό, χρησιμοποιείται ένα ελληνικό ερωτηματικό (;) για να προσομοιωθεί η εντολή ENTER. Αυτό σημαίνει ότι εάν μια συμβολοσειρά μακροεντολών τελειώνει με έναν χαρακτήρα ελέγχου (^), μια backslash (\) ή ένα ελληνικό ερωτηματικό (;), ο χαρακτήρας κενού (Space) δεν προστίθεται. Στην πράξη, η προσθήκη ενός χαρακτήρα κενού (Space) θα επαναλάμβανε την εντολή.

#### **5.4 Παραδείγματα μακροεντολών**

Παρακάτω υπάρχουν κάποια γενικά παραδείγματα μακροεντολών.

1. Δημιουργία ενός πολύγωνου 5 πλευρών, με κέντρο στο 5,5, επιλογή I και ακτίνα 5.

Μακροεντολή:

 $^{\wedge}C^{\wedge}C^{\wedge}C\_polygon;5;5,5;I;5;$ 

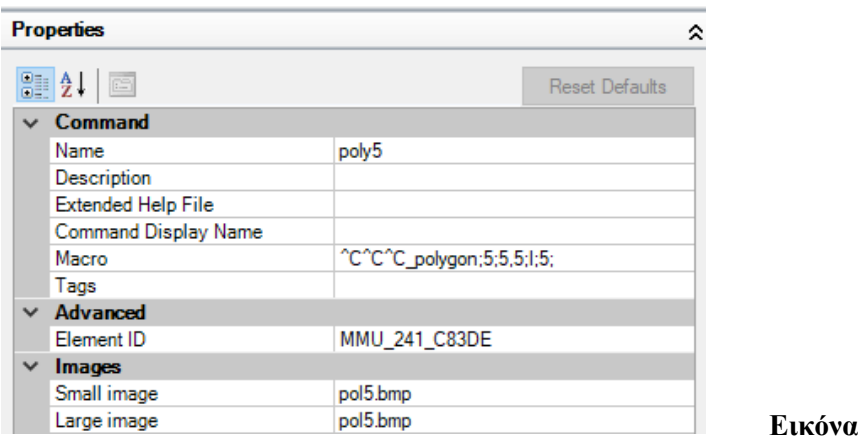

Εκτέλεση μακροεντολής:

**10** 

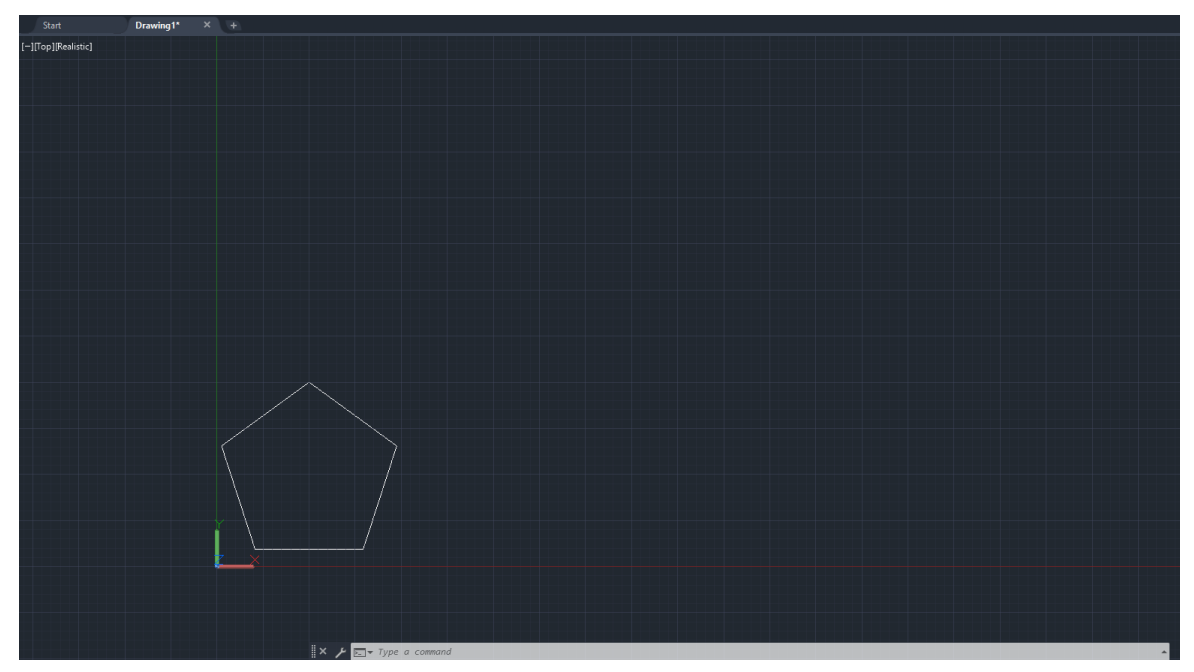

**Εικόνα 11**

2. Zoom του σχεδίου, επιλογές μέσα στην εντολή zoom και γρήγορη αποθήκευση.

Μακροεντολή: ^C^C^C\_.Zoom;E;;.9x;\_QSAVE;

#### Εκτέλεση μακροεντολής:

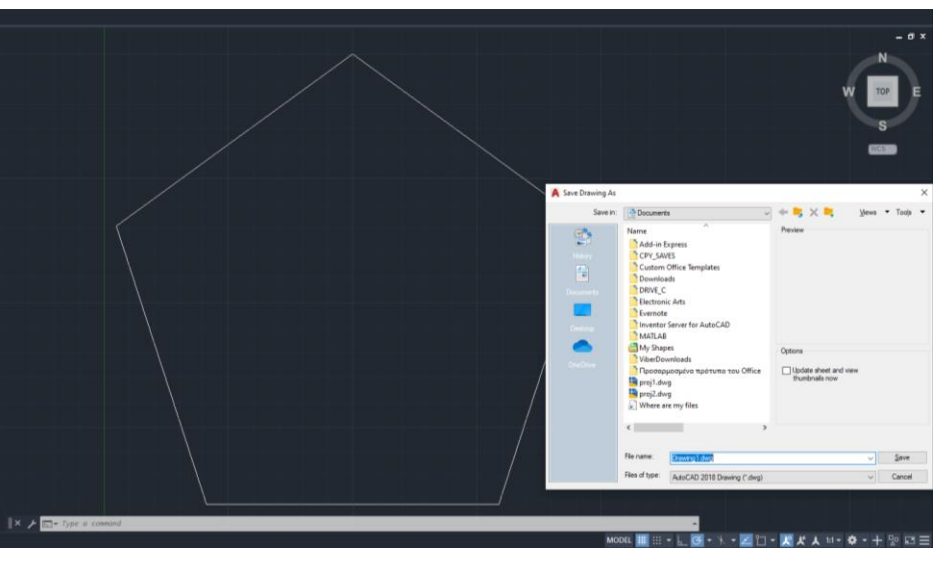

**Εικόνα 12**

3. Αντιγραφή αντικειμένου που επιλέγει ο χρήστης και περιστροφή του.

Μακροεντολή:

^C^C^C\_.copy;\;\\\_rotate;L;;@;\

Εκτέλεση μακροεντολής:

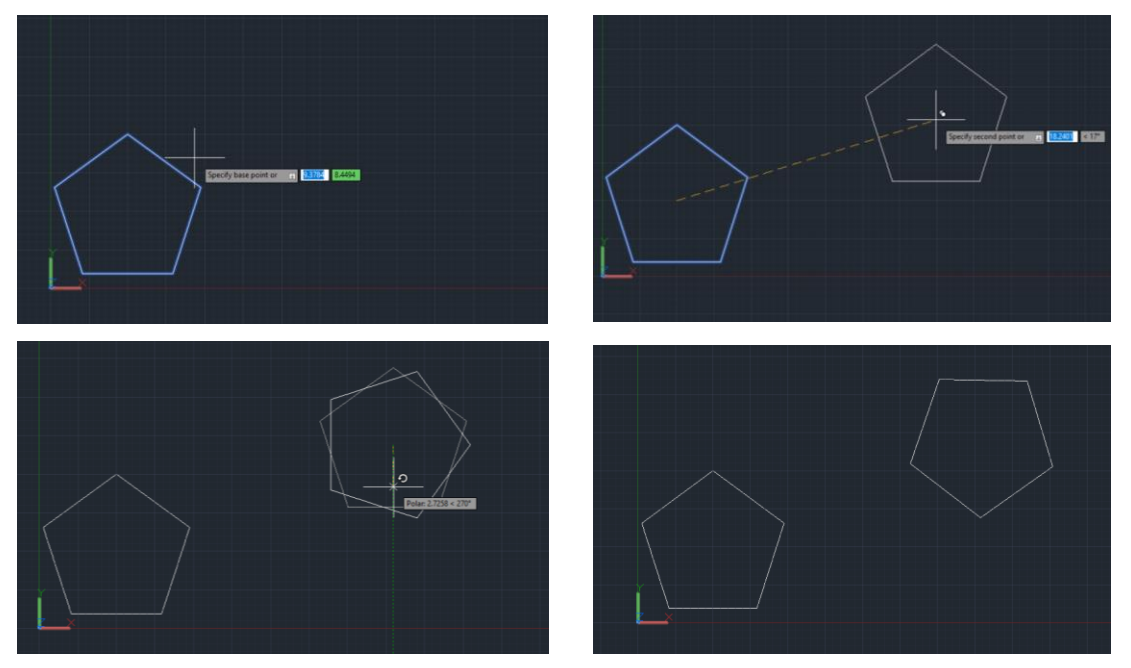

**Εικόνα 13**

# **6.AutoLisp**

## **6.1 Εισαγωγή**

Η AutoLISP είναι μια γλώσσα προγραμματισμού που υποστηρίζεται στο πρόγραμμα AutoCAD και εμπλουτίζει σε μεγάλο βαθμό την παραγωγικότητα προσφέροντας εύχρηστους μηχανισμούς αυτοματοποίησης για συχνές ή επαναλαμβανόμενες εργασίες. Στη πραγματικότητα η AutoLISP αποτελεί μια 'διάλεκτο' της γλώσσας LISP (που προέρχεται από την XLISP). Το όνομα LISP προέρχεται από τις λέξεις LISt Processing. Όπως προδίδει και το όνομα της, η γλώσσα προγραμματισμού αυτή χρησιμοποιεί κυρίως λίστες.

Αν και οι μακροεντολές, είναι πολύπλοκες και προσφέρουν πολλές δυνατότητες, είναι απλώς ακολουθίες τυπικών εντολών της AutoCAD. Η προσθήκη της AutoLISP στις μακροεντολές και η συγγραφή προγραμμάτων AutoLISP επιτρέπουν τη δημιουργία προσαρμοσμένων εντολών οι οποίες μπορούν να προτρέπουν το χρήστη, να τον καθοδηγούν και να του παρέχουν επιλογές και προεπιλογές όπως ακριβώς και οι τυπικές εντολές της AutoCAD. Μια ρουτίνα σε AutoLISP δίνει στο χρήστη το πλήρη έλεγχο των εντολών.

## **6.2 Τα πλεονεκτήματα της χρήσης της AutoLISP**

Χρησιμοποιώντας τη γλώσσα προγραμματισμού AutoLISP στις μακροεντολές του μενού, μπορεί ο σχεδιαστής να αποθηκεύει δεδομένα σε μεταβλητές, να επεξεργάζεται αυτά τα δεδομένα και να τα στέλνει πίσω στο AutoCAD. Σημεία, αποστάσεις και άλλες τιμές μπορούν να αποθηκευτούν, να υπολογιστούν, να συγκριθούν και να χρησιμοποιηθούν για σχεδίαση. Μπορεί να ελέγχει το περιβάλλον σχεδίασης μέσω των μεταβλητών συστήματος του AutoCAD, αποθηκεύοντας αυτές, ζητώντας πληροφορίες με την κατάσταση σχεδίασης και αλλάζοντας και επαναφέροντας τις ρυθμίσεις. Μπορεί να αλλάζει τις ρυθμίσεις συστήματος με διαφάνεια κατά τη διάρκεια των εντολών για μεγαλύτερη απόκριση. Επιπλέον, είναι ικανός να αποκτήσει πρόσβαση και να εξάγει δεδομένα οντοτήτων, να χρησιμοποιήσει τα δεδομένα σε προγράμματα, ακόμη και να τροποποιήσει οντότητες με ασφάλεια και συνέπεια. Για να εργαστεί κανείς με την AutoLISP χρειάζεται μόνο ένα εργαλείο: έναν αξιόπιστο επεξεργαστή κειμένου.

Υπάρχουν ορισμένες μακροεντολές που είναι αδύνατο να γραφούν χωρίς τη χρήση της AutoLISP. Οι μακροεντολές που δημιουργούνται αποκλειστικά από τις εντολές της AutoCAD είναι κάπως περιορισμένες και πολλές φορές ιδιαίτερα μακροσκελείς. Είναι συχνό φαινόμενο οι

ίδιες μακροεντολές να δημιουργούνται ευκολότερα και ταχύτερα με τη χρήση της AutoLISP παρά με τη χρήση μόνο των τυπικών εντολών.

#### **6.3 Μεταβλητές και εκφράσεις της AutoLISP**

Όταν η AutoLISP εισήχθη για πρώτη φορά στο πρόγραμμα AutoCAD, δεν ονομαζόταν AutoLISP. Ονομαζόταν απλώς "Μεταβλητές και εκφράσεις" για τη δημιουργία μακροεντολών.

#### 6.2.1 Μεταβλητές

Σε γενικές γραμμές, η LISP έχει 2 είδη μεταβλητών: τα "άτομα" και τις λίστες. Τα "άτομα" είναι απλά στοιχεία δεδομένων που δεν μπορούν να αναλυθούν σε μικρότερα κομμάτια, για παράδειγμα αριθμοί. Ενώ οι εκφράσεις είναι ακολουθίες μεταβλητών ή άλλων εκφράσεων, μια μεταβλητή είναι μια ετικέτα που χρησιμοποιείται για να αναφέρεται σε μια μεταβλητή τιμή. Στην AutoLISP ο χρήστης μπορεί να συνδέσει μια τιμή με ένα όνομα μεταβλητής και να τη χρησιμοποιήσει σε μια εντολή ή μέσα σε εκφράσεις της AutoLISP για να εκτελέσει υπολογισμούς και να λάβει λογικές αποφάσεις. Ο χρήστης μπορεί να έχει πρόσβαση στις μεταβλητές συστήματος του AutoCAD και να δημιουργήσει νέες μεταβλητές με δικά του ονόματα με την AutoLISP.

Στον κατάλογο των μεταβλητών συστήματος είναι σαφές ότι υπάρχουν τρεις βασικοί τύποι μεταβλητών:

- Συμβολοσειρές, αποτελούνται από κείμενο που περικλείεται μέσα σε διπλές αποστρόφους (" "). Χρησιμοποιούνται για να δημιουργούν βοηθητικά κείμενα, κομμάτια γραμμών εντολών του AutoCAD ή προγράμματα AutoLISP.
- Ακέραιοι αριθμοί, είναι θετικοί ή αρνητικοί ακέραιοι αριθμοί, χωρίς κλάσματα, δεκαδικά ψηφία ή δεκαδικά σημεία. Το AutoCAD χρησιμοποιεί συχνά τις τιμές 0 και 1 για να υποδείξει αν μια μεταβλητή συστήματος εναλλαγής είναι απενεργοποιημένη (0) ή ενεργοποιημένη (1). Οι ακέραιοι αριθμοί πρέπει να είναι μεταξύ -32768 και +32767. Οι τιμές 1, 3234 και -12134 είναι έγκυροι ακέραιοι αριθμοί.
- Πραγματικές μεταβλητές, είναι θετικοί ή αρνητικοί αριθμοί με δεκαδικά ψηφία. Σε αντίθεση με τους ακέραιους, οι πραγματικοί μπορεί να είναι πολύ μεγάλοι ή πολύ μικροί. Η AutoLISP διαμορφώνει τους πραγματικούς αριθμούς σε επιστημονική μορφή όταν οι

τιμές είναι πολύ μεγάλες ή πολύ μικρές. Οι έγκυροι πραγματικοί αριθμοί είναι οι εξής: 1.0, 3.75218437615, -71213.7358 και 1.234568E+17.

Ο χρήστης μπορεί να έχει πρόσβαση στις μεταβλητές συστήματος του AutoCAD με τις συναρτήσεις GETVAR και SETVAR του AutoLISP. Με τις μακροεντολές GETVAR και SETVAR, ο χρήστης μπορεί να γράψει μακροεντολές που παίρνουν, αποθηκεύουν και αποκαθιστούν τις ρυθμίσεις του σχεδίου σας.

#### 6.2.2 Εκφράσεις

Όπως σε όλες τις γλώσσες προγραμματισμού, η AutoLISP έχει τις δικές της συναρτήσεις και το δικό της συντακτικό. Ένα μεγάλο προτέρημα της γλώσσας αυτής είναι η ικανότητα του χρήστη να δοκιμάζει τον κώδικα του απευθείας χωρίς να απαιτείται κάποια μορφή μεταγλώττισης (compilation). Σε αντίθεση με άλλες γλώσσες, όπου με κάθε αλλαγή του κώδικα, πρέπει να ξαναμεταγλωττιστεί και να ξανασυνδεθεί πριν γίνουν εμφανείς οι αλλαγές στο AutoCAD.

Στη σύνταξη της AutoLISP, τοποθετείται πρώτα ένας τελεστής και στη συνέχει ένα πλήθος τελεστέων. Ένας τελετής μπορεί να θεωρηθεί μια συνάρτηση που έχει κάποια λειτουργία, και οι τελεστέοι είναι τα στοιχεία στα οποία εφαρμόζεται η συνάρτηση. Ανάμεσα σε κάθε τελεστή/ τελεστέο τοποθετείται ένα κενό.

Ένας άλλος τρόπος αναπαράστασης της σύνταξης αυτής είναι κάθε έκφραση να ξεκινάει με μια παρένθεση και στο τέλος να κλείνει η παρένθεση αυτή. Ενδιάμεσα των παρενθέσεων αυτών, το πρώτο στοιχείο είναι η συνάρτηση και ότι ακολουθεί αποτελεί τις παραμέτρους και τα ορίσματα της συνάρτησης αυτής. Αυτός ο τρόπος αναπαράστασης είναι και αυτός που έχει επικρατήσει.

Οι κανόνες που πρέπει να ακολουθεί μια έκφραση για να θεωρείται ορθή είναι οι εξής:

- Κάθε έκφραση πρέπει να ξεκινάει και να τελειώνει με παρένθεση.
- Κάθε έκφραση ξεκινάει με το όνομα της συνάρτησης. Το όνομα πρέπει να τοποθετείται απευθείας μετά τη παρένθεση.
- Κάθε έκφραση εκτελείται και επιστρέφει ένα αποτέλεσμα. Το αποτέλεσμα μπορεί να είναι nil, ή τελευταία τιμή που υπολογίστηκε.
- Τα πάντα στο AutoLISP είναι είτε αληθής είτε nil. Εάν κάτι δεν έχει τιμή, θεωρείται nil. Εάν έχει τιμή, είναι Αληθές (non-nil).

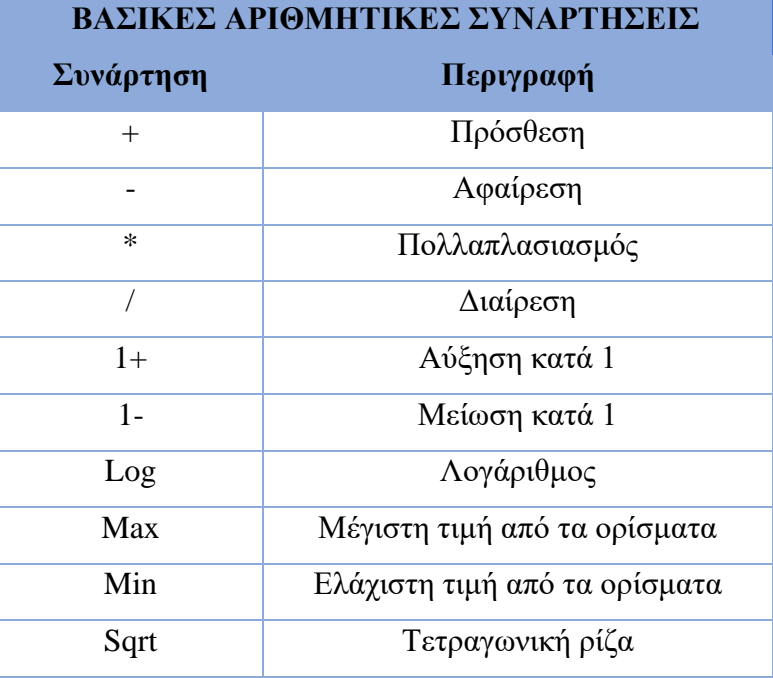

Οι κυριότερες συναρτήσεις που χρησιμοποιούνται είναι οι εξής:

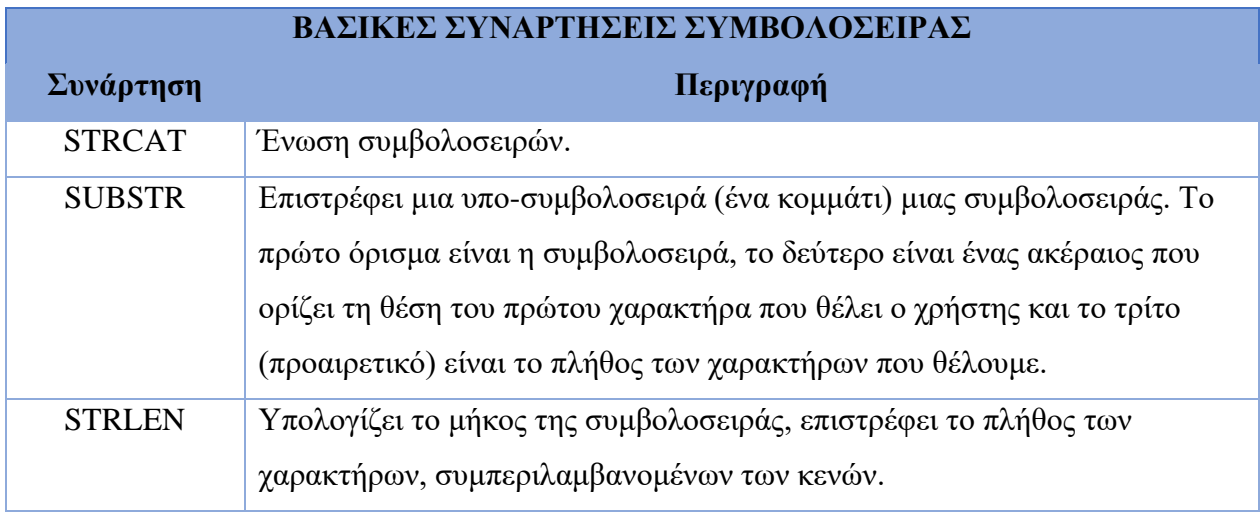

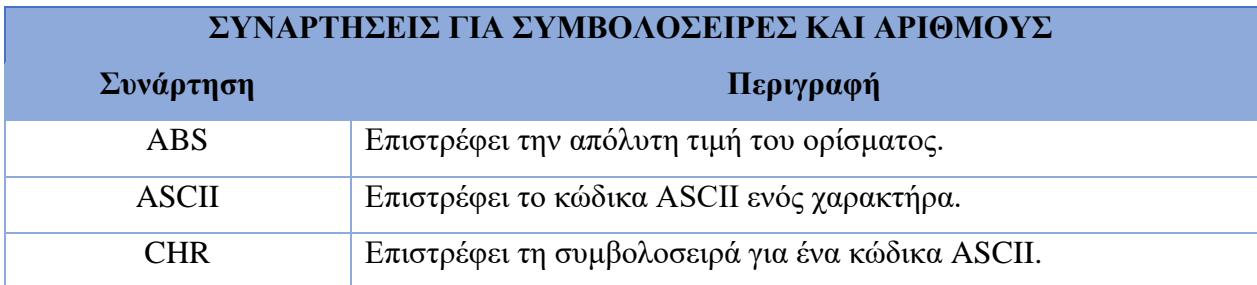

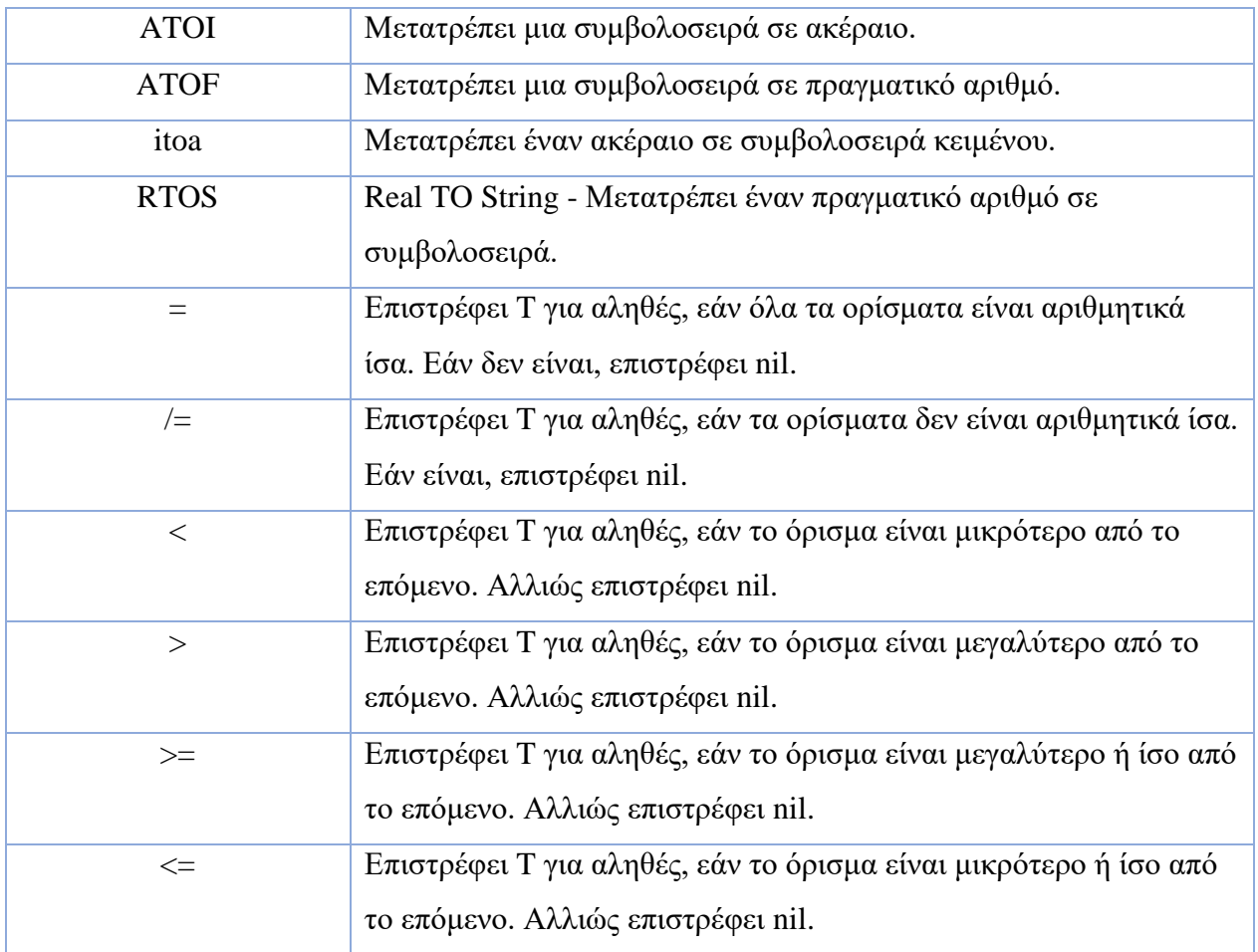

## **6.4 Λίστες**

Μια λίστα, όπως αναφέρθηκε και προηγουμένως, είναι μια ομάδα στοιχείων, οποιουδήποτε τύπου δεδομένων, η οποία χρησιμοποιείται σαν μια έκφραση και αποθηκεύεται σαν μια μοναδική μεταβλητή. Μια λίστα στην AutoLISP μπορεί να περιέχει οποιοδήποτε αριθμό από πραγματικούς, ακέραιους, συμβολοσειρές, μεταβλητές, ακόμα και άλλες λίστες. Οι λίστες είναι ιδιαίτερα χρήσιμες για την οργάνωση και τη διαχείριση ομάδων πληροφοριών. Πολλές μεταβλητές συστήματος είναι λίστες.

Από τη στιγμή που μια λίστα είναι μια ομάδα στοιχείων, ο χρήστης πρέπει να εξάγει από αυτή το στοιχείο που επιθυμεί να επεξεργαστεί. Για αυτό το λόγο η AutoLISP περιλαμβάνει μια πληθώρα συναρτήσεων για την διαχείριση λιστών. Στο παρακάτω πίνακα εμφανίζονται ορισμένες από αυτές:

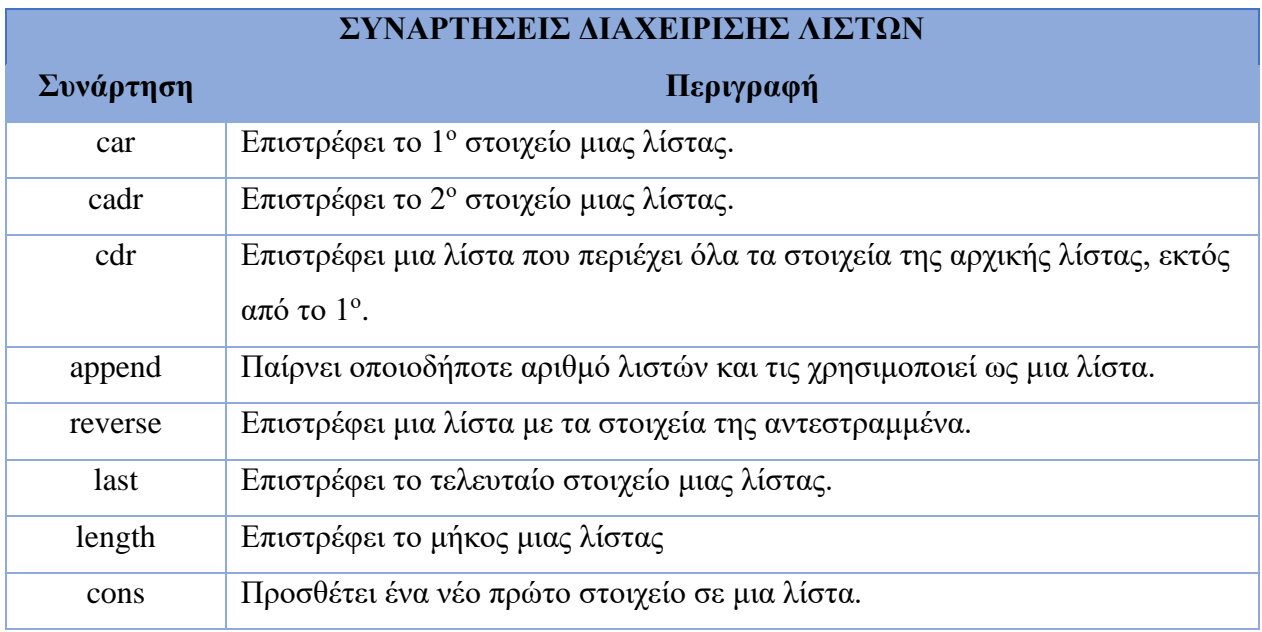

## **6.5 Δημιουργία συνάρτησης**

Στην AutoLISP πέρα από τις ήδη υπάρχουσες συναρτήσεις, ο χρήστης μπορεί να ορίσει και δικές του. Ο ορισμός μιας νέα συνάρτησης γίνεται με τη χρήση της DEFUN (DEFine FUNction). Η DEFUN ορίζει μια συνάρτηση κατασκευάζοντας μια δομημένη λίστα των εντολών του προγράμματος. Οι συναρτήσεις του AutoLISP δημιουργούν ένα τοπικό αυτοτελές περιβάλλον. Τα δεδομένα περνούν στο τοπικό περιβάλλον της συνάρτησης, οι εντολές του προγράμματος χρησιμοποιούν και επεξεργάζονται τα δεδομένα, και στη συνέχεια περνούν τα δεδομένα πίσω στο γενικό περιβάλλον AutoLISP-AutoCAD. Ως όνομα στη συνάρτηση, ο χρήστης μπορεί να δώσει οποιοδήποτε όνομα θέλει, με κεφαλαίους ή πεζούς χαρακτήρες.

Οι εντολές προγράμματος όπως (setq rad ... ) και (while T ... ) αποτελούν τον πυρήνα μιας συνάρτησης. Οι δηλώσεις προγράμματος ακολουθούν τους γενικούς κανόνες της αξιολόγησης του AutoLISP, από αριστερά προς τα δεξιά και από μέσα προς τα έξω. Τα αποτελέσματα της τελευταίας αξιολογημένης εντολής επιστρέφονται στο συνολικό περιβάλλον AutoLISP-AutoCAD.

Σε επόμενο στάδιο, ο χρήστης μπορεί να δημιουργήσει συναρτήσεις που να δέχονται και ορίσματα, ή αλλιώς παραμέτρους. Τα ορίσματα της συνάρτησης είναι ονόματα μεταβλητών που χρησιμοποιείτε για να αναφερθείτε στα δεδομένα που περνούν στο περιβάλλον της συνάρτησης. Ο αριθμός των παραμέτρων πρέπει να αντιστοιχεί στον αριθμό των δεδομένων που περνούν στη συνάρτηση. Τα ορίσματα και άλλες μεταβλητές που χρησιμοποιούνται μέσα σε συναρτήσεις μπορεί να είναι τοπικά ή καθολικά.

Οι τοπικές είναι μεταβλητές που χρειάζονται και χρησιμοποιούνται μόνο μέσα στη συνάρτηση. Οι μεταβλητές πρέπει να δηλωθούν (να απαριθμηθούν) μέσα στις παρενθέσεις που ακολουθούν το όνομα της συνάρτησης στην έκφραση DEFUN για να είναι τοπικές. Η AutoLISP δημιουργεί ένα μικρό τοπικό περιβάλλον το οποίο αποθηκεύει τις τιμές των τοπικά καθορισμένων μεταβλητών. Οι τοπικές μεταβλητές δεν έχουν καμία τιμή εκτός της συνάρτησης-γονέα τους, εκτός αν έχουν οριστεί και εκτός της συνάρτησης. Αν μια μεταβλητή με το ίδιο όνομα με μια τοπική μεταβλητή υπάρχει εκτός της συνάρτησης, η τιμή της δεν επηρεάζεται από τη συνάρτηση και η συνάρτηση δεν επηρεάζεται από αυτήν. Αν ο χρήστης επιθυμεί η τιμή ενός ορίσματος να είναι διαθέσιμη έξω από τη συνάρτηση, πρέπει να ορίσει το όρισμα με διαφορετικό όνομα.

Οι καθολικές μεταβλητές είναι μεταβλητές που έχουν τιμή εκτός της συνάρτησης στην οποία δημιουργήθηκαν, καθώς και εντός της συνάρτησης δημιουργίας.

## **6.6 Παραδείγματα AutoLISP**

Παρακάτω θα δούμε κάποια απλά παραδείγματα εκτέλεσης εντολών AutoLISP από τη γραμμή εντολών του AutoCAD:

#### *1. Δημιουργία κύκλου με ακτίνα 2 (*5 − 3*)*

Αφού πληκτρολογήσουμε την εντολή CIRCLE, και ορίσουμε σαν κέντρο του κύκλου την αρχή των αξόνων (0,0) μας ζητείται η ακτίνα που θέλουμε να έχει ο κύκλος. Πληκτρολογώντας την έκφραση (- 5 3), το πρόγραμμα αναγνωρίζει την εντολή AutoLISP, εκτελεί την συνάρτηση της αφαίρεσης 5-3 και δίνει στην ακτίνα τη τιμή 2. Παρακάτω βλέπουμε και την εκτέλεση αυτού.

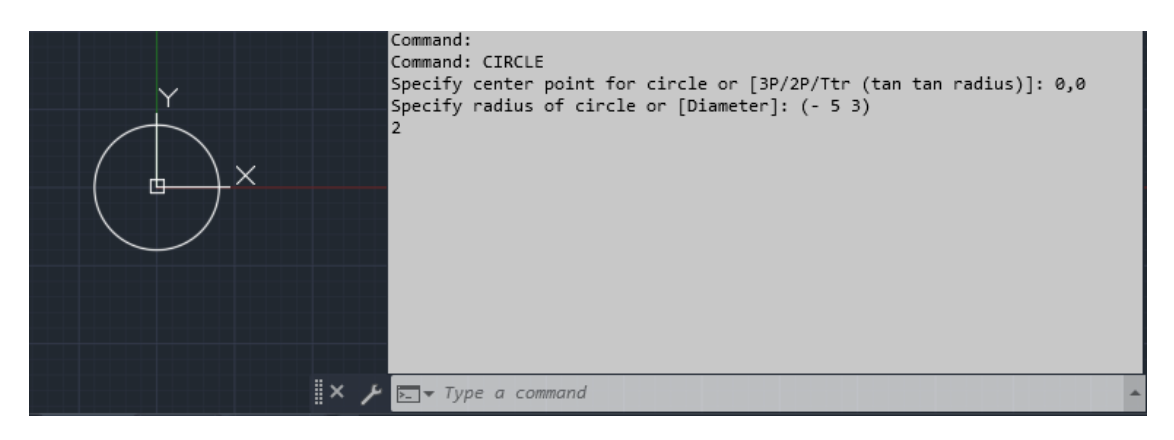

#### **Εικόνα 14**

*2. Συγχώνευση συμβολοσειρών.* 

Και πάλι με τη χρήση της γραμμής εντολών, θα επιδιώξουμε να ενώσουμε τη συμβολοσειρά "This is a string " και την "and this is the rest of it!". Η ένωση αυτή θα γίνει με τη χρήση της συνάρτησης strcat.

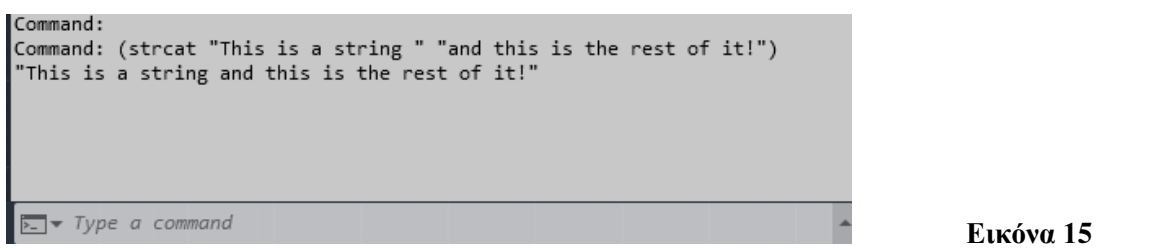

*3. Θα δούμε και ένα παράδειγμα από εξωτερικό αρχείο, όπου έχουμε ορίσει κάποιες συναρτήσεις σε AutoLISP*

Σύμφωνα με το παρακάνω κώδικα έχουμε δημιουργήσει πέντε συναρτήσεις a,b,c,d και e. Η κάθε μια αποτελείται από μια διαφορετική εντολή AutoCAD. Ανάλογα με την συνάρτηση που θα καλέσει ο χρήστης, θα εκτελεστεί και η κατάλληλη εντολή.

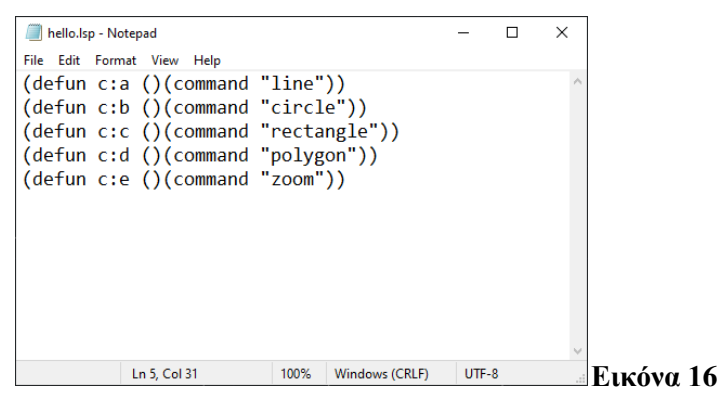

## **7.Excel**

## **7.1 Εισαγωγή**

Το Excel είναι ένα πρόγραμμα υπολογιστικών φύλλων της Microsoft και πρόκειται για ένα από τα προϊόντα Office για επιχειρηματικές εφαρμογές. Το Microsoft Excel δίνει τη δυνατότητα στους χρήστες να μορφοποιούν, να οργανώνουν και να υπολογίζουν δεδομένα. Με την οργάνωση των δεδομένων με τη χρήση λογισμικού όπως το Excel, οι αναλυτές δεδομένων κάνουν τις πληροφορίες πιο κατανοητές και προσιτές. Το Excel περιέχει έναν μεγάλο αριθμό κελιών, τα οποία είναι διατεταγμένα σε γραμμές και στήλες, και μέσα σε αυτά τοποθετούνται τα δεδομένα.

#### **7.2 Dataset στο Excel**

Ένα dataset είναι μια συλλογή δεδομένων. Στην περίπτωση των δεδομένων σε πίνακες, ένα σύνολο δεδομένων απεικονίζεται σε έναν ή περισσότερους πίνακες, όπου κάθε στήλη ενός πίνακα αντιπροσωπεύει μια συγκεκριμένη μεταβλητή και κάθε γραμμή αντιστοιχεί σε μια δεδομένη εγγραφή του εν λόγω συνόλου δεδομένων. Το σύνολο δεδομένων περιέχει τιμές για κάθε μία από τις μεταβλητές, όπως για παράδειγμα το ύψος και το βάρος ενός αντικειμένου, για κάθε μέλος του συνόλου δεδομένων.

Διάφορα χαρακτηριστικά καθορίζουν τη δομή και τις ιδιότητες ενός συνόλου δεδομένων. Αυτά περιλαμβάνουν τον αριθμό και τους τύπους των χαρακτηριστικών ή των μεταβλητών και διάφορα στατιστικά μέτρα που εφαρμόζονται σε αυτά, όπως η τυπική απόκλιση.

Οι τιμές μπορεί να είναι αριθμοί, όπως πραγματικοί αριθμοί ή ακέραιοι αριθμοί, όπως για παράδειγμα η αναπαράσταση του ύψους ενός ατόμου σε εκατοστά, αλλά μπορεί επίσης να είναι ονομαστικά δεδομένα (δηλαδή να μην αποτελούνται από αριθμητικές τιμές), όπως για παράδειγμα η αναπαράσταση της εθνικότητας ενός ατόμου. Γενικότερα, οι τιμές μπορεί να είναι οποιουδήποτε από τα είδη που περιγράφονται ως επίπεδο μέτρησης. Για κάθε μεταβλητή, οι τιμές είναι συνήθως όλες του ίδιου είδους. Ωστόσο, μπορεί επίσης να υπάρχουν ελλείπουσες τιμές, οι οποίες πρέπει να υποδεικνύονται με κάποιο τρόπο.

## **7.3 Excel και CAD συστήματα**

Ένα από τα χαρακτηριστικά των πακέτων CAD που εξακολουθεί να μην ικανοποιεί τις απαιτήσεις των χρηστών είναι ο πίνακας. Υπάρχουν πολλά διαθέσιμα λογισμικά για τη

διαχείριση δεδομένων του Excel. Ορισμένα δωρεάν και ορισμένα εμπορικά. Στις πρόσφατες εκδόσεις των πακέτων CAD, υπάρχει μια άμεση εντολή πίνακα που μπορεί να εισάγει δεδομένα απευθείας από αρχείο CSV και να γεμίσει τον πίνακα. Παρ' όλα αυτά, οι άνθρωποι αναζητούν λύσεις που σχετίζονται με τη μετατροπή δεδομένων από το Excel σε CAD.

Σε προηγούμενη ενότητα, αναφερθήκαμε στην ικανότητα του AutoCAD (αλλά όχι του AutoCAD LT) να εξάγει ιδιότητες αντικειμένων και στη συνέχεια να τις γράφει σε έναν πίνακα μέσα στο σχέδιο ή να τις εξάγει σε ένα φύλλο Excel (ή και τα δύο). Οι πληροφορίες σε ένα υπολογιστικό φύλλο του Microsoft Excel μπορούν να συνδυαστούν με δεδομένα που έχουν εξαχθεί από σχέδια.

Με τη σύνδεση με ένα φύλλο Excel, μπορεί ο χρήστης να συμπεριλάβει πληροφορίες από ένα ολόκληρο φύλλο εργασίας ή από ένα μέρος ενός φύλλου εργασίας. Συγκεκριμένα το πρόγραμμα AutoCAD, μέσω του παράθυρου Link External Data (Σύνδεση Εξωτερικών Δεδομένων) δίνει στο χρήστη τις εξής δυνατότητες:

- να ορίσει μια σύνδεση δεδομένων, επιλέγοντας ένα .xls αρχείο, με το οποίο θα συνδεθούν τα εξαγόμενα δεδομένα από το σχέδιο,
- να αντιστοιχίσει τα δεδομένα που εξάγονται από το σχέδιο και τα δεδομένα του φύλλου εργασίας,
- να επιλέγει τις στήλες του αρχείου που θα συγχωνευθούν με τα εξαγόμενα δεδομένα του σχεδίου.

Μια άλλη λύση για αυτό το πρόβλημα αποτέλεσε η προσθήκη ενός νέου τρόπου εισαγωγής δεδομένων του Excel στο AutoCAD, αναπτύσσοντας το βοηθητικό πρόγραμμα MSExcel2CAD. Αυτό το εργαλείο είναι ιδιαίτερα χρήσιμο όταν δημιουργούνται παρόμοιοι πίνακες στο CAD. Χρησιμοποιώντας το MSExcel2CAD μπορούν να μετατρεπούν δεδομένα excel σε σχέδιο AutoCAD. Ένα από τα μοναδικά χαρακτηριστικά αυτού του πακέτου επιτρέπει να ορίζονται οι περισσότερες από τις ιδιότητες των Οντοτήτων Πίνακα, όπως Layer, Font, κλπ.

#### **7.4 Σύνδεση και αντιστοίχιση δεδομένων**

Η σύνδεση δεδομένων είναι η διαδικασία επιλογής ενός υπολογιστικού φύλλου του Microsoft Excel με σκοπό τη συγχώνευση όλων ή ορισμένων από τα περιεχόμενά του με τα εξαγόμενα

δεδομένα του σχεδίου. Για να κατανοήσουμε καλύτερα τη σύνδεση αυτή, θα κάνουμε μια αναφορά στη σύνδεση ενός πίνακα με εξωτερικά δεδομένα.

Ένας πίνακας μπορεί να συνδεθεί με δεδομένα σε ένα αρχείο Microsoft Excel (XLS, XLSX ή CSV). Ο χρήστης μπορεί να συνδέσει ένα ολόκληρο φύλλο εργασίας, μεμονωμένη γραμμή, στήλη, κελί ή περιοχή κελιών στο Excel. Η σύνδεση αυτή μπορεί να επιτευχθεί με τους ακόλουθους τρεις τρόπους:

- Ως φόρμουλες με συνημμένες υποστηριζόμενες μορφές δεδομένων.
- Ως υπολογισμένα δεδομένα από τύπους που έχουν υπολογιστεί στο Excel (υποστηριζόμενες μορφές δεδομένων που δεν επισυνάπτονται).
- Ως υπολογισμένα δεδομένα από τύπους που έχουν υπολογιστεί στο Excel (με συνημμένες μορφές δεδομένων).

Είναι πολύ σημαντικό να σημειωθεί ότι αν ένα συνδεδεμένο υπολογιστικό φύλλο έχει αλλάξει, όπως για παράδειγμα έχει προστεθεί μια γραμμή ή μια στήλη, ο πίνακας στο σχέδιό σας μπορεί να ενημερωθεί αναλόγως χρησιμοποιώντας την εντολή DATALINKUPDATE. Αντίστοιχα, αν γίνει αλλαγή στον πίνακα στο σχέδιο, το συνδεδεμένο φύλλο εργασίας μπορεί να ενημερωθεί με την ίδια εντολή.

Από προεπιλογή, μια σύνδεση δεδομένων είναι κλειδωμένη και δεν επιτρέπει την επεξεργασία, για να αποτρέπονται ανεπιθύμητες αλλαγές στο συνδεδεμένο φύλλο εργασίας. Ο χρήστης μπορεί να κλειδώσει τα κελιά από αλλαγές δεδομένων, αλλαγές μορφής ή και τα δύο. Ενώ μπορεί να ξεκλειδώσει μια σύνδεση δεδομένων από το μενού του προγράμματος.

Με τα δεδομένα αυτά καταλήγουμε στο συμπέρασμα στο ότι η αντιστοίχιση δεδομένων δημιουργεί μια σχέση μεταξύ δύο συνόλων δεδομένων, τα δεδομένα σε μια στήλη από τα εξαγόμενα δεδομένα σχεδίασης και τα δεδομένα σε μια στήλη από ένα φύλλο Excel.

# **8.Προγραμματιστικοί αλγόριθμοι στη σχεδίαση**

Έχοντας αναλύσει τις διάφορες αυτοματοποιημένες διαδικασίες που χρησιμοποιούνται στα πλαίσια της σχεδίασης και ιδίως στη σχεδίαση προϊόντων, θα πρέπει να μελετηθεί και μια νέα είσοδος στο τομέα, αυτή των προγραμματιστικών αλγορίθμων. Ξεκινώντας, θα πρέπει να αναφερθεί ότι ως αλγόριθμος, εξ' ορισμού, ορίζεται μια πεπερασμένη σειρά ενεργειών, αυστηρά καθορισμένων και εκτελέσιμων σε πεπερασμένο χρόνο, που στοχεύουν στην επίλυση ενός προβλήματος.[26] Πιο απλά, αλγόριθμος είναι μια σειρά εντολών που πρέπει να ακολουθηθεί για την επίλυση κάποιου προβλήματος.

Στο χώρο της σχεδίασης θα συναντήσουμε δύο μεθόδους που βασίζονται σε αλγορίθμους, την παραμετρική και την γενετική σχεδίαση. Και τα δύο αυτά είδη αποτελούν καινοτόμες προσεγγίσεις στο σχεδιασμό. Κάθε μία από αυτές χρησιμοποιεί λογισμικό υπολογιστή και τεχνητή νοημοσύνη για την παροχή λύσεων υψηλής ποιότητας. Για αρχή, και οι δύο βασίζονται σε προηγμένους αλγορίθμους κατά τη διαδικασία. Προσφέρουν επίσης ταχύτητα και αξιοπιστία και έχουν ένα ευρύ φάσμα χρήσεων - με σημαντικότερες τον βιομηχανικό σχεδιασμό και την αρχιτεκτονική. Και οι δύο προσεγγίσεις είναι πολύ ταχύτερες από τις παραδοσιακές μεθόδους σχεδιασμού, γεγονός που τις καθιστά ιδανικές για πολύπλοκα έργα ή και έργα με μικρή προθεσμία υλοποίησης.

Τόσο ο παραμετρικός σχεδιασμός όσο και ο γενετικός μπορούν να διαχειριστούν και να λειτουργήσουν με πολλά δεδομένα. Ο πρώτος επιτρέπει στον σχεδιαστή να κάνει αλλαγές σε πραγματικό χρόνο, καθώς επίσης και να επαναχρησιμοποιούν στοιχεία και εξαρτήματα σε πολλά έργα. Ο δεύτερος, από την άλλη πλευρά, παρέχει λύσεις σε επαναλήψεις. Ο αλγόριθμος τεχνητής νοημοσύνης χρησιμοποιεί τις μετρήσεις εισόδου για να ξεχωρίσει τα καλά χαρακτηριστικά από τα κακά. Στη συνέχεια χρησιμοποιεί ένα χαρακτηριστικό γνώρισμα βαθμολόγησης για να κάνει την επόμενη επανάληψη.

Οι περιορισμοί και οι παράμετροι είναι τα βασικά εργαλεία και των δύο. Ο παραμετρικός και ο γενετικός σχεδιασμός εξαρτώνται και οι δύο σε μεγάλο βαθμό από τα δεδομένα. Εάν οι πληροφορίες δεν είναι κατάλληλες, το λογισμικό δεν θα είναι σε θέση να παραδώσει το σωστό αποτέλεσμα. Παρακάτω ακολουθεί μια πιο εκτενής περιγραφή των δύο αλγορίθμων.

# **8.1 Γενετική σχεδίαση**

Ο γενετικός σχεδιασμός βασίζεται σε υπολογιστές και τεχνητή νοημοσύνη. Είναι μια επαναληπτική διαδικασία που χρησιμοποιεί προηγμένους αλγορίθμους για να βρει την καλύτερη λύση. Η διαδικασία γενετικού σχεδιασμού ξεκινά με τον ορισμό των στόχων και των περιορισμών. Οι στόχοι αυτοί περιλαμβάνουν, μεταξύ άλλων, παραμέτρους σχεδιασμού όπως:

- μέγεθος του προϊόντος ή γεωμετρικές διαστάσεις
- επιτρεπόμενα φορτία και συνθήκες λειτουργίας
- βάρος- στόχος
- υλικά
- μέθοδοι κατασκευής
- κόστος ανά μονάδα

Τις παραμέτρους αυτές τις παρέχει ο σχεδιαστής στον αλγόριθμο, και πρέπει επίσης να του παρέχει μετρήσεις για την κατάταξη των αποτελεσμάτων. Όταν το λογισμικό παραδίδει το πρώτο σύνολο αποτελεσμάτων, χρησιμοποιεί αυτές τις μετρικές αξιολόγησης για την κατάταξή τους. Ξεκινά απορρίπτοντας όλες τις κακές λύσεις σε κάθε κατηγορία. Στη συνέχεια, δημιουργεί ένα άλλο σύνολο λύσεων με βάση τα χαρακτηριστικά με τις υψηλότερες βαθμολογίες. Η προσέγγιση αυτή επιτρέπει στους σχεδιαστές να δοκιμάζουν χιλιάδες σχέδια, πολλά από τα οποία μπορεί να μην είχαν οραματιστεί μόνοι τους.

#### Πλεονεκτήματα χρήσης Γενετικής Σχεδίασης:

- 1. Σημαντική εξαγωγή πληροφοριών από κάθε σύνολο λύσεων, λόγω της χρήσης της ενσωματωμένης τεχνητής νοημοσύνης. Αυτό εξασφαλίζει υψηλότερης ποιότητας μελλοντικά σύνολα.
- 2. Μείωση του βάρους του προϊόντος.
- 3. Ένωση διάφορων κομματιών σε ένα.
- 4. Πολύ πιο γρήγορα αποτελέσματα σε σχέση με την τυπική διαδικασία. Επιτρέπει στους σχεδιαστές και τους μηχανικούς να εξερευνήσουν ένα ευρύ φάσμα λύσεων σε σύντομο χρονικό διάστημα. Αυτό συμβαίνει επειδή το λογισμικό λαμβάνει πολλές αποφάσεις για τον σχεδιαστή.
- 5. Μείωση των κινδύνων που σχετίζονται με το έργο. Αν πάρει τις σωστές παραμέτρους, ο αλγόριθμος μπορεί να κατανοήσει πολύπλοκα δεδομένα. Μπορεί επίσης ακόμα και να προβλέψει κάποιους από τους κινδύνους.

Μειονεκτήματα χρήσης Γενετικής Σχεδίασης:

1. Το μεγαλύτερο μειονέκτημα είναι η πιθανότητα να αυτοματοποιήσει πολλές θέσεις εργασίας και να καταστήσει τους ανθρώπινους εργαζόμενους περιττούς. Αυτό ισχύει ιδιαίτερα στον κατασκευαστικό κλάδο.

2. Απαιτεί συχνά μεγάλες ποσότητες υπολογιστικής ισχύος. Παρόλο που αυτό το ζήτημα μετριάζεται, εξακολουθεί να αποτελεί ανησυχία και θα συνεχίσει να είναι, ανάλογα με τις εξελίξεις στην τεχνολογία cloud.

Τα γραφεία της Autodesk στο Τορόντο είναι ένα χαρακτηριστικό παράδειγμα του γεννητικού σχεδιασμού. Όταν η Autodesk παρουσίασε το νέο κτίριο γραφείων της το 2017, ήταν τα πρώτα γραφεία σχεδιασμένα με τεχνητή νοημοσύνη αυτού του μεγέθους. Τα γραφεία εκτείνονται σε τρεις ορόφους με συνολικό μέγεθος 60.000 τετραγωνικά πόδια.

Η Autodesk διαθέτει το δικό της εργαλείο γεννητικού σχεδιασμού που ονομάζεται Project Discovery, κατ' επέκταση η εταιρεία αξιοποίησε τη δύναμη αυτού του εργαλείου για να σχεδιάσει το χώρο των γραφείων.

Οι σχεδιαστές συμβουλεύτηκαν 250 υπαλλήλους σχετικά με τις προτιμήσεις τους για το γραφείο. Στη συνέχεια, εισήγαγαν όλες τις παραμέτρους στο λογισμικό και το άφησαν να πιάσει δουλειά. Επέστρεψε πάνω από 10.000 λύσεις και οι σχεδιαστές τις εξέτασαν όλες για να καταλήξουν στην πιο κατάλληλη.

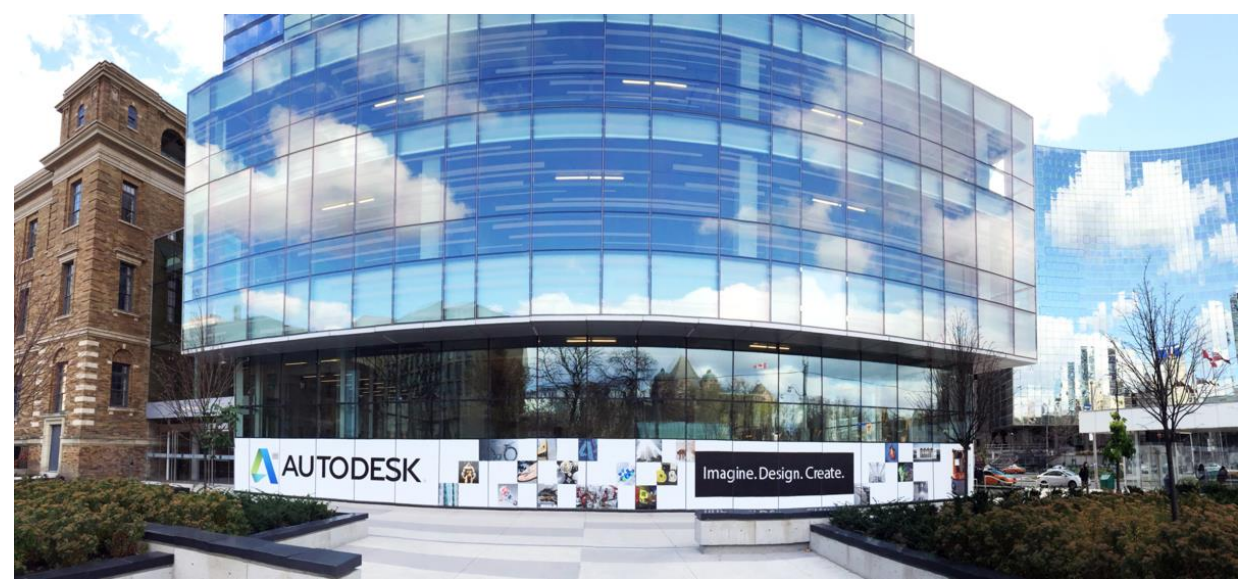

**Εικόνα 17**

#### **8.2 Παραμετρική σχεδίαση**

Η παραμετρική σχεδίαση είναι μια διαδραστική διαδικασία. Επιτρέπει τη δημιουργία σχεδίων με βάση την εισαγωγή παραμέτρων, όπως υλικά, περιορισμούς, ακόμα και περιβαλλοντικά ζητήματα. Αυτό δίνει τη δυνατότητα στους σχεδιαστές και στους μηχανικούς να κάνουν αλλαγές στο έργο σε πραγματικό χρόνο, επειδή το λογισμικό ενημερώνει αυτόματα το μοντέλο. Αυτή η

προσέγγιση επιτρέπει, επίσης, στους σχεδιαστές να διερευνήσουν πολλές επιλογές πριν αποφασίσουν για τον τελικό σχεδιασμό.

Η διαδικασία σχεδιασμού βασίζεται σε λογισμικό υπολογιστή και είναι κατάλληλη για ένα ευρύ φάσμα χρήσεων. Η αρχιτεκτονική και ο βιομηχανικός σχεδιασμός είναι μόνο δύο από αυτές. Επίσης, είναι ιδιαίτερα χρήσιμη σε περιπτώσεις όπου ο πελάτης χρειάζεται γρήγορα και αξιόπιστα αποτελέσματα. Αλλά ακόμα και έτσι η δουλειά των σχεδιαστών αι τον μηχανικών δεν μπορεί να αντικατασταθεί.

Τα τρία χαρακτηριστικά του παραμετρικού σχεδιασμού είναι:

- Αφηρημένη σκέψη: είναι μια βάση που επιτρέπει τον παραμετρικό σχεδιασμό ως μια γενεσιουργό προσέγγιση για την παραγωγή παράλληλων εναλλακτικών λύσεων και επιτρέπει επίσης την επαναχρησιμοποίηση τμημάτων του παραμετρικού μοντέλου.
- Μαθηματική σκέψη: αναφέρεται στα θεωρήματα και τα μαθηματικά που χρησιμοποιούνται για την αναπαράσταση και την παραγωγή σχεδίων.
- Αλγοριθμική σκέψη: παρέχει λειτουργίες για την προσθήκη, επανάληψη, τροποποίηση ή αφαίρεση στοιχείων σε ένα παραμετρικό σχέδιο.

Ο παραμετρικός σχεδιασμός αποκλίνει από την παραδοσιακή ηλεκτρονική μοντελοποίηση, καθώς είναι η διαδικασία σύνδεσης, συσχέτισης και δημιουργίας υπολογισμένων ενεργειών για την επίλυση προβλημάτων αντί για την αναζήτησή τους. Τα σύνολα κανόνων γίνονται οι βασικές διαδικασίες σχεδιασμού για τη δημιουργία τρισδιάστατων μοντέλων. Τα παραμετρικά μοντέλα κατασκευάζονται με τον καθορισμό μεταβλητών, την προσαρμογή παραμέτρων και στη συνέχεια με την ανάλογη αναθεώρηση των κανόνων.

Οι σχεδιαστές μπορούν να αλλάζουν και να τροποποιούν τα σχέδιά τους σε οποιοδήποτε στάδιο της διαδικασίας. Στις διαδικασίες παραμετρικού σχεδιασμού, το σύστημα σχεδιασμού είναι διαφοροποιημένο και συσχετισμένο, όλες οι διαδικασίες και δραστηριότητες σχεδιασμού σχετίζονται μεταξύ τους.

Πλεονεκτήματα χρήσης Παραμετρικής Σχεδίασης:

1. Ο παραμετρικός σχεδιασμός είναι πολύ ταχύτερος από τις παραδοσιακές μεθόδους. Αποτελεί εξαιρετική επιλογή για έργα που έχουν μικρές προθεσμίες.

- 2. Οι σχεδιαστές και οι μηχανικοί μπορούν πλέον να δοκιμάζουν περισσότερες λύσεις από ό,τι στο παρελθόν.
- 3. Η δυνατότητα επαναχρησιμοποίησης είναι ένα άλλο πλεονέκτημα της παραμετρικής προσέγγισης. Εάν ένας μηχανικός σχεδιάσει ένα εξάρτημα που θέλει να χρησιμοποιήσει για πολλά μοντέλα, μπορεί να το αποθηκεύσει και όταν θέλει να εργαστεί στο επόμενο μοντέλο, μπορεί απλώς να εισάγει το αποθηκευμένο εξάρτημα. Αυτό το χαρακτηριστικό του παραμετρικού λογισμικού επιτρέπει επίσης στους μηχανικούς να μοιράζονται γρηγορότερα τις γνώσεις τους.
- 4. Οι μηχανικοί και οι σχεδιαστές μπορούν να προσθέτουν περιορισμούς στα σχέδιά τους στο παραμετρικό λογισμικό. Οι περιορισμοί αυτοί είναι ιδιαίτερα σημαντικοί για την αποφυγή μελλοντικών σχεδιαστικών λαθών. Και μπορούν επίσης να διασφαλίσουν ότι όλες οι τροποποιήσεις ακολουθούν την αρχική ιδέα.
- 5. Ο παραμετρικός σχεδιασμός χρησιμοποιεί μελέτες βελτιστοποίησης για τη βελτίωση της αποδοτικότητας των πόρων.

Μειονεκτήματα χρήσης Γενετικής Σχεδίασης:

- 1. Οι περιορισμοί που τίθενται μπορεί μερικές φορές να συγκρούονται μεταξύ τους. Αυτό μπορεί να οδηγήσει σε ένα λιγότερο αποτελεσματικό προϊόν. Και στη χειρότερη περίπτωση, το προϊόν μπορεί να μην είναι καθόλου λειτουργικό.
- 2. Εάν οι περιορισμοί είναι πολύ αυστηροί, μπορεί να επιβραδύνουν το έργο και να αυξήσουν το κόστος.

Ένα χαρακτηριστικό παράδειγμα της παραμετρικής σχεδίασης που αναδεικνύει τις δυνατότητες της είναι ένα ολυμπιακό αθλητικό κέντρο με 80.000 θέσεις, το οποίο σχεδιάστηκε για να θυμίζει τα λουλούδια λωτού, ένα μνημείο παγκόσμιας κληρονομιάς της UNESCO στο Hangzhou. Για τη χρήση λιγότερου χάλυβα, την αύξηση των επιδόσεων και τη δημιουργία ευελιξίας, η ομάδα σχεδίασης δημιούργησε ένα το μοντέλο ήταν παραμετρικό - υπολογιστικά σχεδιασμένο ώστε να ανταποκρίνεται σε διαφορετικές παραμέτρους, όπως ο αριθμός των σειρών καθισμάτων, η απόστασή τους από τον αγωνιστικό χώρο και τα πρότυπα ορατότητας. Οι αλλαγές στο σχεδιασμό μπορούν να γίνουν σε εξαιρετικά σύντομο χρονικό διάστημα, εξαλείφοντας τη μέθοδο "κατασκευή-δοκιμή-απόρριψη" που χρησιμοποιείται συνήθως στην παραδοσιακή μοντελοποίηση.

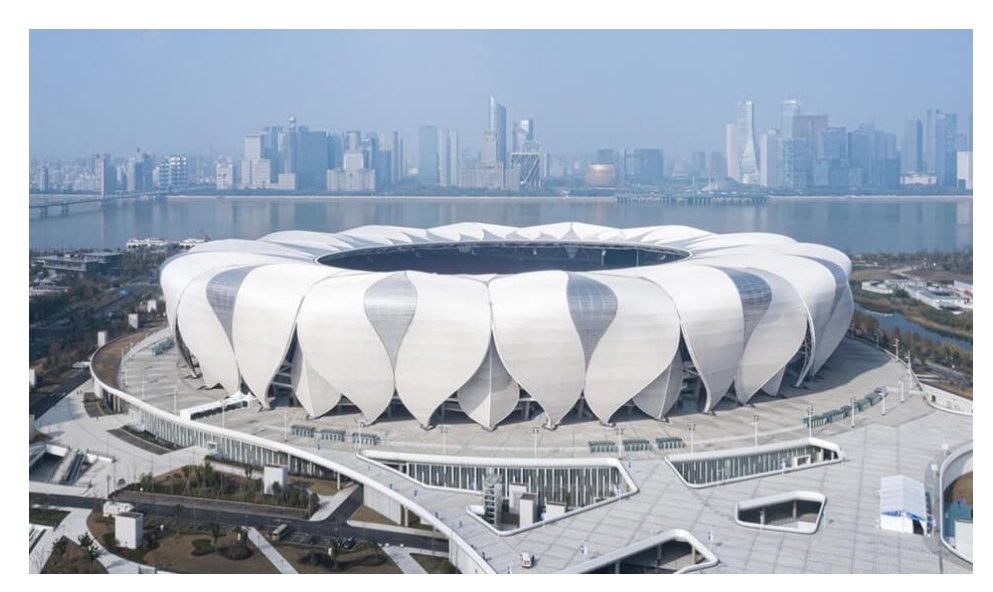

**Εικόνα 18**

## **9.Headset εικονικής πραγματικότητας για κινητά**

## **9.1 Σχεδιαστική διαδικασία**

Η μέθοδος μηχανικής (επίσης γνωστή ως μηχανικός σχεδιασμός) είναι μια συστηματική προσέγγιση που χρησιμοποιείται για την επίτευξη της επιθυμητής λύσης σε ένα πρόβλημα. Χρησιμοποιείται για να υποστηρίξει έναν μηχανικό ή μια ομάδα έργου στην επίτευξη της επιθυμητής λύσης σε ένα πρόβλημα, η οποία έχει καθοριστεί από τους πελάτες, τους χορηγούς ή τα ενδιαφερόμενα μέρη που αντιλαμβάνονται την αξία της επίλυσης του προβλήματος. Η διαδικασία αυτή περιλαμβάνει 6 φάσεις/ βήματα.

- 1. Ορισμός προβλήματος/ Η ιδέα: Η φάση αυτή ξεκινά συνήθως με ένα πρόβλημα. Η δήλωση του προβλήματος είναι συνήθως μόνο αόριστα καθορισμένη και απαιτεί έρευνα για τη βιωσιμότητα και τη σκοπιμότητά του. Η βιωσιμότητα υποδηλώνει ότι υπάρχει σημαντική αξία (ή ζήτηση στην περίπτωση της ανάπτυξης προϊόντων) στην επιδίωξη της λύσης. Η σκοπιμότητα χρησιμεύει ως έλεγχος του κατά πόσον η ιδέα μπορεί να υλοποιηθεί. Η σκοπιμότητα μπορεί να είναι υψηλή, μεσαία ή χαμηλή: όπου υψηλή σκοπιμότητα σημαίνει ότι οι άνθρωποι, η τεχνολογία και οι χρονικοί πόροι είναι άμεσα διαθέσιμοι ή γνωστοί- μεσαία σημαίνει ότι οι πόροι μπορεί να μην είναι άμεσα διαθέσιμοι, αλλά μπορούν να βρεθούν- και χαμηλή σημαίνει ότι οι πόροι μπορεί να είναι σπάνιοι ή να μην υπάρχουν. Το πιο κρίσιμο μέρος της φάσης της ιδέας είναι ο ορισμός του προβλήματος, η επικύρωση της αξίας του και ο εντοπισμός του πελάτη που επιθυμεί τη λύση του.
- 2. Ανάπτυξη σεναρίων: Η φάση της ανάπτυξης σεναρίων αφορά τη δημιουργία πολυάριθμων μοντέλων (μαθηματικών, φυσικών, προσομοίωσης, απλών σχεδίων ή σκίτσων), τα οποία θα πρέπει να αποδίδουν ότι η λύση ανταποκρίνεται στις προσδοκίες ή τις απαιτήσεις του πελάτη. Η φάση της ανάπτυξης σεναρίων ολοκληρώνεται με την επιλογή ενός και μόνο σεναρίου.
- 3. Οργάνωση: Η φάση οργάνωσης αφορά τον καθορισμό του σχεδίου υλοποίησης: προσδιορισμός των ατόμων, των εργασιών, της διάρκειας των εργασιών, των εξαρτήσεων των εργασιών, των διασυνδέσεων των εργασιών και του προϋπολογισμού που απαιτούνται για την υλοποίηση του έργου. Χρησιμοποιούνται πολλά εργαλεία για να μεταφερθούν αυτές οι πληροφορίες στα μέλη της ομάδας και σε άλλα ενδιαφερόμενα

μέρη, συμπεριλαμβανομένων των διαγραμμάτων Gantt και Pert, υπολογιστικών φύλλων φόρτωσης πόρων, σκίτσων, σχεδίων, μοντέλων απόδειξης ιδεών για να επικυρωθεί ότι το έργο μπορεί να ολοκληρωθεί με επιτυχία.

Ένα κρίσιμο εργαλείο της φάσης αυτής είναι το διάγραμμα μηχανικής συστήματος. Το διάγραμμα αυτό παρουσιάζει τη λύση ως διασύνδεση μικρότερων και λιγότερο περίπλοκων υποσυστημάτων. Ένα διάγραμμα μηχανικής συστήματος καθορίζει όλες τις εισόδους και τις εξόδους για κάθε στάδιο, όπως επίσης και τον τρόπο με τον οποίο η ενότητα μετατρέπει τις εισόδους σε εξόδους.

- 4. Σχεδίαση: Στη φάση της σχεδίασης καθορίζονται οι λεπτομέρειες, καθορίζονται οι προδιαγραφές. Ορισμένοι αποκαλούν αυτή τη φάση "οργάνωση σχεδίου" και τη φάση ανάπτυξης "λεπτομερής σχεδιασμός". Αλλά ανεξάρτητα από το πώς ονομάζεται, ο σκοπός αυτής της φάσης είναι να μεταφράσει τις απαιτήσεις του πελάτη και το μοντέλο μηχανικής συστημάτων σε τεχνικές προδιαγραφές με τις οποίες ένας μηχανικός (σχεδιαστής) μπορεί να εργαστεί για να σχεδιάσει και να κατασκευάσει ένα λειτουργικό πρωτότυπο.
- 5. Ανάπτυξη: Ο σκοπός της ανάπτυξης είναι να δημιουργηθεί η μηχανική τεκμηρίωση: σχήματα, σχέδια, πηγαίος κώδικας και άλλες πληροφορίες σχεδιασμού σε ένα λειτουργικό πρωτότυπο που θα επιδεικνύει τη λύση του προβλήματος. Η λύση μπορεί να είναι ένα απτό λειτουργικό πρωτότυπο ή μια άυλη λειτουργική προσομοίωση. Φυσικά, τίποτα δεν λειτουργεί με την πρώτη φορά, οπότε αυτό το τμήμα της διαδικασίας τείνει να είναι περισσότερο επαναληπτικό από τις άλλες φάσεις. Συγκεκριμένα, αποτελείται από τον επαναληπτικό κύκλο: σχεδιασμός, δοκιμή, αποσφαλμάτωση και επανασχεδιασμός. Η μέθοδος της μηχανικής από τη φύση της είναι μια επαναληπτική διαδικασία.
- 6. Εξαγωγή συμπερασμάτων: Σε αυτό το σημείο έχουν ολοκληρωθεί όλες οι δοκιμές χαρακτηρισμού και το λειτουργικό πρωτότυπο έχει αποδείξει τη λειτουργικότητά του. Με την ολοκλήρωση των δοκιμών, ο μηχανικός οφείλει να είναι σε θέση να εξάγει τα ανάλογα συμπεράσματα για το τελικό προϊόν. Ποιοι στόχοι επιτεύχθηκαν, ποιοι όχι και γιατί. Τέλος, θα πρέπει να μπορεί να προτείνει ποιες θα μπορούσαν να είναι οι μελλοντικές τροποποιήσεις.

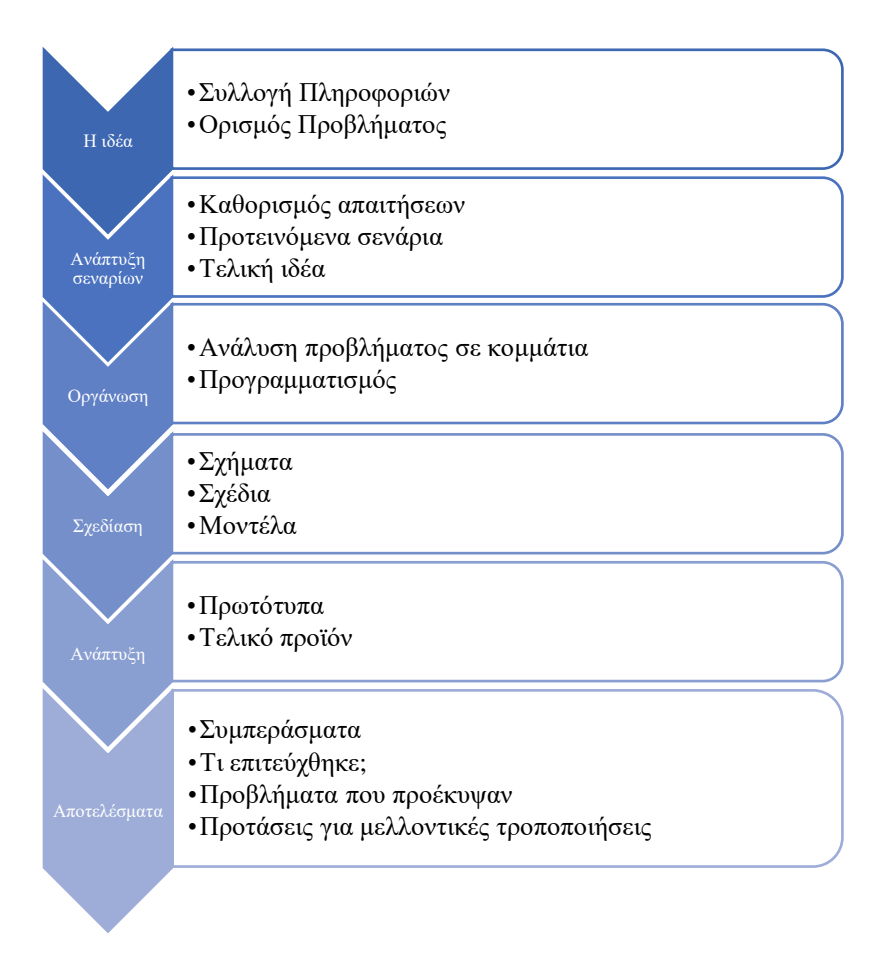

Η προσέγγιση αυτή της σχεδιαστικής διαδικασίας θα ακολουθηθεί για την εκπόνηση της εργασίας αυτής.

## **9.2 Το πρόβλημα**

#### 9.2.1 Εικονική πραγματικότητα

Η εικονική πραγματικότητα είναι μια τεχνολογία που προσπαθεί να αναγεννήσει εικόνες και βίντεο από υπολογιστή για να παράγει οπτικές εμπειρίες πραγματικής ζωής που υπερβαίνουν αυτές που επιτυγχάνονται στη συνηθισμένη οθόνη του υπολογιστή και του τηλεφώνου. Τα συστήματα εικονικής πραγματικότητας το επιτυγχάνουν αυτό χρησιμοποιώντας την όραση της εκάστοτε συσκευής, υπολογιστή ή κινητό, και προηγμένα γραφικά για τη δημιουργία τρισδιάστατων εικόνων και βίντεο προσθέτοντας βάθος και ανακατασκευάζοντας την κλίμακα και τις αποστάσεις μεταξύ στατικών εικόνων δύο διαστάσεων.

Ο χρήστης πρέπει να μπορεί να εξερευνήσει και να ελέγξει αυτά τα τρισδιάστατα περιβάλλοντα χρησιμοποιώντας φακούς γυαλιών VR και χειριστήρια που μπορεί να έχουν αισθητήρες πάνω τους, με στόχο οι χρήστες να μπορούν να βιώσουν το περιεχόμενο VR.

Στην πραγματικότητα, η εικονική πραγματικότητα αφορά τη χρήση μιας συσκευής, όπως μια ειδική τρισδιάστατη κάμερα βίντεο ή εικόνας, για τη δημιουργία ενός τρισδιάστατου κόσμου, τον οποίο ο χρήστης μπορεί να χειριστεί και να εξερευνήσει αργότερα ή σε πραγματικό χρόνο χρησιμοποιώντας ακουστικά και φακούς VR, ενώ αισθάνεται ότι βρίσκεται σε αυτόν τον προσομοιωμένο κόσμο. Ο χρήστης θα βλέπει μια εικόνα σε φυσικό μέγεθος και η προκύπτουσα αντίληψη είναι ότι είναι μέρος αυτής της προσομοίωσης.

Το υλικό και το λογισμικό εικονικής πραγματικότητας θα βοηθήσουν στη δημιουργία τρισδιάστατων εικόνων και βίντεο που παράγονται από υπολογιστή ή κινητό και η έξοδος αυτή θα εκπέμπεται σε φακούς τοποθετημένους σε γυαλιά ή headset. Το headset τοποθετείται στο κεφάλι του χρήστη πάνω από τα μάτια, έτσι ώστε ο χρήστης να απορροφάται οπτικά από το περιεχόμενο που βλέπει.

Το άτομο που βλέπει το περιεχόμενο μπορεί να χρησιμοποιήσει το βλέμμα για τη χειρονομία επιλογής και περιήγησης στο τρισδιάστατο περιεχόμενο ή μπορεί να χρησιμοποιήσει χειριστήρια χεριών, όπως γάντια ή joystick. Τα χειριστήρια και ο έλεγχος του βλέμματος βοηθούν στην παρακολούθηση της κίνησης του σώματος του χρήστη και στην κατάλληλη τοποθέτηση των προσομοιωμένων εικόνων και βίντεο στην οθόνη, έτσι ώστε να υπάρξει αλλαγή στην αντίληψη.

Μετακινώντας το κεφάλι για να κοιτάξει αριστερά, δεξιά, πάνω και κάτω, ο χρήστης μπορεί να αναπαράγει αυτές τις κινήσεις μέσα στην εικονική πραγματικότητα, επειδή το headset διαθέτει αισθητήρες κίνησης ή παρακολούθησης του κεφαλιού, παρακολουθώντας είτε το μάτι είτε το κεφάλι. Οι αισθητήρες στα χειριστήρια χρησιμοποιούνται και για τη συλλογή πληροφοριών αναφορικά με διάφορα ερεθίσματα από το σώμα και την αποστολή τους στο σύστημα VR για τη βελτίωση της εμπειρίας.

Περιλαμβάνει επίσης άλλες προαιρετικές συσκευές, όπως ακουστικά ήχου, κάμερες και αισθητήρες για την παρακολούθηση των κινήσεων του χρήστη και την τροφοδότησή τους στον υπολογιστή ή το τηλέφωνο, καθώς και ενσύρματες ή ασύρματες συνδέσεις. Η χρήση αυτών στοχεύει στην βελτίωση της εμπειρίας του χρήστη.

Η εικονική πραγματικότητα έχει ποικίλες εφαρμογές. Ενώ οι περισσότερες εφαρμογές αφορούν τα παιχνίδια, βρίσκει επίσης χρήση στην ιατρική, τη μηχανική, την κατασκευή, το σχεδιασμό, την εκπαίδευση και την κατάρτιση και σε πολλούς άλλους τομείς.

Η εικονική πραγματικότητα απλώς προσπαθεί να προσομοιώσει την ανθρώπινη αντίληψη (την ερμηνεία των αισθήσεων από τον εγκέφαλο) στον πραγματικό κόσμο. Τα τρισδιάστατα περιβάλλοντα VR δεν έχουν σχεδιαστεί μόνο για να μοιάζουν με τον πραγματικό κόσμο, αλλά και για να δίνουν την εμπειρία του. Στην πραγματικότητα, η εικονική πραγματικότητα θεωρείται καθηλωτική όταν ο προσομοιωμένος και ο πραγματικός κόσμος είναι όσο το δυνατόν περισσότερο όμοιοι.

#### 9.2.2 Headset εικονικής πραγματικότητας

Το πιο σημαντικό κομμάτι ενός σετ εικονικής πραγματικότητας, όπως αναφέρθηκε και προηγουμένως, είναι τα headset, μια συσκευή που μοιάζει με ένα μεγάλο ζευγάρι γυαλιά που μπαίνει πάνω από τα μάτια του χρήστη. Ο στόχος των VR headset είναι να βοηθήσουν έναν χρήστη να απολαύσει ένα καθηλωτικό τρισδιάστατο περιβάλλον, τοποθετώντας μια οθόνη μπροστά από τα μάτια του, ώστε να μειώσει την επαφή του με τον πραγματικό κόσμο. Διακρίνουμε τα vr headsets σε τρείς βασικές κατηγορίες με βάση τη ποιότητα κατασκευής τους και τις λειτουργίες που προσφέρουν. Οι κατηγορίες αυτές είναι οι εξής:

1) Headset με σύνδεση (ακουστικά υψηλών προδιαγραφών) - αυτός ο τύπος συσκευής συνδέεται με υπολογιστές μέσω καλωδίων USB ή HDMI. Επιπλέον, παρέχουν μια εμπειρία υψηλής ποιότητας. μερικά από τα παραδείγματα είναι το HTC Vive pro, το oculus rift και το Sony PlayStation VR.

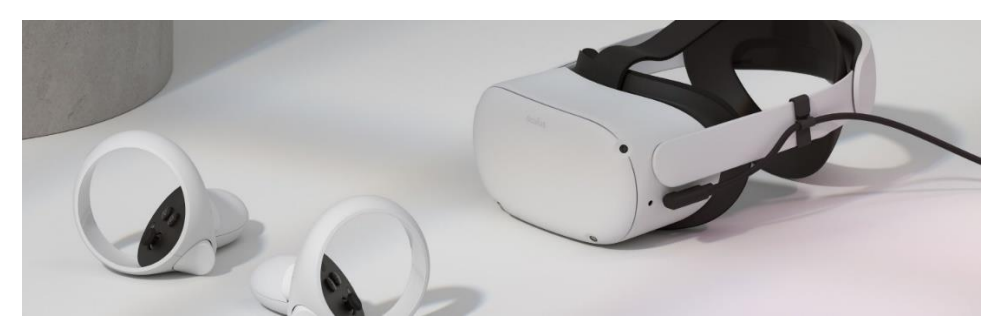

**Εικόνα 19:** Oculus Rift VR

2) Αυτόνομο headset - χρησιμοποιεί τεχνολογία μπαταρίας και κάποιος πρέπει να δημιουργήσει έναν λογαριασμό προκειμένου να έχει πρόσβαση στις διαθέσιμες πλατφόρμες Vr. Δεδομένου ότι πρόκειται για ασύρματη συσκευή, επιτρέπει τη μετακίνηση από το ένα μέρος στο άλλο. Ωστόσο, είναι λιγότερο ισχυρά και παράγουν ποιοτικά γραφικά. Παραδείγματα είναι το Lenovo solo mirage και το Samsung Gear VR.

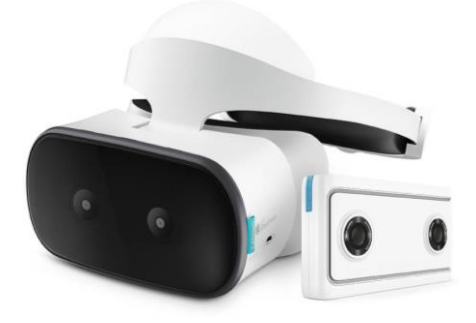

**Εικόνα 20:** Lenovo Solo Mirage

3) Headset για κινητό - χρησιμοποιούν smartphones για την εμπειρία εικονικής πραγματικότητας. Το smartphone τοποθετείται σε ένα headset και η κεντρική οθόνη βρίσκεται μπροστά από τα μάτια του ατόμου με ένα σύνολο φακών. Ωστόσο, είναι πολύ ακριβό, επομένως μια φθηνότερη συσκευή είναι το φορητό VR headset ή το Google cardboard.

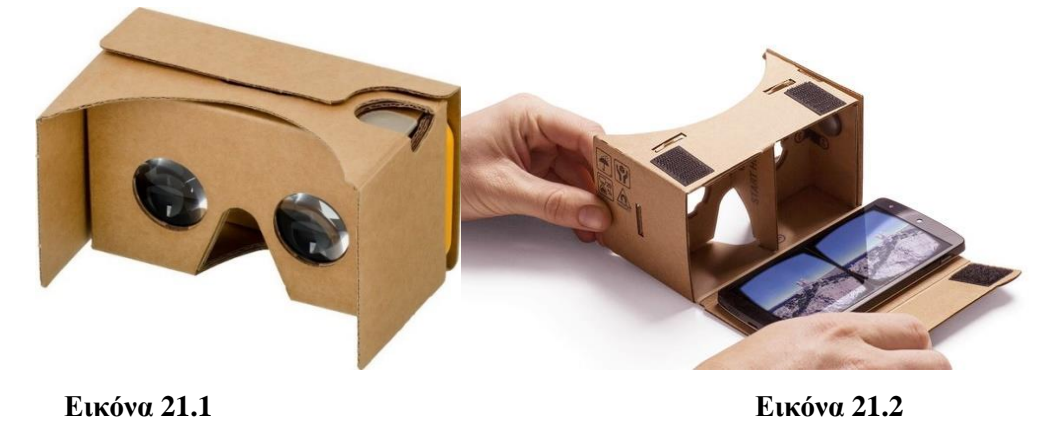

**Εικόνα 21:** Google Cardboard VR

Στη παρούσα εργασία θα επικεντρωθούμε στη τρίτη κατηγορία, τα VR headset για κινητό τηλέφωνο.

#### 9.2.2 Παρουσίαση προβλήματος

Μελετώντας τα διάφορα headset εικονικής πραγματικότητας για κινητά τηλέφωνα θα παρατηρήσουμε ότι πέρα από το υλικό κατασκευής και ανεξάρτητα από το πόσο σύνθετα και πιο όμορφα είναι σχεδιασμένο, όλα αποτελούνται από τα ίδια βασικά χαρακτηριστικά: το σκελετό

του headset, δύο ειδικούς φακούς, μια θέση για την τοποθέτηση του κινητού τηλεφώνου στο μπροστά μέρος και τις περισσότερες φορές κάποιους ιμάντες για την στήριξη του headset στο κεφάλι του χρήστη. Η κύρια διάκριση μεταξύ των headset VR για smartphone είναι το μέγεθος του προϊόντος, το οποίο μπορεί να είναι κατασκευασμένο για να ταιριάζει μόνο σε έναν τύπο συσκευής ή σε ένα εύρος τύπων συσκευών.

Πέρα από την οπτική διαφορά που προκαλεί το μέγεθος της συσκευής, έχει και πρακτική σημασία για τον μελλοντικό αγοραστή, καθώς κρίσιμο μέρος της επιλογής του είναι να αγοράσει το πιο σωστά διαστασιολογημένο για το κινητό του headset. Η σωστή αυτή επιλογή έχει ιδιαίτερη σημασία έτσι ώστε η οθόνη να είναι στη βέλτιστη θέση μπροστά στο χρήστη.

Εν κατακλείδι, είναι σημαντικό να γνωρίζουμε πως χρειάζεται ο τέλειος συνδυασμός του μεγέθους του headset και των φακών του, δημιουργώντας ένα σωστό σύνολο βάθους και κινούμενων εικόνων.

#### **9.3 Η ιδέα**

Λαμβάνοντας υπόψιν τα παραπάνω, καλούμαστε να επιλύσουμε το πρόβλημα των περιορισμένων επιλογών στα headset μέσω κάποιας σχεδιαστικής παρέμβασης. Αναλυτικότερα, η εργασία αυτή αναμένεται να οδηγήσει στην επίτευξη δύο βασικών στόχων. Αρχικός στόχος είναι η αυτοματοποίηση της διαδικασίας σχεδίασης και μοντελοποίησης ώστε με τη χρήση κατάλληλων μεθόδων να δημιουργηθεί ένας γεννήτορας σχεδίου. Για αυτό το λόγο επιλέχθηκε ως προϊόν ένα VR headset, του οποίου τα σχέδια θα προσαρμόζονται ανάλογα τις διαστάσεις της κινητής συσκευής του χρήστη. Στη συνέχεια προχωράμε στο δεύτερο στόχο, ο οποίος αφορά τη επιβεβαίωση της διαδικασίας παραμετρικού σχεδιασμού με τη δημιουργία σχεδίων για ένα απλό και οικονομικό VR headset, που ταυτόχρονα προσφέρει άνεση και ποιότητα στο χρήστη. Για την επίτευξη του στόχου αυτού θα γίνει χρήση των διάφορων μεθόδων που αναλύσαμε.

Συνοπτικά, το αποτέλεσμα στο οποίο θέλουμε να καταλήξουμε είναι ένα δισδιάστατο για αρχή σχέδιο, και στη συνέχεια ένα τρισδιάστατο μοντέλο. Τα οποία με τη χρήση διάφορων παραμέτρων και κάποιων τεχνικών αυτοματοποίησης θα επικοινωνεί με μια βάση δεδομένων που περιέχει διαστάσεις για διάφορα μοντέλα κινητών τηλεφώνων. Με αποτέλεσμα, ο χρήστης με όσο το δυνατόν λιγότερες ενέργειες να μπορεί να μεταβάλλει τις διαστάσεις του VR headset ανάλογα το μοντέλο του κινητού του.

## **9.4 Οργάνωση**

Αφού κατανοηθεί ο στόχος και η ιδέα για το τελικό αποτέλεσμα γίνει πλήρως κατανοητή, προχωράμε στη διαίρεση του πρότζεκτ σε μικρότερες εργασίες.

#### ΦΑΣΗ ΠΡΩΤΗ

Πρώτος στόχος είναι η δημιουργία δισδιάστατων παραμετρικών μοντέλων. Θεωρητικά τα βήματα για την εκπλήρωση του στόχου αυτού θα μπορούσαν να είναι τα εξής:

- 1. Δημιουργία 2D σχεδίων για όλες τις όψεις του προϊόντος.
- 2. Εφαρμογή κατάλληλων παραμέτρων.
- 3. Εύρεση βάσης δεδομένων που θα χρησιμοποιήσουμε.
- 4. Δημιουργία αυτοματοποιημένων διαδικασιών για την επιλογή κατάλληλων παραμέτρων από τη βάση και αλλαγή των σχεδίων.

Παρακάτω έχουμε μια γραφική αναπαράσταση της πρώτης φάσης με τη χρήση ενός διαγράμματος Pert.

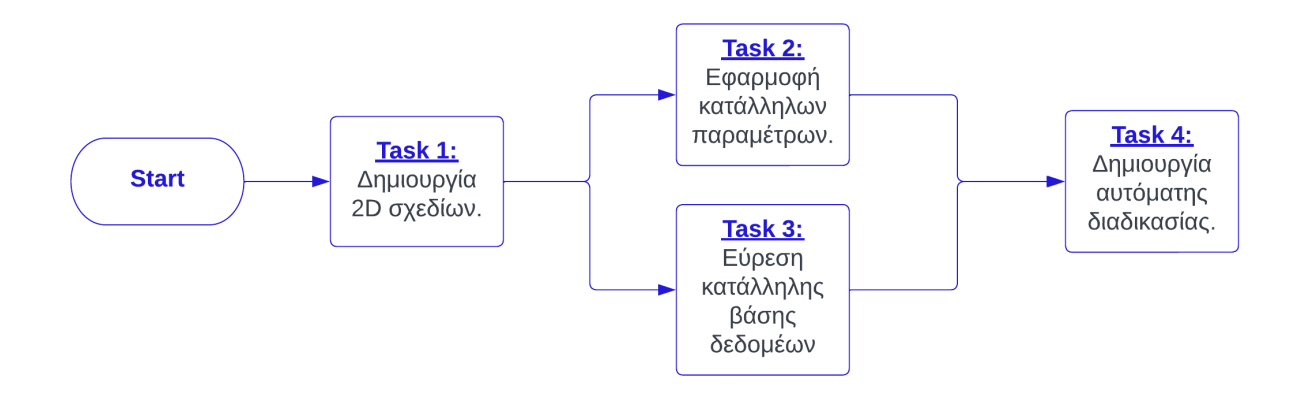

#### ΦΑΣΗ ΔΕΥΤΕΡΗ

Επόμενο βήμα είναι η δημιουργία τρισδιάστατων μοντέλων από τα 2d σχέδια της προηγούμενης φάσης. Λόγω της πιθανής πολυπλοκότητας του προϊόντος θα πρέπει αν είναι αναγκαίο να χωρίσουμε το προϊόν σε κομμάτια για την ευκολότερη δημιουργία του μοντέλου και στο τέλος να τα συναρμολογήσουμε όλα μαζί. Το τρισδιάστατο μοντέλο, αλλά και τα τρισδιάστατα κομμάτια αν υπάρχουν, θα πρέπει να ακολουθούν την ίδια λειτουργικότητα που εμφανίζουν τα δισδιάστατα σχέδια στο τέλος της πρώτης φάσης.

Αντίστοιχα το διάγραμμα Pert για τη φάση αυτή είναι το εξής:

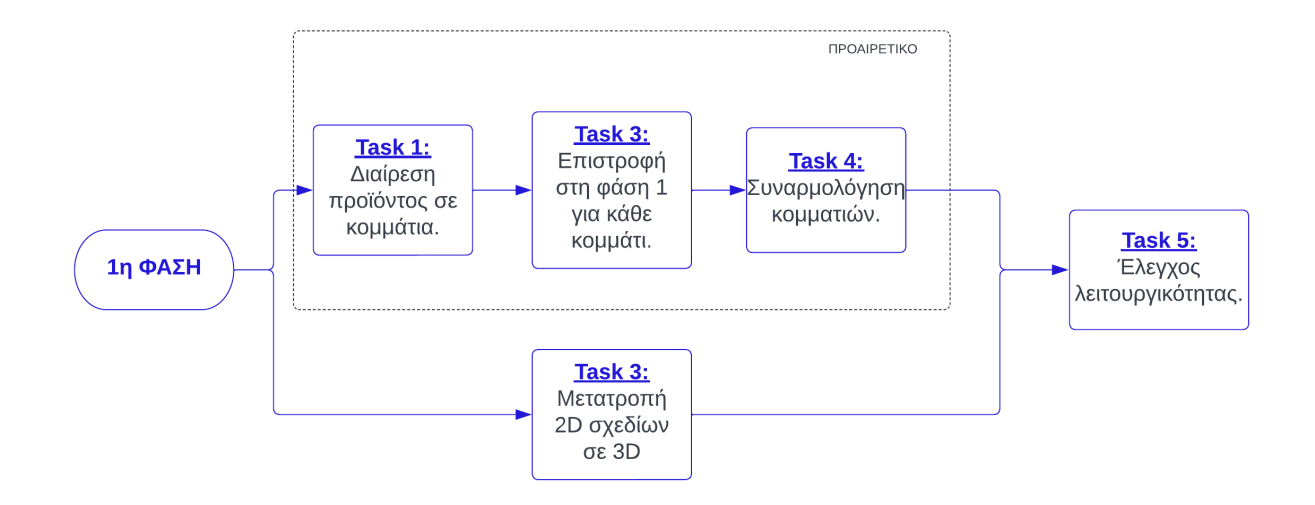

#### ΦΑΣΗ ΤΡΙΤΗ

Με το τέλος της δεύτερης φάσης έχουμε στη διάθεση μας ένα πλήρως λειτουργικό μοντέλο που είναι έτοιμο για το στάδιο της παραγωγής, που στην δική μας περίπτωση είναι η εκτύπωση του προϊόντος. Συνεπώς η τρίτη φάση αποτελείται μόνο από ένα βήμα.

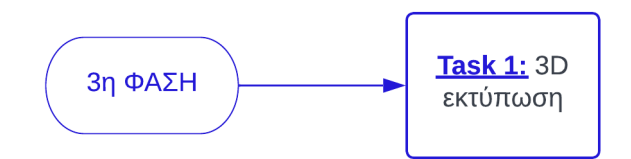

Συνεπώς εάν θέλουμε να απεικονίσουμε όλο το project σε ένα διάγραμμα, αυτό θα ήταν το εξής:

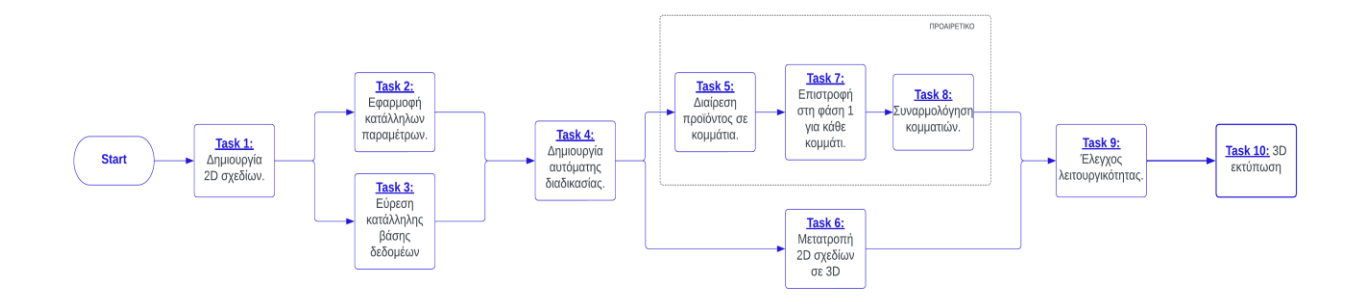

## **9.5 Σχεδιασμός**

Έχοντας υπόψιν τις εργασίες που καθορίσαμε στο προηγούμενο στάδιο, καθώς και όσα έχουν αναφερθεί προηγουμένως για τα διάφορα προγράμματα σχεδίασης, επιλέγουμε ως αρχικό εργαλείο το AutoCAD. Ξεκινάμε με το πρώτο βήμα της 1ης φάσης, τη δημιουργία δισδιάστατων σχεδίων.

Οι 6 όψεις που θα σχεδιάσουμε είναι η πρόσοψη, η πίσω όψη, οι 2 πλάγιες όψεις, η κάτοψη και η άνοψη. Θα ξεκινήσουμε επιλέγοντας την μπροστινή όψη, δηλαδή την όψη που θα περιέχει τη περισσότερη πληροφορία. Το μεγαλύτερο πλήθος πληροφορίας το συναντάμε είτε στη πρόσοψη, είτε στην πίσω όψη. Για αυτό θα επιλέξουμε, τη πρόσοψη.

#### 9.5.1 Μηχανολογικό σχέδιο

Παρακάτω έχουμε τις όψεις που σχεδιάστηκαν αρχικά. Στους πίνακες δίπλα από την κάθε όψη έχουμε τις διαστάσεις που χρησιμοποιήθηκαν. Κάποιες διαστάσεις εμφανίζονται συναρτήσει των τριών βασικών παραμέτρων που αντιπροσωπεύουν τις διαστάσεις του κινητού: μήκος (length), πλάτος (width) και πάχος (thickness).

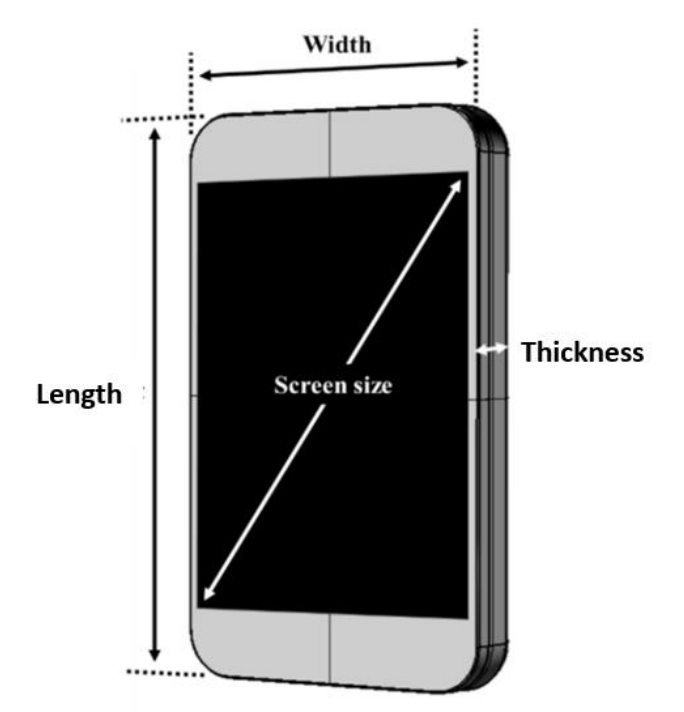

**Εικόνα 19:** Διαστάσεις κινητού τηλεφώνου

Σε κάποιες από τις διαστάσεις έχουν χρησιμοποιηθεί και άλλες δυο παράμετροι, η διάμετρος του φακού (diam) και το (focal), το οποίο συμβολίζει την εστιακή απόσταση του φακού. Πρόκειται γιαπαραμέτρους που αλλάζουν ανάλογα με το φακό που χρησιμοποιείται. Στη δική μας περίπτωση χρησιμοποιούνται φακοί με διάμετρο 25mm και εστιακή απόσταση 45 mm, οι οποίοι είναι κατασκευασμένοι από υψηλής ποιότητας υλικό PMMA.

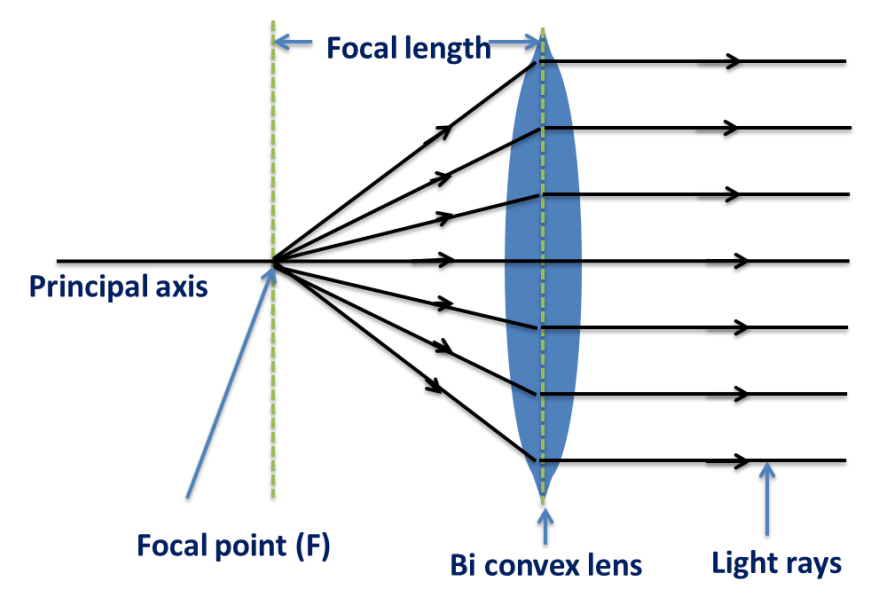

**Εικόνα 20:** Φακοί bi convex

Παρόλο που για αυτή την εργασία θα περιοριστούμε στην δυνατότητα αλλαγής μόνο των τριών πρώτων παραμέτρων, έχουμε ορίσει και τις άλλες δυο για μελλοντική χρήση. Οι αρχικές τιμές των παραμέτρων που χρησιμοποιήθηκαν για τα σχέδια είναι οι εξής:

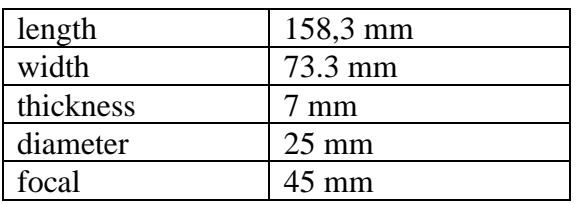

#### ΠΡΟΟΨΗ

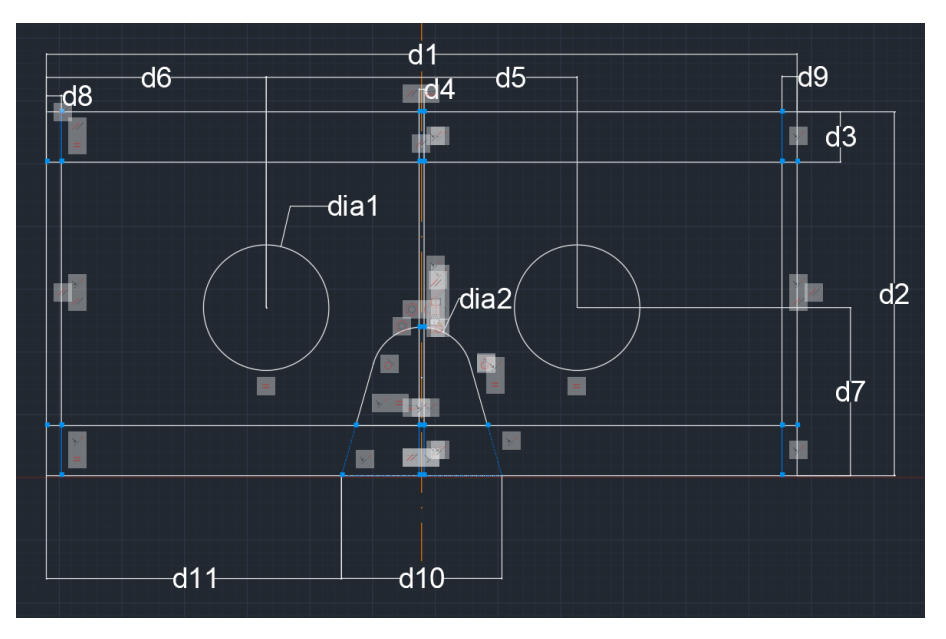

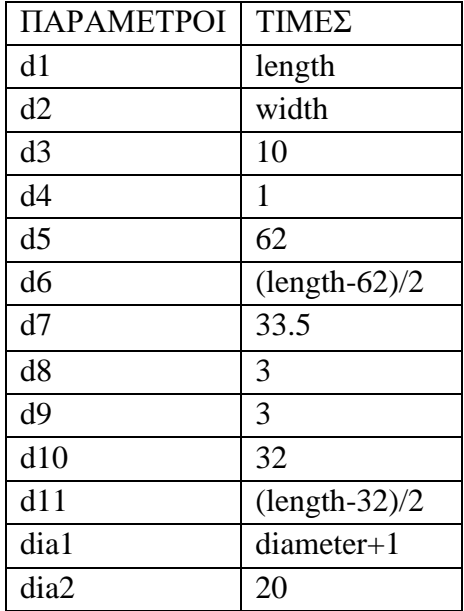
#### ΆΝΟΨΗ

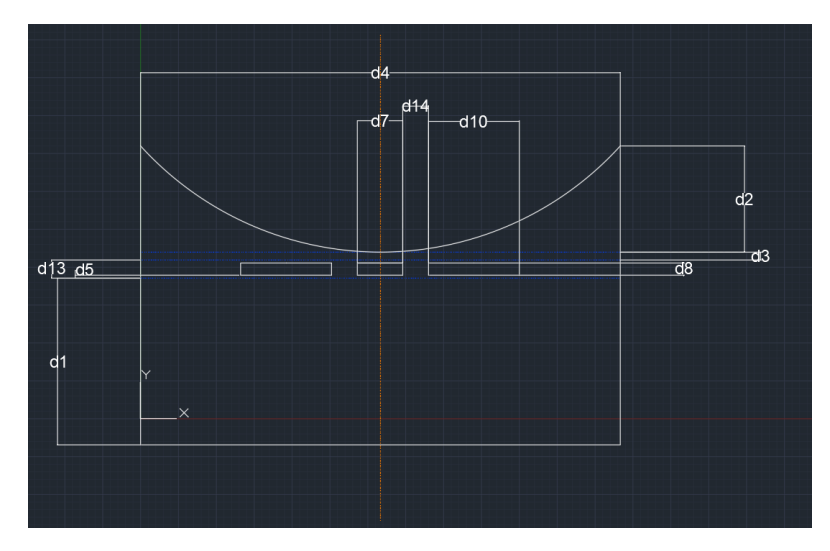

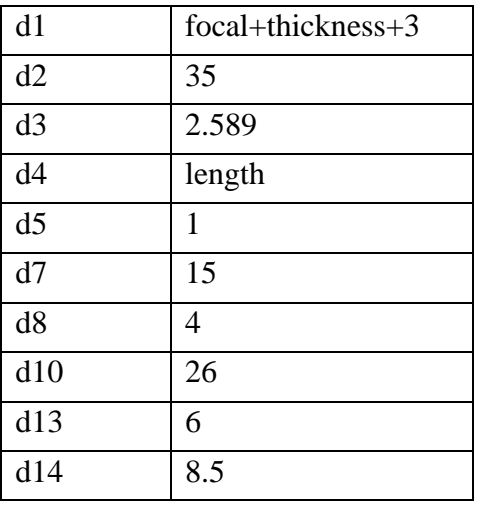

#### ΠΛΑΓΙΑ ΟΨΗ

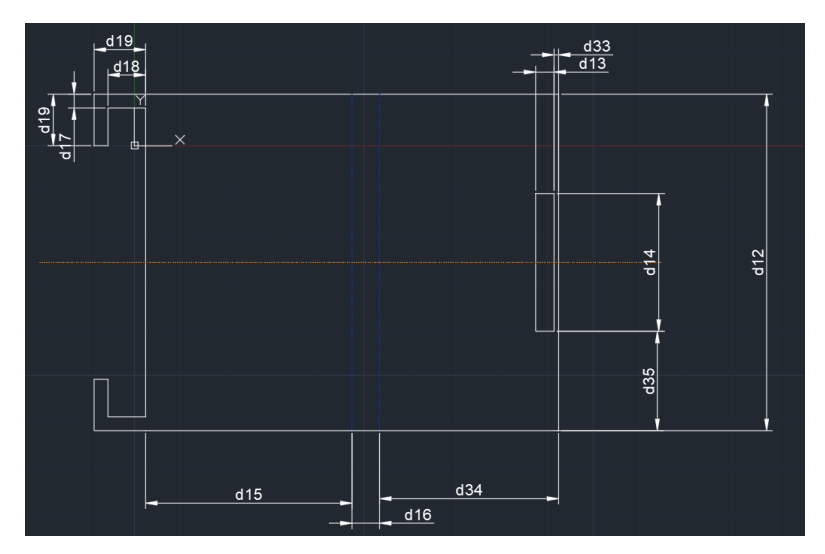

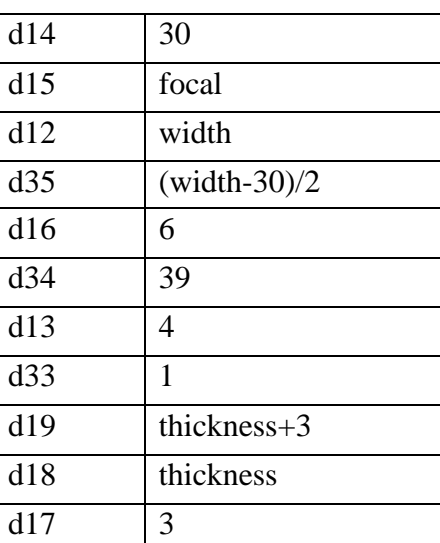

#### ΚΑΤΩΨΗ & ΠΙΣΩ ΟΨΗ

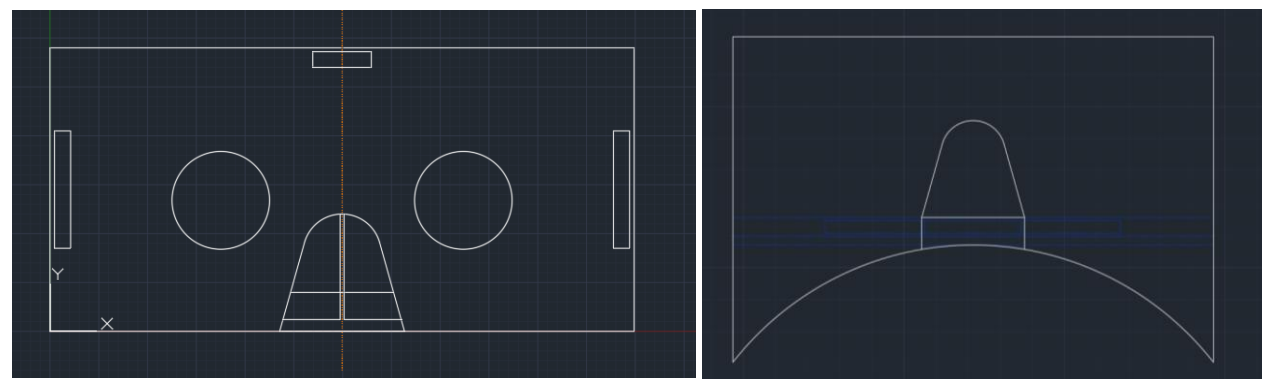

Παρακάτω επισυνάπτεται και το πλήρες μηχανολογικό σχέδιο.

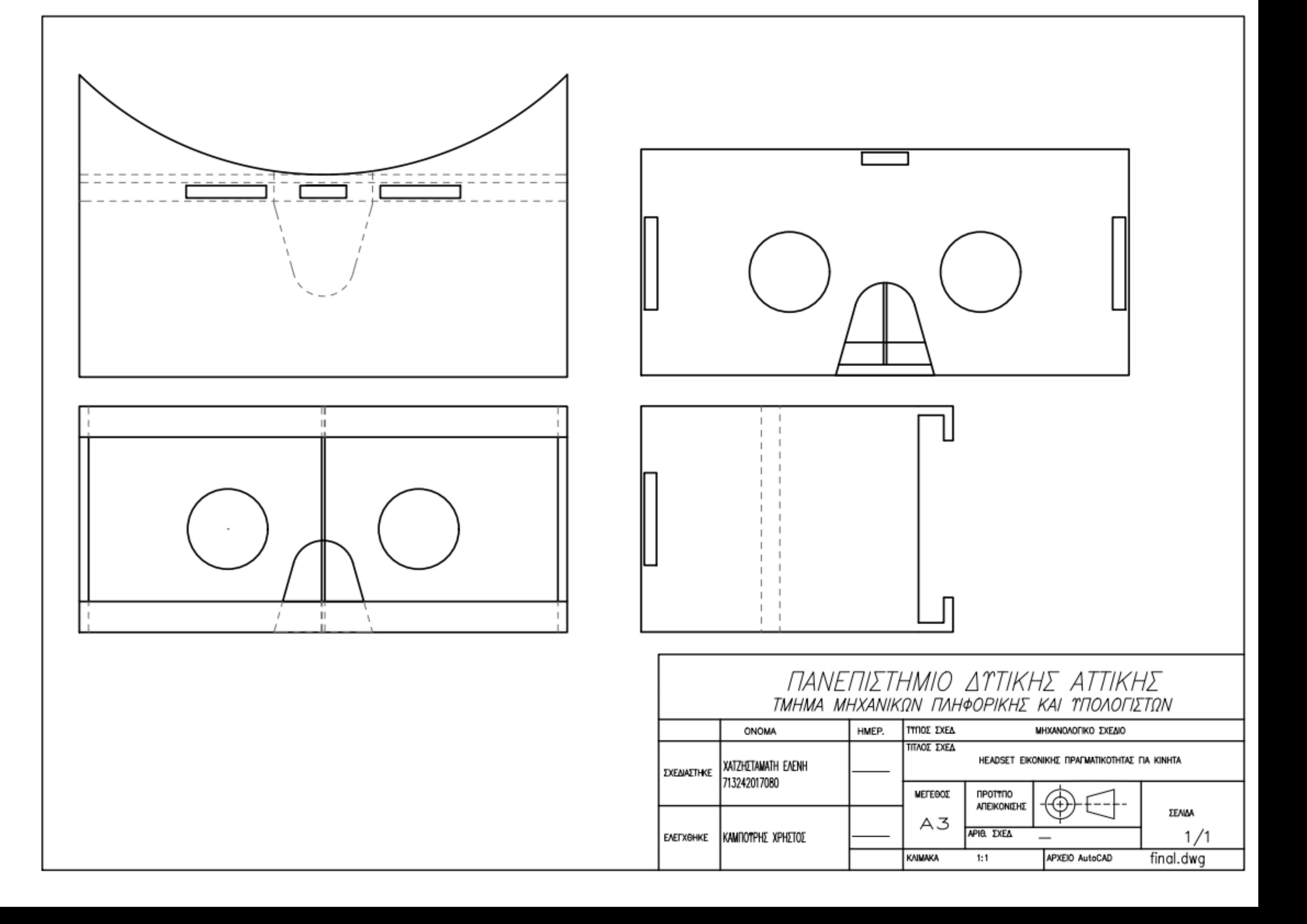

#### 9.5.2 EXCEL

Για να επιτύχουμε την πρόσβαση στα διάφορα μοντέλα κινητών τηλεφώνων, χρησιμοποιήθηκε μια βάση δεδομένων που συμπεριλαμβάνει 8632 μοντέλα κινητών. Το dataset μας έχει πέντε στήλες για τα πέντε χαρακτηριστικά που θα χρειαστούμε, τη μάρκα, το μοντέλο, το μήκος, το πλάτος και το πάχος. Η βάση δεδομένων είναι διαθέσιμη στην ιστοσελίδα kaggel σε μορφή .csv [\(https://www.kaggle.com/datasets/arwinneil/gsmarena-phone-](https://www.kaggle.com/datasets/arwinneil/gsmarena-phone-dataset?resource=download&group=owned)

[dataset?resource=download&group=owned\)](https://www.kaggle.com/datasets/arwinneil/gsmarena-phone-dataset?resource=download&group=owned). Μετά τις κατάλληλες τροποποιήσεις η βάση δεδομένων έχει την εξής μορφή:

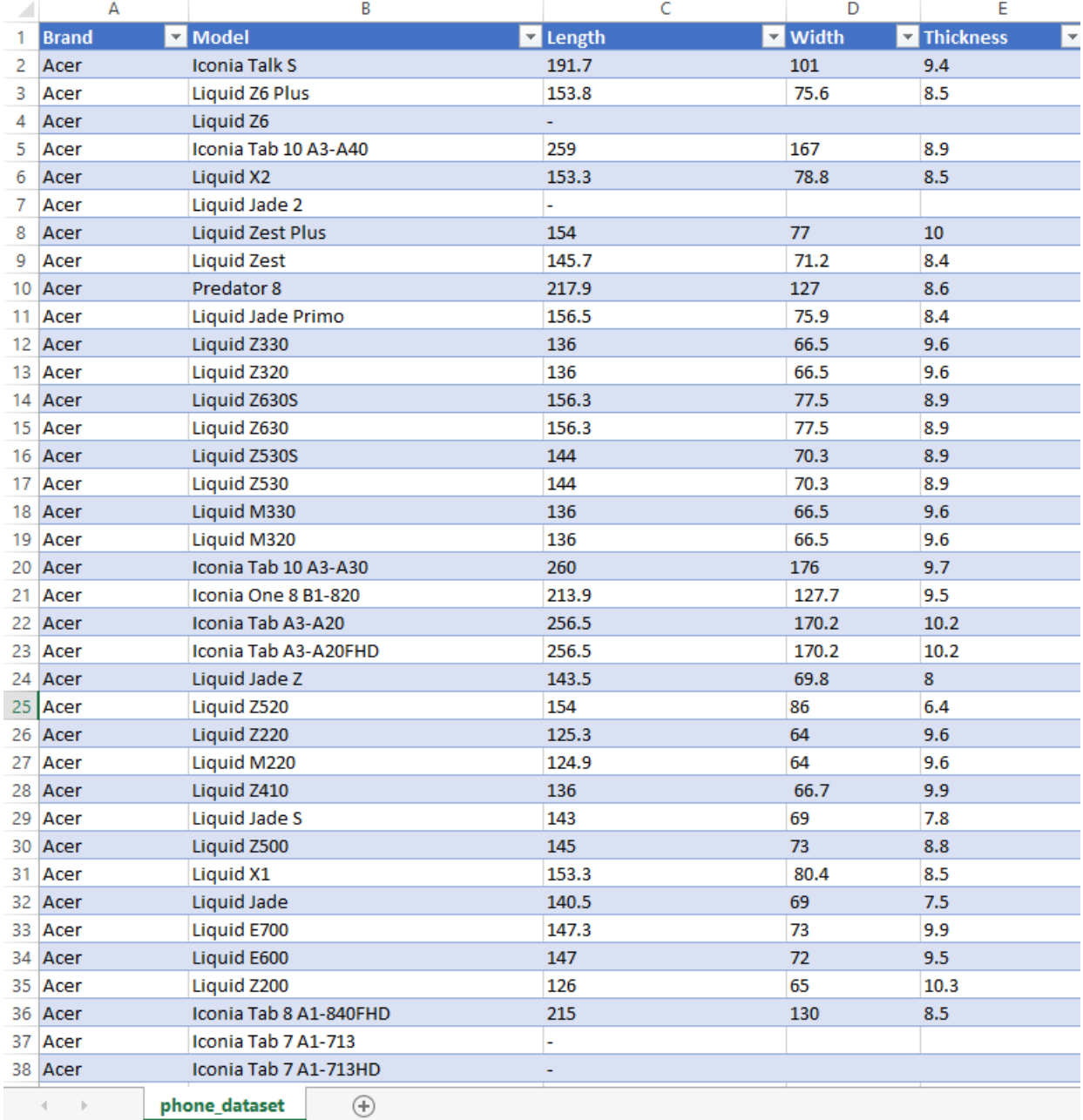

Για να επιτευχθεί καλύτερη επικοινωνία με το περιβάλλον AutoCAD δημιουργήθηκαν και τέσσερα επιπλέον κελιά, τα οποία περιλαμβάνουν το εκάστοτε μοντέλο κινητού που ζητήθηκε από το χρήστη. Τα κελιά αυτά έχουν την εξής μορφή:

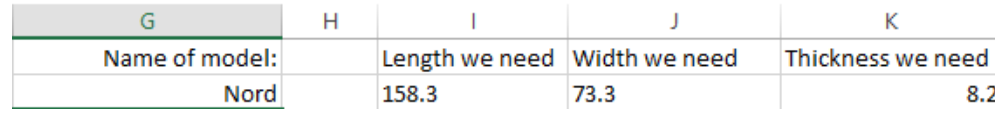

Ο τρόπος που λειτουργούν τα κελιά είναι ο εξής:

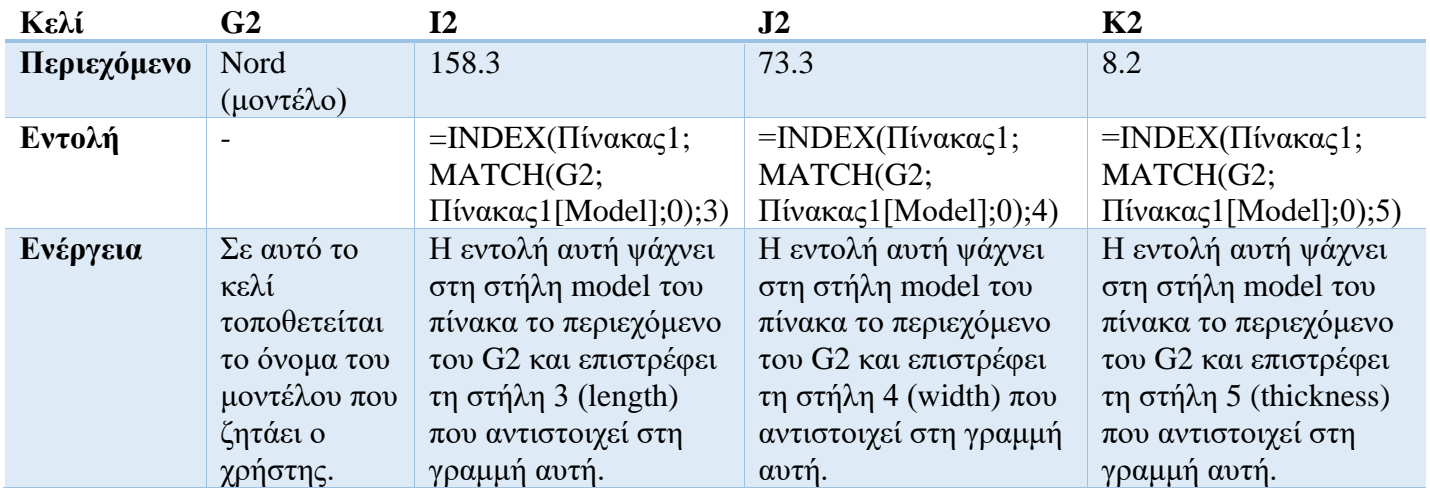

#### 9.5.3 Σύνδεση AutoCAD με Excel

Για την επικοινωνία του AutoCAD με τη βάση δεδομένων δημιουργήθηκε εφαρμογή σε AutoLISP για την πρόσβαση στο excel. Στην αρχή του προγράμματος έχουμε τις συναρτήσεις που επιτρέπουν στην εφαρμογή να έχει πρόσβαση στο excel. Το κομμάτι αυτό του κώδικα παρατίθεται στο Παράρτημα Α στο τέλος τη εργασίας. Αφού οριστούν οι βοηθητικές συναρτήσεις προχωράμε με το κομμάτι κώδικα που αντικατοπτρίζει τη λειτουργικότητα της εφαρμογής.

Το πρόγραμμα, στην αρχή, ζητάει μέσω του τερματικού από το χρήστη ποιο μοντέλο κινητού επιθυμεί και αφού το καταχωρήσει ο χρήστης, μπαίνει μέσα στο excel και τοποθετεί το όρισμα αυτού στο κελί G2. Έπειτα, γίνονται οι κατάλληλες αλλαγές αυτόματα από το excel στα άλλα τρία κελία, όπως αναφέραμε. Η εφαρμογή μας λαμβάνει τις τιμές αυτές, τις επιστρέφει στο AutoCAD και τις αναθέτει στις κατάλληλες παραμέτρους.

Ο κώδικας μας είναι ο εξής:

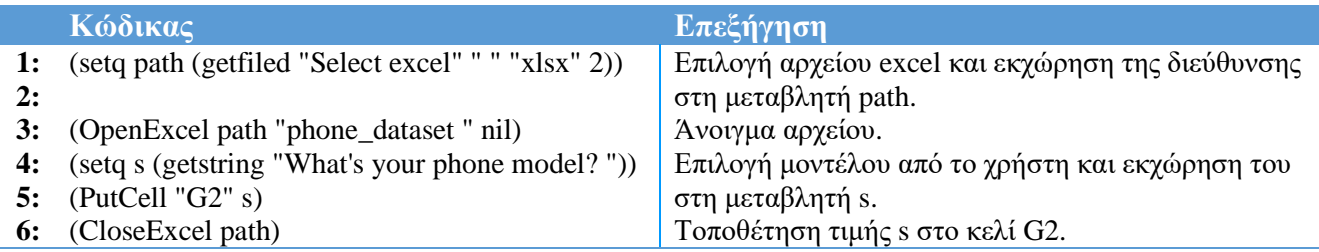

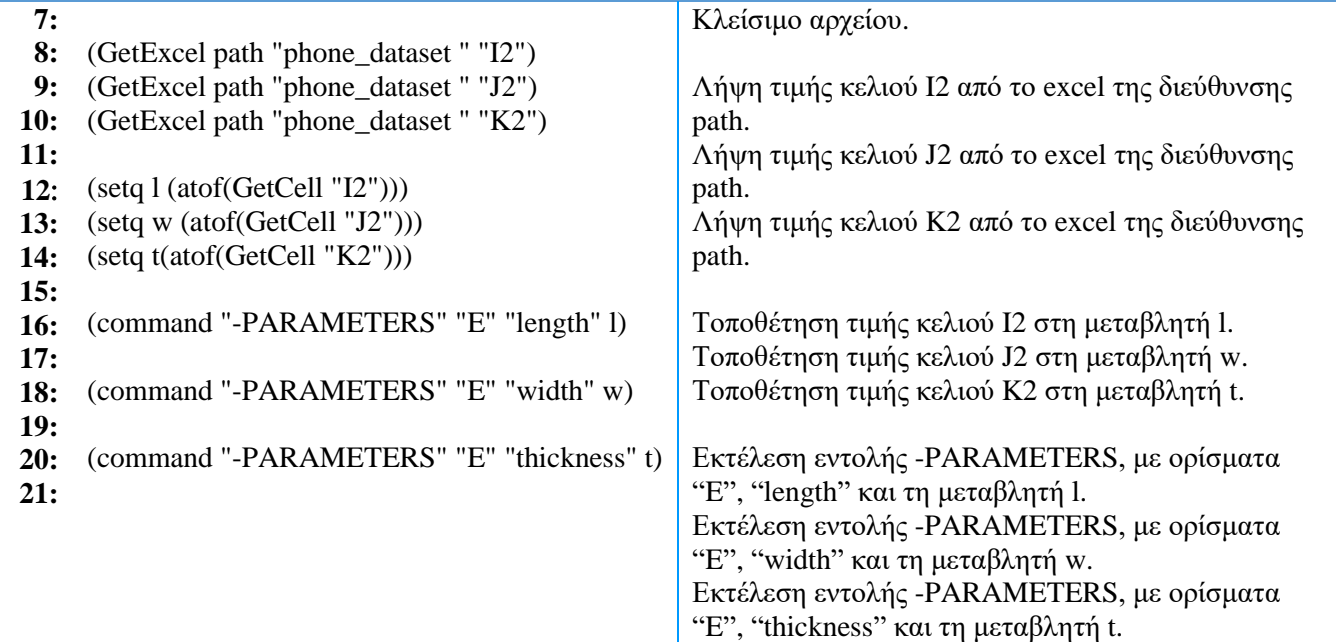

Αποτελέσματα εκτέλεσης της εφαρμογής:

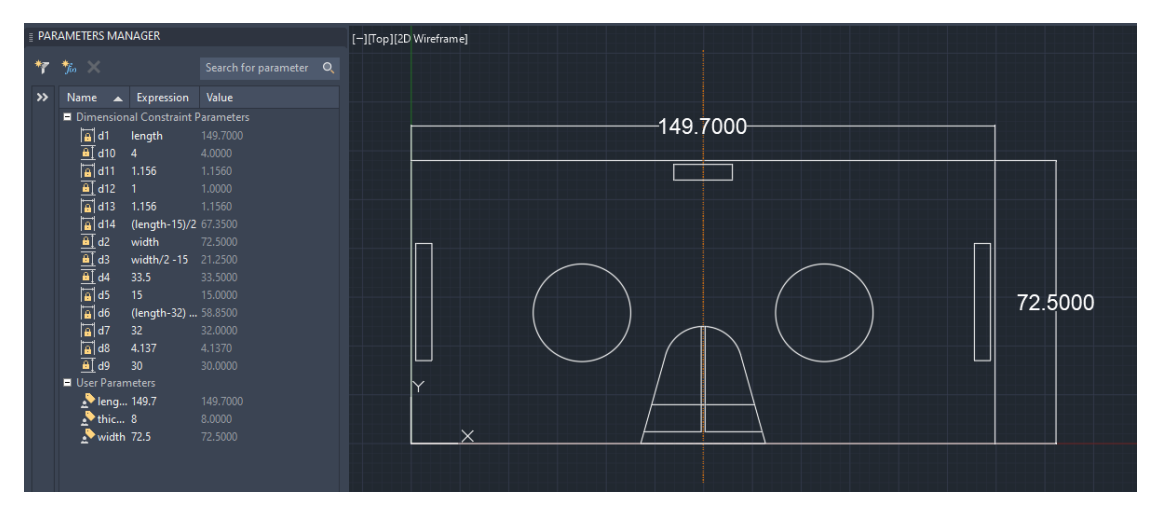

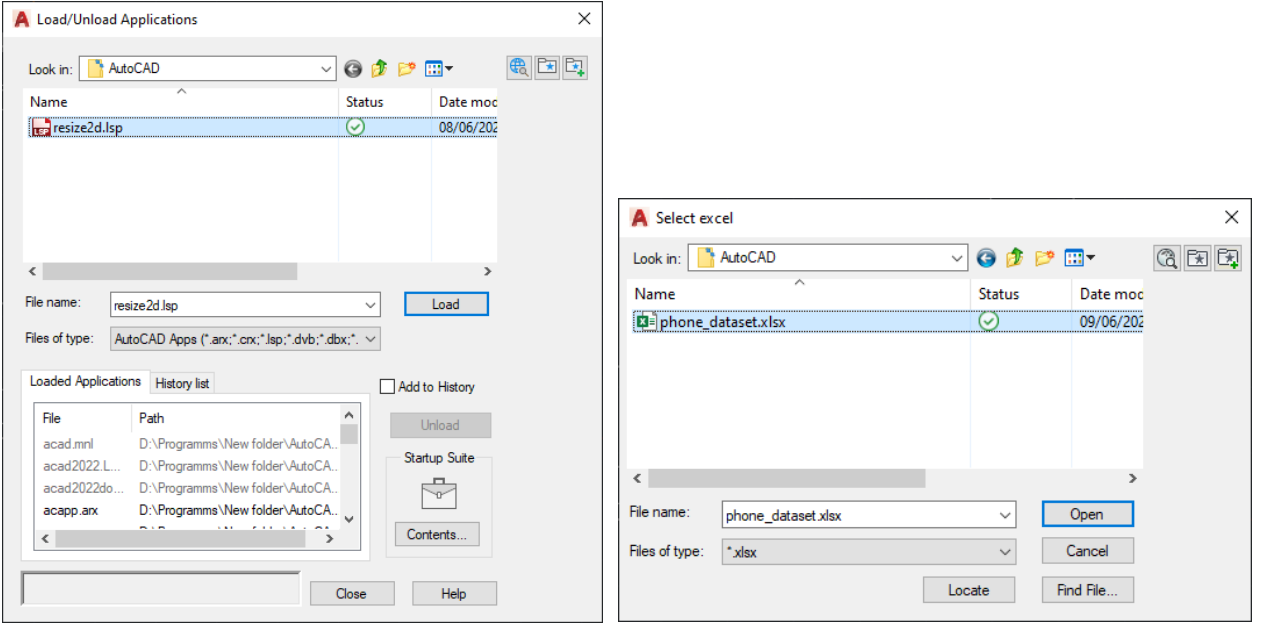

Command: \_appload resize2d.1sp successfully loaded.<br>Command: What's your phone model? Nord Importing phone dataset - phone dataset data...<br>Importing phone dataset - phone dataset data... Importing phone dataset - phone dataset data...-PARAMETERS Enter a parameter option [New/Edit/Rename/Delete/?]: E Enter parameter name: length<br>Old Expression = 149.7, Value = 149.7000<br>Enter expression: 158.3 Command: -PARAMETERS Enter a parameter option [New/Edit/Rename/Delete/?]: E Enter parameter name: width Od Expression = 72.5, Value = 72.5000<br>Chief expression = 72.5, Value = 72.5000 Command: -PARAMETERS Enter a parameter option [New/Edit/Rename/Delete/?]: E Enter parameter name: thickness Old Expression = 8, Value = 8.0000<br>Enter expression: 8.199999999999999 Command: Command: Command:  $\overline{P_{-}}$  Type a command

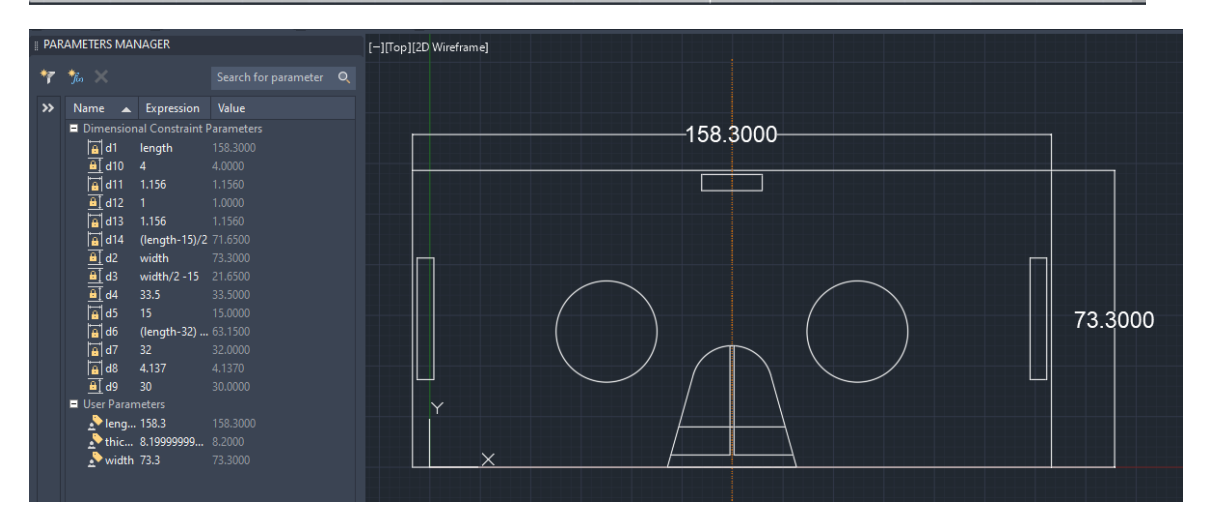

### **9.6 Ανάπτυξη προϊόντος**

9.6.1 Μεταφορά σχεδίων σε μοντέλο

Όπως αναφέρθηκε και παραπάνω, το πρόγραμμα AutoCAD διαθέτει σύστημα αυτόματης παραμετρικής σχεδίασης στο δισδιάστατο περιβάλλον, αλλά δεν διαθέτει παραμετρικά εργαλεία για τρισδιάστατα μοντέλα. Συνεπώς, ακόμα και αν δημιουργήσουμε μοντέλα από τα παραπάνω σχέδια δεν θα διαθέτουν την ιδιότητα της αλλαγής μεγέθους. Για αυτό το λόγο, η τρισδιάστατη σχεδίαση θα γίνει με τη χρήση άλλου προγράμματος σχεδίασης, του Inventor της ίδια εταιρίας.

Για την απλοποίηση του μοντέλου το χωρίσαμε σε τρία κομμάτια, τα οποία στο τέλος θα συναρμολογήσουμε μέσα από το πρόγραμμα και θα καταλήξουμε στο τελικό προϊόν. Το μοντέλο χωρίστηκε στα εξής κομμάτια:

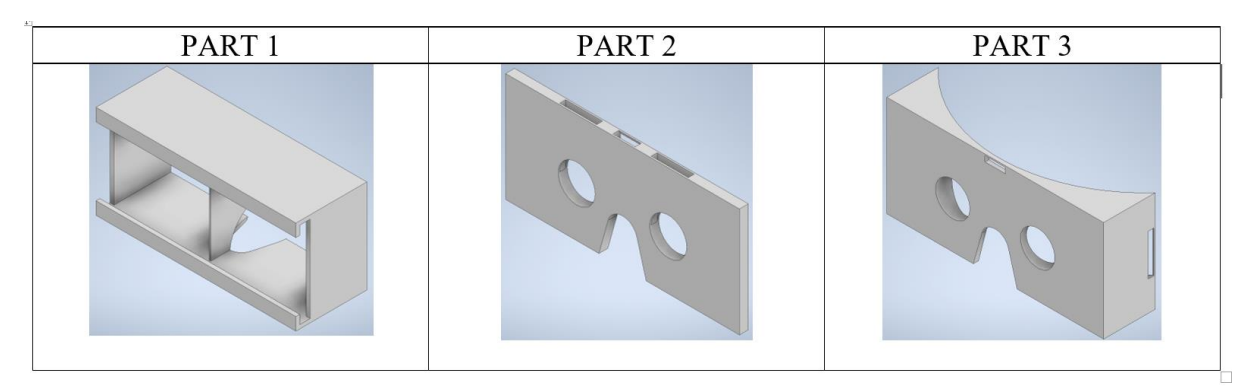

Κατ' επέκταση το πρώτο κομμάτι αποτελείται από τα εξής κομμάτια:

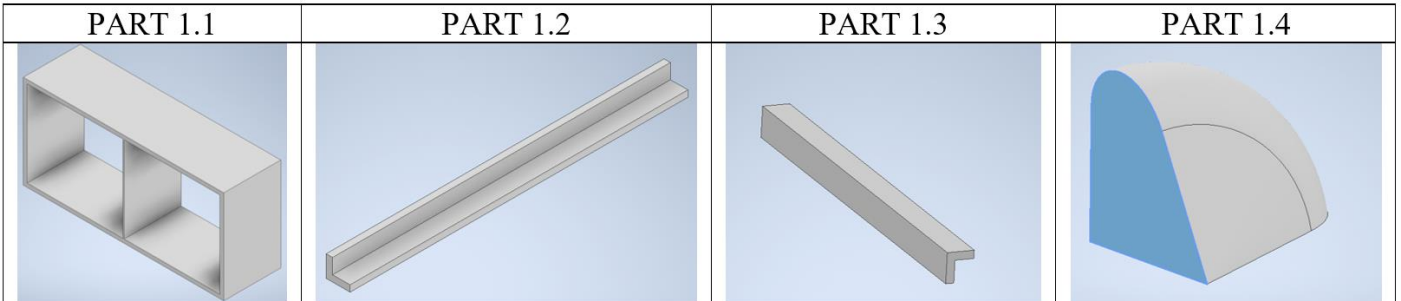

Το πρώτο κομμάτι προκύπτει αν προσθέσουμε τα part 1.2 και part 1.3 στη πρόσοψη του part 1.1 και το part 1.4 αφαιρείται από τη πίσω όψη του part 1.1.

Το δεύτερο κομμάτι αποτελείται από:

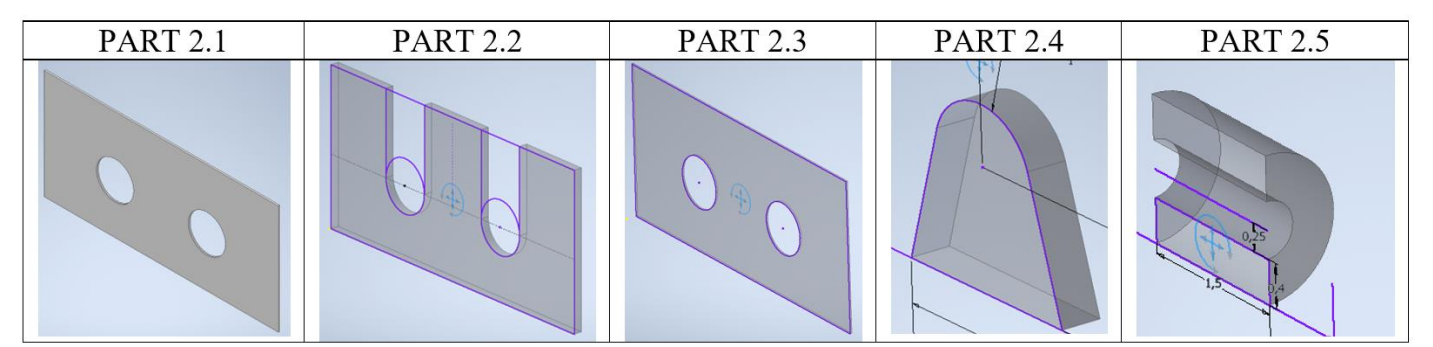

Το δεύτερο κομμάτι προκύπτει από τη τοποθέτηση των part 2.1, 2.2 και 2.3, το ένα πίσω από το άλλο. Στη συνέχεια τοποθετούμε το part 2.4 και το αφαιρούμαι από τα προηγούμενα και, τέλος, αφαιρούμε το part 2.5 από τα υπόλοιπα.

Ενώ το τρίτο κομμάτι αποτελείται από τα εξής:

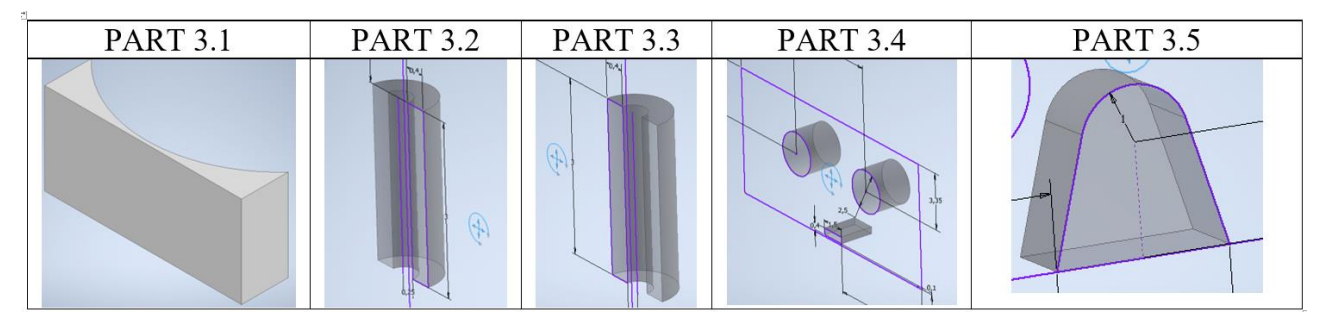

Το τρίτο κομμάτι προκύπτει από την αφαίρεση όλων των κομματιών 3.2-3.5 από το part 3.1.

Τέλος, ενώνοντας τα τρία κομμάτια καταλήγουμε στο τελικό προϊόν.

Έχοντας αναλύσει τα κομμάτια, μπορούμε να συγκεντρώσουμε τη διαδικασία μοντελοποίησης του headset εικονική πραγματικότητας για κινητά στο παρακάτω δένδρο CSG (Constructive Solid Geometry):

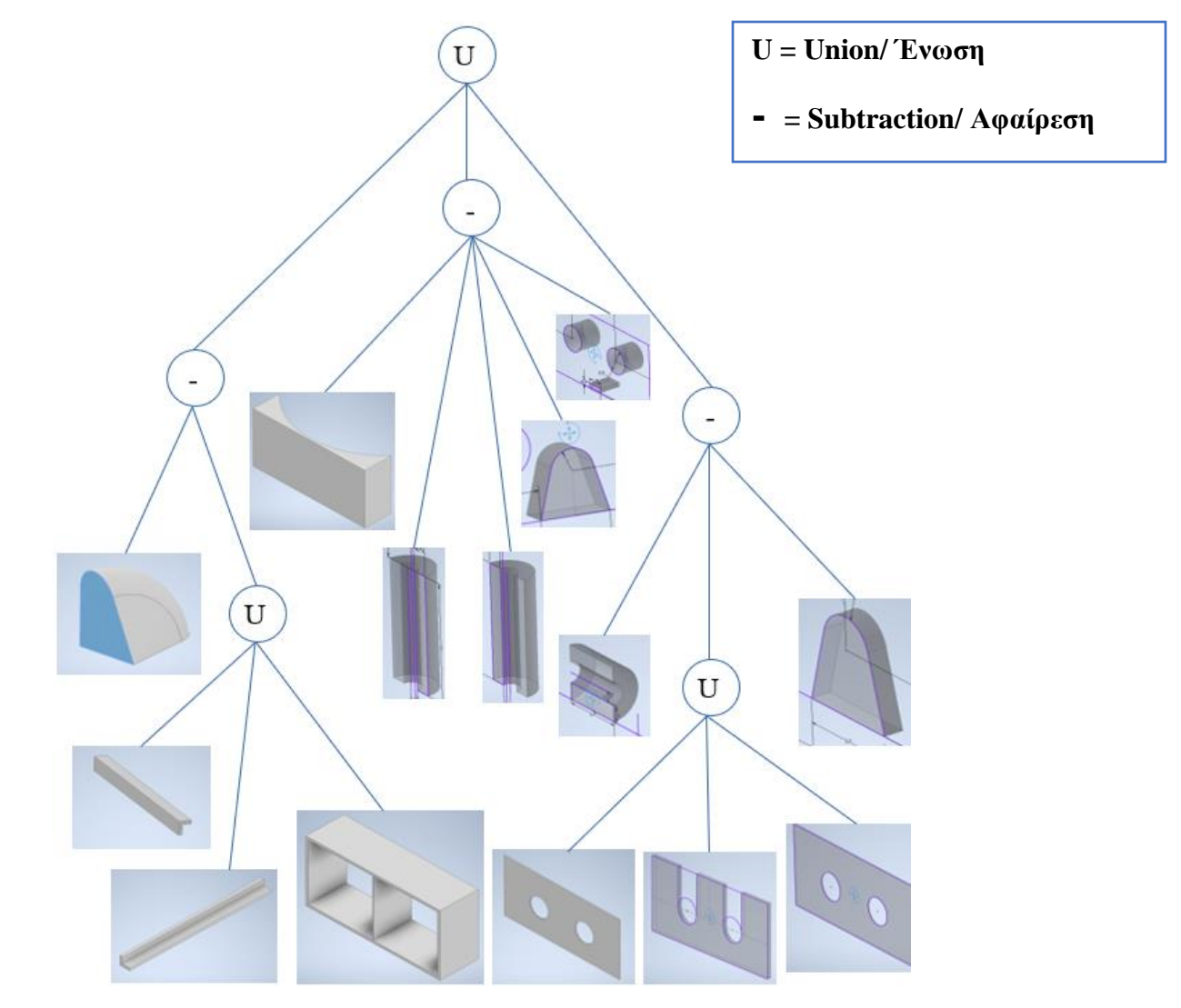

Το τελικό μοντέλο, μετά την συναρμολόγηση, έχει την εξής μορφή:

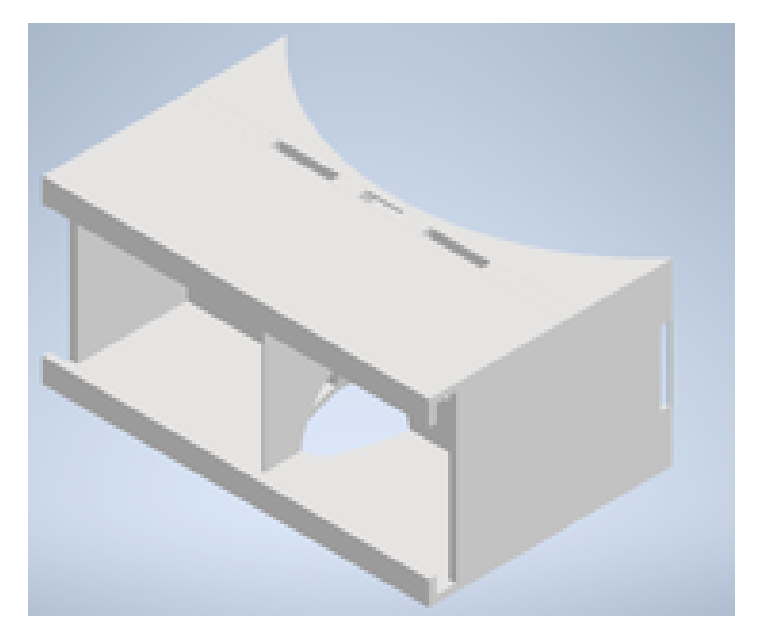

Οι διαστάσεις και οι παράμετροι στο τρισδιάστατο μοντέλο ακολουθούν τα ίδια πρότυπα με αυτά των δισδιάστατων σχεδίων.

9.6.2 Σύνδεση excel με το Inventor

Για την επικοινωνία του προγράμματος με τη βάση δεδομένων δημιουργήθηκε ένας κανόνας iLogic για την πρόσβαση στο excel. Το iLogic είναι μια λειτουργικότητα του Inventor που επιτρέπει στους χρήστες και τους διαχειριστές να δημιουργούν λογική με τη μορφή VB.net για την εκτέλεση εργασιών. Οι κανόνες αναπτύσσονται και οργανώνονται με τη χρήση αποσπασμάτων και άλλων εντολών συγγραφής κώδικα για να εκτελούνται σε δεδομένες χρονικές στιγμές για να κάνουν με συνέπεια κάποιες από τις εργασίες που πρέπει να κάνουν οι μηχανικοί και οι σχεδιαστές.

Ο κανόνας δημιουργήθηκε στο αρχείο της συναρμολόγησης και όταν εκτελείται εφαρμόζεται σε όλα τα επιμέρους κομμάτια, αλλά και στο απλοποιημένο τελικό αρχείο. Η βάση δεδομένων είναι η ίδια με αυτή που χρησιμοποιήθηκε και παραπάνω, αλλά δεν χρησιμοποιούνται τα επιπλέον κελιά που δημιουργήθηκαν.

Ο κανόνας που εφαρμόστηκε είναι ο εξής:

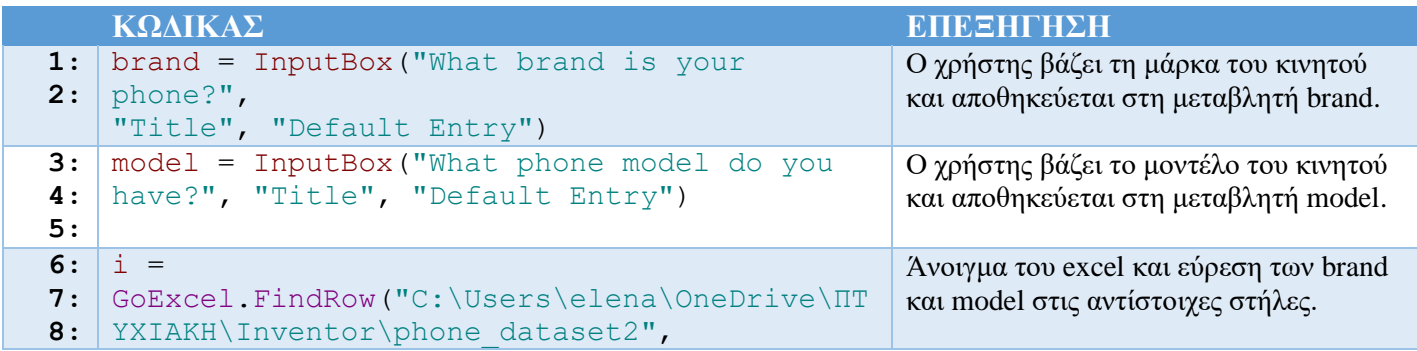

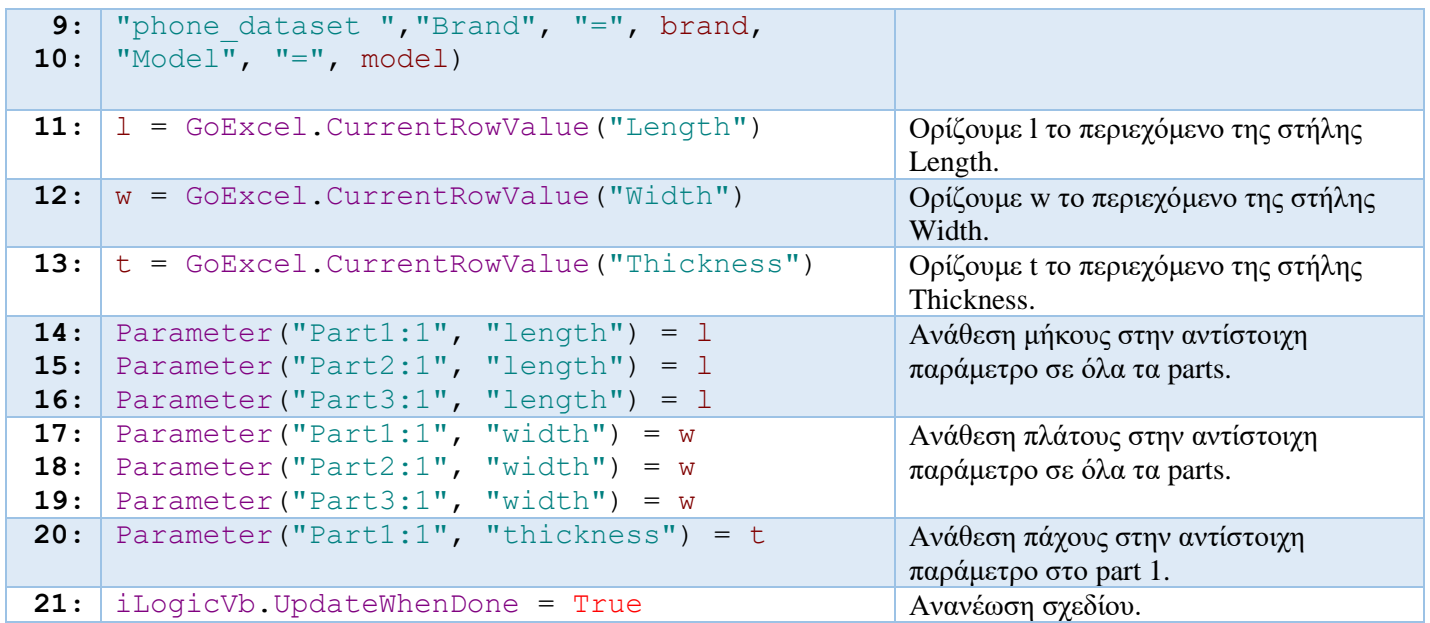

## Αποτελέσματα εκτέλεσης κανόνα:

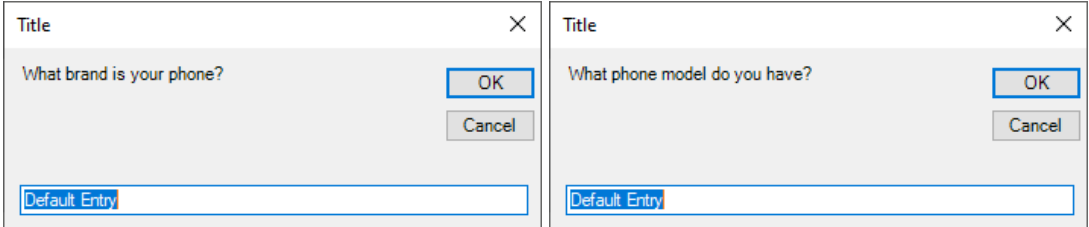

## Παράδειγμα μορφής διαστάσεων για part 1:

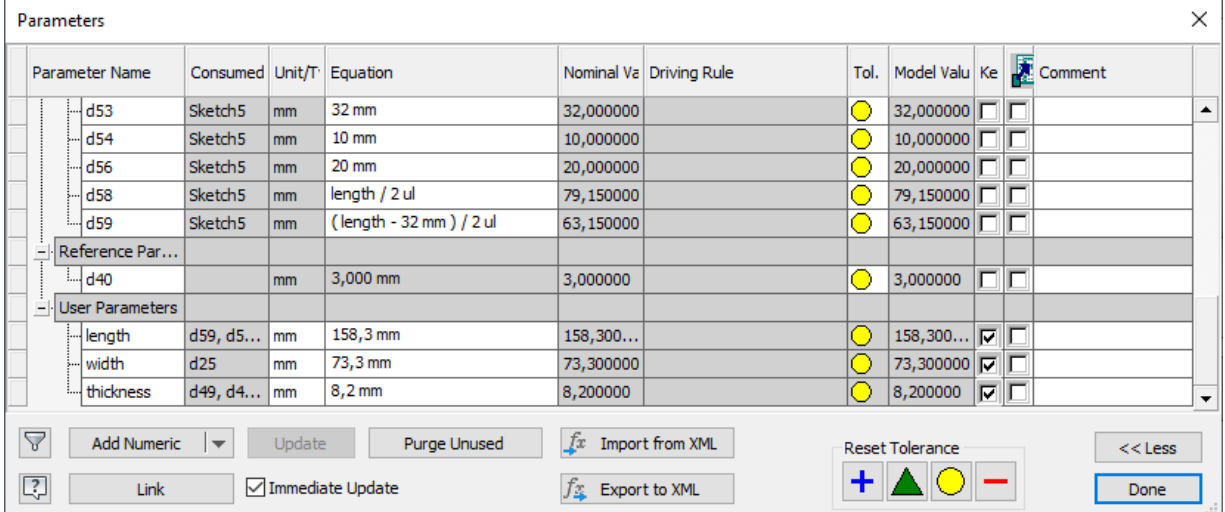

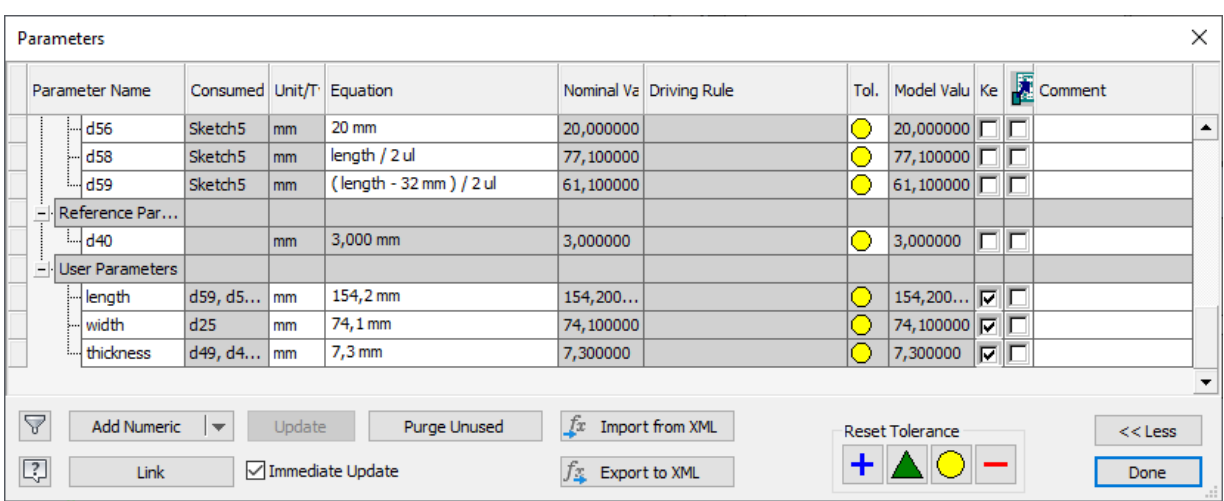

Παράδειγμα αλλαγής διαστάσεων με τη χρήση του κανόνα:

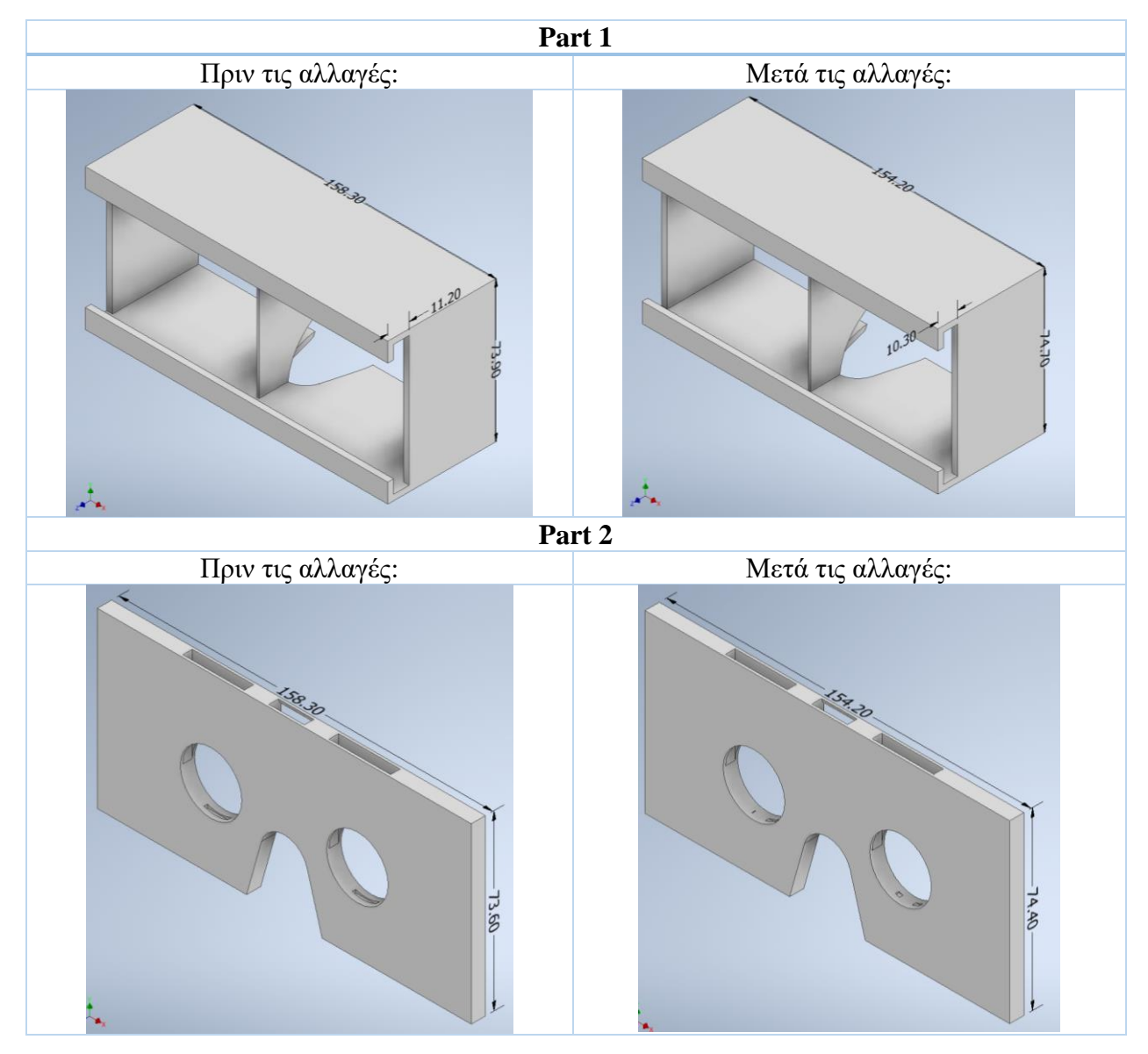

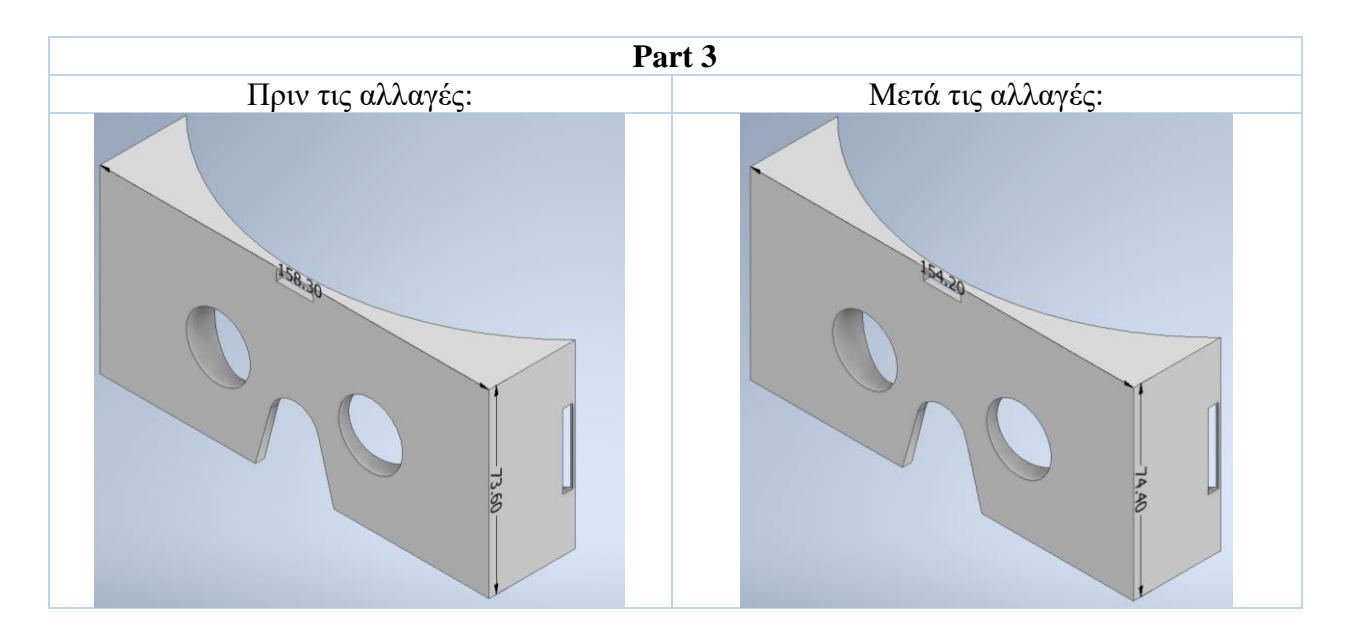

Παρακάτω φαίνεται το πλήρες μηχανολογικό σχέδιο του συναρμολογημένου προϊόντος και στο Παράρτημα Β επισυνάπτονται και τα επιμέρους κομμάτια.

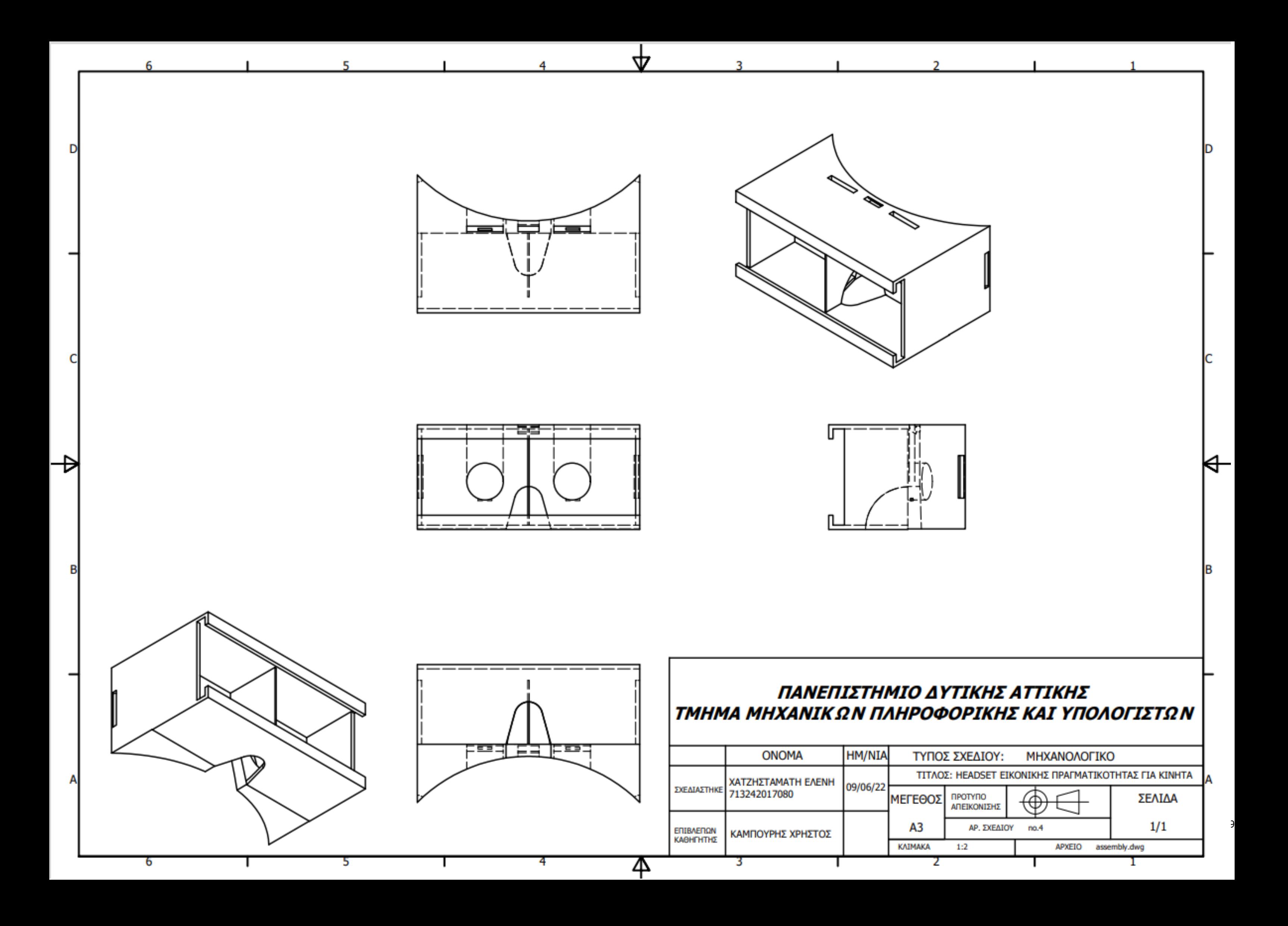

### **9.7 Εξαγωγή αποτελεσμάτων**

Μετά την ολοκλήρωση της παραπάνω διαδικασίας και εφόσον έχουμε καταλήξει στο τελικό προϊόν μπορούμε να αξιολογήσουμε το αποτέλεσμα. Η αξιολόγηση αυτή προκύπτει από τα επίπεδα λειτουργικότητας που προσφέρει το τελικό μας αποτέλεσμα, καθώς επίσης, και από την επίτευξη ή όχι των στόχων που θέσαμε στην αρχή της μελέτης. Για την καλύτερη αξιολόγηση του προϊόντος και για πιο οργανωμένα αποτελέσματα θα χρησιμοποιήσουμε την τεχνική της ανάλυσης SWOT, θα αναλύσουμε δηλαδή:

- (α) Τα **δυνατά σημεία** του προϊόντος (**Strengths**),
- (β) Τις **αδυναμίες** του (**Weaknesses**),
- (γ) Τις **δυνατότητες** για εξέλιξη (**Opportunities**) και
- (δ) Τις **απειλές** που δέχεται (**Threats**).

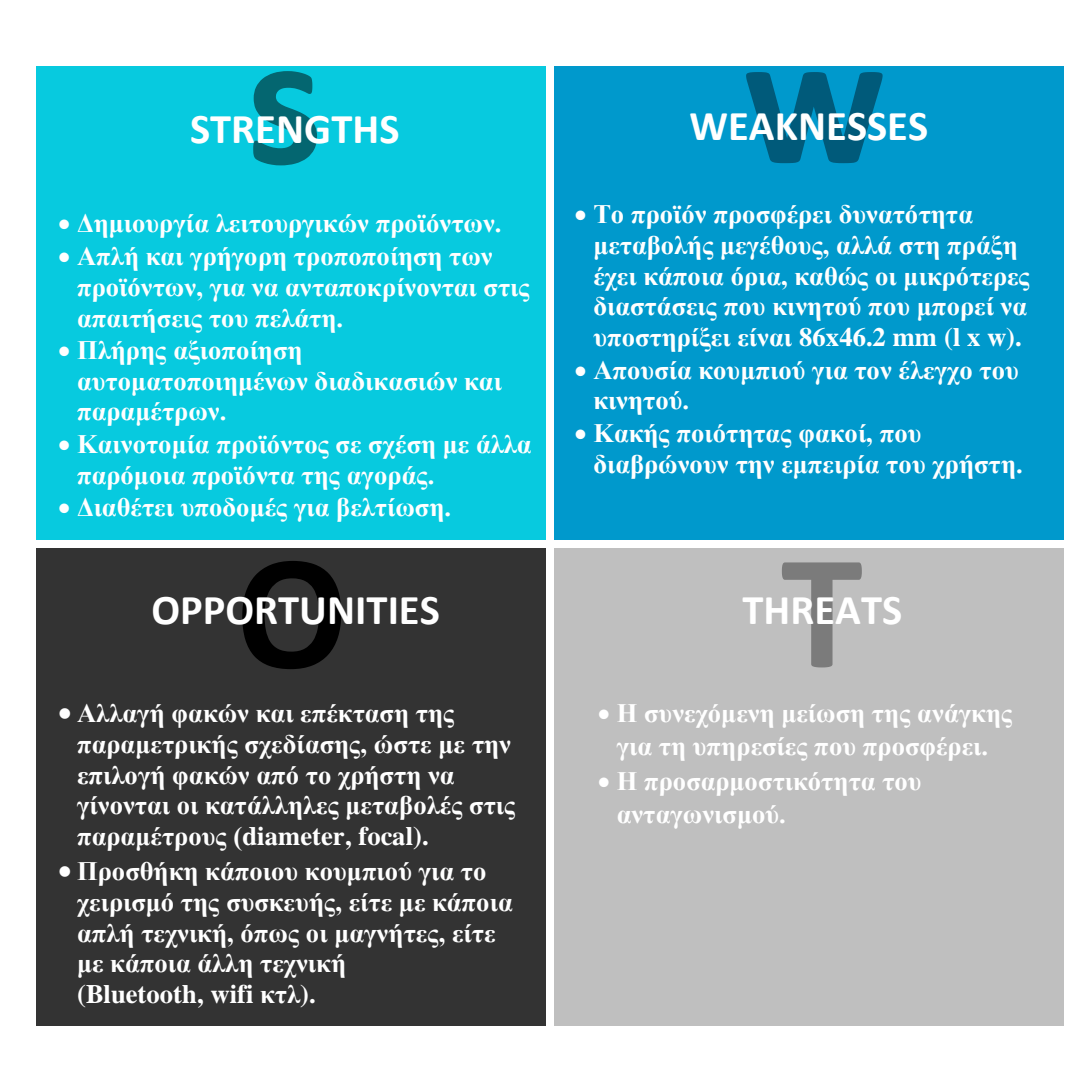

## **10. Βιβλιογραφία**

- [1].Δεδούσης Β., Γιαννατσής Ι., Κανελλίδης Β. (2015), «Συστήματα CAD Βασικά Στοιχεία και Εφαρμογές» [ηλεκτρ. βιβλ.], Διαθέσιμο στις στο: [https://repository.kallipos.gr/pdfviewer/web/viewer.html?file=/bitstream/11419/4500/2/00\\_ma](https://repository.kallipos.gr/pdfviewer/web/viewer.html?file=/bitstream/11419/4500/2/00_master_document.pdf) [ster\\_document.pdf](https://repository.kallipos.gr/pdfviewer/web/viewer.html?file=/bitstream/11419/4500/2/00_master_document.pdf) (πρόσβαση στις 13 Δεκεμβρίου 2021).
- [2].Οικονομάκος Χ. (2005), «Σημειώσεις για το μάθημα "Σχεδίαση με υπολογιστές και δίκτυα παραγωγής (CAD/CAM)"» [ηλεκτρ. βιβλ.], Διαθέσιμο στο: [https://docplayer.gr/5774180-](https://docplayer.gr/5774180-Simeioseis-gia-to-mathima-shediasi-me-ypologistes-kai-diktya-paragogis-cad-cam.html) [Simeioseis-gia-to-mathima-shediasi-me-ypologistes-kai-diktya-paragogis-cad-cam.html](https://docplayer.gr/5774180-Simeioseis-gia-to-mathima-shediasi-me-ypologistes-kai-diktya-paragogis-cad-cam.html) (πρόσβαση στις 13 Δεκεμβρίου 2021).
- [3].Κολλάτος Γ., (2004), «Τεχνικό Κατασκευαστικό Σχέδιο Ι.» [ηλεκτρ. βιβλ.], Διαθέσιμο στο: [https://docs.google.com/viewer?a=v&pid=sites&srcid=ZGVmYXVsdGRvbWFpbnxkZ2VjbG](https://docs.google.com/viewer?a=v&pid=sites&srcid=ZGVmYXVsdGRvbWFpbnxkZ2VjbGFzc3xneDo2ZjA5ODE0YjJkMTUwNmE2) [Fzc3xneDo2ZjA5ODE0YjJkMTUwNmE2](https://docs.google.com/viewer?a=v&pid=sites&srcid=ZGVmYXVsdGRvbWFpbnxkZ2VjbGFzc3xneDo2ZjA5ODE0YjJkMTUwNmE2) (πρόσβαση στις 13 Δεκεμβρίου 2021).
- [4].Watt A., (2000), «3D Computer Graphics.», Pearson Education Limited.
- [5].Raker D., Rice H., (1989), «INSIDE AutoCAD: The Complete AutoCAD Guide», Sixth Edition by Rusty Gesner, New Riders Publishing. Διαθέσιμο στο: <https://archive.org/details/insideautocadcom00gesn/page/n5/mode/1up?view=theater> (πρόσβαση στις 29 Μαρτίου 2022).
- [6].Finkelstein E., (2009), «AutoCAD 2010 & AutoCAD LT 2010 bible», Hoboken, N.J: Wiley.
- [7].Taylor T., (2002), «AutoCAD 2002 complete», Sybex, San Francisco.
- [8].Immler C., (1993), «AutoCAD 12 Programming: Techniques for Making AutoCAD Work Harder for You!», Abacus.
- [9].Τολίδης Α., (2006), «Σχεδίαση με χρήση Η/Υ Σημειώσεις για το εργαστήριο του μαθήματος "Τεχνικές Σχεδίασης με χρήση Η/Υ"», Θεσσαλονίκη.
- [10]. Βελώνη Α., Υλικό μαθήματος Βιομηχανικής Πληροφορικής, «Ενότητα 2: Ολοκληρωμένα Συστήματα Παραγωγής», ΕΛΛΗΝΙΚΗ ΔΗΜΟΚΡΑΤΙΑ, Ανώτατο Εκπαιδευτικό Ίδρυμα Πειραιά Τεχνολογικού Τομέα.
- [11]. Μουστάκας Κ., Παλιόκας Ι., Τσακίρης Α., Τζοβάρας Δ., (2015), «Γραφικά και εικονική πραγματικότητα», Ελληνικά Ακαδημαϊκά Ηλεκτρονικά Συγγράμματα και Βοηθήματα, Διαθέσιμο στο: [www.kallipos.gr](http://www.kallipos.gr/)
- [12]. Καμπούρης Χ. , (2020-21 ), «Μηχανολογικό Σχέδιο, από τη θεωρία στο πρακτέο», Πα.Δ.Α. Μηχανικών Πληροφορικής &Υπολογιστών.
- [13]. Καμπούρης Χ. (2004), «Σημειώσεις AutoCAD 2004 για Ηλεκτρονικό Σχέδιο Ι», Τεχνολογικό Εκπαιδευτικό Ίδρυμα (Τ.Ε.Ι) ΠΕΙΡΑΙΑ, ΤΜΗΜΑ Η/Υ ΣΥΣΤΗΜΑΤΩΝ, ΕΡΓΑΣΤΗΡΙΟ ΣΥΓΧΡΟΝΗΣ ΣΧΕΔΙΑΣΗΣ.
- [14]. Οικονομάκος Χ., (2005), «Σημειώσεις για το μάθημα "Σχεδίαση με υπολογιστές και δίκτυα παραγωγής (CAD/CAM)"», ΑΤΕΙ Χαλκίδας, Τμήμα Αυτοματισμού.
- [15]. Κολλάτος Γ., (2004), «Τεχνικό Κατασκευαστικό Σχέδιο Ι», Τ.Ε.Ι Λάρισας.
- [16]. Fane B., (2016), «AutoCAD® For Dummies®, 17th Edition», John Wiley & Sons, Inc.
- [17]. Abbott D., (2007), «AutoCAD: SECRETS EVERY USER SHOULD KNOW», Wiley Publishing, Inc., Indianapolis, Indiana.
- [18]. Kyles S., (2008), «AutoCAD WORKBOOK for Architects and Engineers», John Wiley & Sons.
- [19]. Smith D., Ramirez A., Fuller A., (2016), «TECHNICAL DRAWING 101 with AutoCAD 2017. A Multidisciplinary Guide to Drafting Theory and Practice with Video Instruction, Sixth Edition», SDC Publications.
- [20]. Heather S., (2017), «AutoCAD 3D Modeling, Exercise Workbook, First Edition», Industrial Press, INC.
- [21]. Cocco V., «Macro and Cheese: An Automation Feast», Autodesk University, Autodesk Inc.
- [22]. Ertas A., Jones J., (1996), «The Engineering design process», New York : John Wiley & Sons
- [23]. Ullman, D. G. , (2009), «*The Mechanical Design Process* (4th ed.) », New York, N.Y.: McGraw Hill.
- [24]. Ulrich K.T., & Eppinger S. D., (2008), «*Product Design and Development* (4th ed.)», New York, N.Y.: McGraw Hill.
- [25]. Kunwoo Lee, (2009), «Βασικές αρχές συστημάτων CAD/CAM/CAE (1<sup>η</sup>έκδοση)», Εκδόσεις Κλειδάριθμος.
- [26]. Βακάλη Α. , Γιαννόπουλος Η., Ν. Ιωαννίδης, Κοιλιάς Χ., Μάλαμας Κ., Μανωλόπουλος Ι., Πολίτης Π., «Ανάπτυξη Εφαρμογών σε Προγραμματιστικό Περιβάλλον»., INΣΤΙΤΟΥΤΟ ΕΚΠΑΙΔΕΥΤΙΚΗΣ ΠΟΛΙΤΙΚΗΣ.

# **ΠΑΡΑΡΤΗΜΑ Α**

Το κομμάτι κώδικα που ακολουθεί, χρησιμοποιήθηκε για την αναγνώριση Excel στο AutoCAD, και αποτελεί συνδυασμό τμημάτων κώδικα που είναι διαθέσιμοι στις διευθύνσεις[: https://www.autolisp](https://www.autolisp-exchange.com/LISP/GetExcel.lsp)[exchange.com/LISP/GetExcel.lsp](https://www.autolisp-exchange.com/LISP/GetExcel.lsp) ,<https://www.autolisp-exchange.com/LISP/DrawExcel.lsp> .

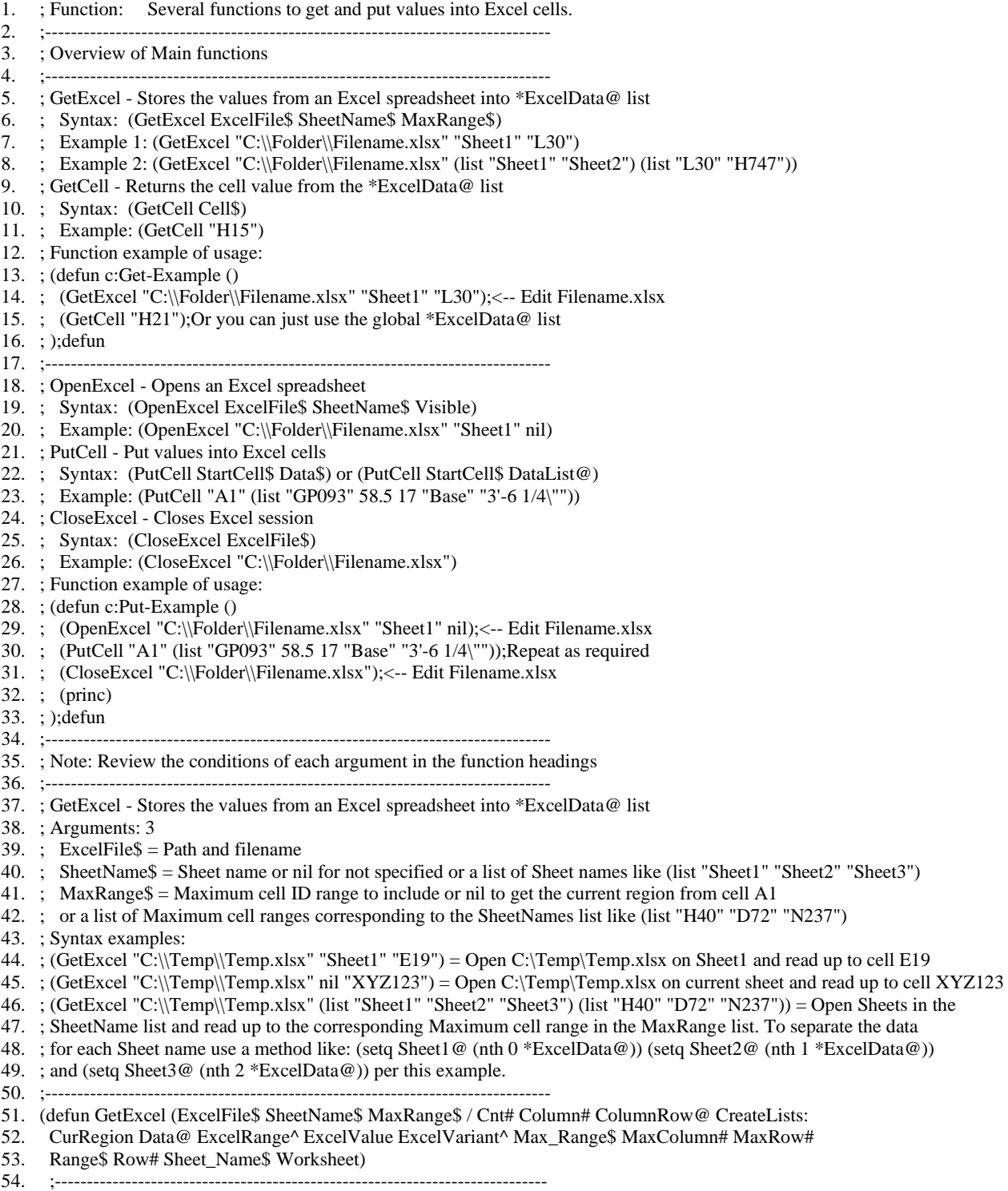

<sup>55. ;</sup> CreateLists: - Creates Lists of SheetName\$ up to MaxRange\$ of Excel data

56. ;----------------------------------------------------------------------------- 57. (defun CreateLists: (Sheet\_Name\$ Max\_Range\$ / ReturnList@) 58. (if Sheet Name\$ 59. (vlax-for Worksheet (vlax-get-property \*ExcelApp% "Sheets") 60.  $(i f (= (v \text{ lax.get-property Workshop Worksheet "Name") Sheet Name})$ 61. (vlax-invoke-method Worksheet "Activate") 62. );if 63. );vlax-for 64. );if 65. (if Max\_Range\$ 66. (progn 67. (setq ColumnRow@ (ColumnRow Max\_Range\$)) 68. (setq MaxColumn# (nth 0 ColumnRow@)) 69. (setq MaxRow# (nth 1 ColumnRow@)) 70. );progn 71. (progn 72. (setq CurRegion (vlax-get-property (vlax-get-property 73. (vlax-get-property \*ExcelApp% "ActiveSheet") "Range" "A1") "CurrentRegion") 74. );setq 75. (setq MaxRow# (vlax-get-property (vlax-get-property CurRegion "Rows") "Count")) 76. (setq MaxColumn# (vlax-get-property (vlax-get-property CurRegion "Columns") "Count")) 77. );progn 78. );if 79. (setq Row# 1) 80. (repeat MaxRow# 81. (setq Data@ nil) 82. (setq Column# 1) 83. (repeat MaxColumn# 84. (setq Range\$ (strcat (Number2Alpha Column#)(itoa Row#)))<br>85. (seta ExcelRange^ (vlax-get-property \*ExcelApp% "Range" l (setq ExcelRange^ (vlax-get-property \*ExcelApp% "Range" Range\$)) 86. (setq ExcelVariant^ (vlax-get-property ExcelRange^ 'Value)) 87. (setq ExcelValue (vlax-variant-value ExcelVariant^)) 88. (setq ExcelValue 89. (cond<br>90.  $((=))$ 90. ((= (type ExcelValue) 'INT) (itoa ExcelValue)) 91. ((= (type ExcelValue) 'REAL) (rtosr ExcelValue)) 92. ((= (type ExcelValue) 'STR) (vl-string-trim " " ExcelValue)) 93.  $((\equiv$  (type ExcelValue) 'STR) "") 94. );cond 95. );setq 96. (setq Data@ (append Data@ (list ExcelValue))) 97. (setq Column#  $(1 + \text{Column#})$ ) 97. (setq Column# (1+ Column#)) );repeat 99. (setq ReturnList@ (append ReturnList@ (list Data@))) 100. (setq Row# (1+ Row#)) 101. );repeat 102. ReturnList@ 103. );defun CreateLists: 104. ;----------------------------------------------------------------------------- 105. (if (= (type ExcelFile\$) 'STR) 106. (if (not (findfile ExcelFile\$))<br>107. (progn (progn 108. (alert (strcat "Excel file " ExcelFile\$ " not found.")) 109. (exit) 110. );progn 111. );if<br>112. (pro 112. (progn 113. (alert "Excel file not specified.") 114. (exit) 115. );progn 116. );if 117. (gc)

- 118. (if (setq \*ExcelApp% (vlax-get-object "Excel.Application"))
- 119. (progn
- 120. (vlax-release-object \*ExcelApp%)(gc)
- 121. );progn
- 122. );if
- 123. (setq ExcelFile\$ (findfile ExcelFile\$))
- 124. (setq \*ExcelApp% (vlax-get-or-create-object "Excel.Application"))
- 125. (vlax-invoke-method (vlax-get-property \*ExcelApp% 'WorkBooks) 'Open ExcelFile\$)
- 126. (setq \*ExcelData@ nil)
- 127. (if (= (type SheetName\$) 'LIST)
- 128. (progn
- 129. (if  $($  / = (type MaxRange\$) 'LIST)
- 130. (setq MaxRange\$ (list MaxRange\$))
- 131. );if
- 132. (setq Cnt# 0)
- 133. (repeat (length SheetName\$)
- 134. (setq Sheet\_Name\$ (nth Cnt# SheetName\$))
- 135. (setq Max\_Range\$ (nth Cnt# MaxRange\$))
- 136. (princ (strcat "\nImporting " (vl-filename-base ExcelFile\$) " " Sheet\_Name\$ " data..."))(princ)
- 137. (setq ReturnList@ (CreateLists: Sheet\_Name\$ Max\_Range\$))
- 138. (setq \*ExcelData@ (append \*ExcelData@ (list ReturnList@)))
- 139. (setq Cnt# (1+ Cnt#))
- 140. );repeat
- 141. );progn
- 142. (progn
- 
- 143. (if SheetName\$
- 144. (progn (princ (strcat "\nImporting " (vl-filename-base ExcelFile\$) " " SheetName\$ " data..."))(princ))
- 145.  $);$ if
- 146. (setq \*ExcelData@ (CreateLists: SheetName\$ MaxRange\$))
- 147. );progn
- 148. );if
- 149. (vlax-invoke-method (vlax-get-property \*ExcelApp% "ActiveWorkbook") 'Close :vlax-False)
- 150. (vlax-invoke-method \*ExcelApp% 'Quit)
- 151. (vlax-release-object \*ExcelApp%)(gc)
- 152. (setq \*ExcelApp% nil)
- 153. \*ExcelData@
- 154. );defun GetExcel
- 155. ;-------------------------------------------------------------------------------
- 156. ; GetCell Returns the cell value from the \*ExcelData@ list
- 157. ; Arguments: 1
- 158. ; Cell $\$$  = Cell ID
- 159. ; Syntax example: (GetCell "E19") = value of cell E19
- 160. ;-------------------------------------------------------------------------------
- 161. (defun GetCell (Cell\$ / Column# ColumnRow@ Return Row#)
- 162. (setq ColumnRow@ (ColumnRow Cell\$))
- 163. (setq Column# (1- (nth 0 ColumnRow@)))
- 164. (setq Row# (1- (nth 1 ColumnRow@)))
- 165. (setq Return "")
- 166. (if \*ExcelData@
- 167. (if (and (>= (length \*ExcelData@) Row#)(>= (length (nth 0 \*ExcelData@)) Column#))
- 168. (setq Return (nth Column# (nth Row# \*ExcelData@)))
- 169. );if
- 170. );if
- 171. Return
- 172. );defun GetCell
- 173. ;-------------------------------------------------------------------------------
- 174. ; OpenExcel Opens an Excel spreadsheet
- 175. ; Arguments: 3
- 176. ; ExcelFile\$ = Excel filename or nil for new spreadsheet
- 177. ; SheetName\$ = Sheet name or nil for not specified
- 178. ; Visible =  $t$  for visible or nil for hidden
- 179. ; Syntax examples:

180. ; (OpenExcel "C:\\Temp\\Temp.xlsx" "Sheet2" t) = Opens C:\Temp\Temp.xlsx on Sheet2 as visible session 181. ; (OpenExcel "C:\\Temp\\Temp.xlsx" nil nil) = Opens C:\Temp\Temp.xlsx on current sheet as hidden session 182. ; (OpenExcel nil "Parts List" nil) = Opens a new spreadsheet and creates a Part List sheet as hidden session 183. ;------------------------------------------------------------------------------- 184. (defun OpenExcel (ExcelFile\$ SheetName\$ Visible / Sheet\$ Sheets@ Worksheet) 185. (if  $(=(\text{type ExcelFile$})$  'STR) 186. (if (findfile ExcelFile\$) 187. (setq \*ExcelFile\$ ExcelFile\$) 188. (progn 189. (alert (strcat "Excel file " ExcelFile\$ " not found.")) 190. (exit) 191. );progn 192. );if 192.  $(setq * ExcelFile$ "")$ 194. );if 195. (gc) 196. (if (setq \*ExcelApp% (vlax-get-object "Excel.Application")) 197. (progn 198. (vlax-release-object \*ExcelApp%)(gc) 199. );progn 200. );if 201. (setq \*ExcelApp% (vlax-get-or-create-object "Excel.Application")) 202. (if ExcelFile\$ 203. (if (findfile ExcelFile\$) 204. (vlax-invoke-method (vlax-get-property \*ExcelApp% 'WorkBooks) 'Open ExcelFile\$) 205. (vlax-invoke-method (vlax-get-property \*ExcelApp% 'WorkBooks) 'Add) 206. );if 207. (vlax-invoke-method (vlax-get-property \*ExcelApp% 'WorkBooks) 'Add) 208. );if 209. (if Visible 210. (vla-put-visible \*ExcelApp% :vlax-true) 211. );if 212. (if  $(=(type SheetName$) 'STR)$ ) 213. (progn 214. (vlax-for Sheet\$ (vlax-get-property \*ExcelApp% "Sheets") 215. (setq Sheets@ (append Sheets@ (list (vlax-get-property Sheet\$ "Name")))) 216. );vlax-for 217. (if (member SheetName\$ Sheets@) 218. (vlax-for Worksheet (vlax-get-property \*ExcelApp% "Sheets") 219. (if (= (vlax-get-property Worksheet "Name") SheetName\$)<br>220. (vlax-invoke-method Worksheet "Activate") (vlax-invoke-method Worksheet "Activate") 221.  $);$ if<br>222.  $);$ ylar  $\cdot$ vlax-for 223. (vlax-put-property (vlax-invoke-method (vlax-get-property \*ExcelApp% "Sheets") "Add") "Name" SheetName\$) 224. );if 225. );progn 226. );if 227. (princ) 228. );defun OpenExcel 229. ;------------------------------------------------------------------------------- 230. ; PutCell - Put values into Excel cells 231. ; Arguments: 2 232. ; StartCell\$ = Starting Cell ID 233. ; Data $\omega$  = Value or list of values 234. ; Syntax examples: 235. ; (PutCell "A1" "PART NUMBER") = Puts PART NUMBER in cell A1 236. ; (PutCell "B3" '("Dim" 7.5 "9.75")) = Starting with cell B3 put Dim, 7.5, and 9.75 across 237. ;------------------------------------------------------------------------------- 238. (defun PutCell (StartCell\$ Data@ / Cell\$ Column# ExcelRange Row#) 239. (if  $(=(\text{type Data@})$  'STR) 240. (setq Data@ (list Data@)) 241. )

242. (setq ExcelRange (vlax-get-property \*ExcelApp% "Cells")) 243. (if (Cell-p StartCell\$) 244. (setq Column# (car (ColumnRow StartCell\$)) 245. Row# (cadr (ColumnRow StartCell\$)) 246. );setq 247. (if (vl-catch-all-error-p 248. (setq Cell\$ (vl-catch-all-apply 'vlax-get-property 249. (list (vlax-get-property \*ExcelApp% "ActiveSheet") "Range" StartCell\$)) 250. );setq 251. );vl-catch-all-error-p 252. (alert (strcat "The cell ID \"" StartCell\$ "\" is invalid.")) 253. (setq Column# (vlax-get-property Cell\$ "Column") 254. Row# (vlax-get-property Cell\$ "Row") 255. );setq  $256.$  ); if 257. );if 258. (if (and Column# Row#) 259. (foreach Item Data@ 260. (vlax-put-property ExcelRange "Item" Row# Column# (vl-princ-to-string Item)) 261. (setq Column# (1+ Column#)) 262. );foreach 263. );if 264. (princ) 265. );defun PutCell 266. ;------------------------------------------------------------------------------- 267. ; CloseExcel - Closes Excel spreadsheet 268. ; Arguments: 1 269. ; ExcelFile $\$$  = Excel saveas filename or nil to close without saving 270. ; Syntax examples: 271. ; (CloseExcel "C:\\Temp\\Temp.xlsx") = Saveas C:\Temp\Temp.xlsx and close 272. ; (CloseExcel nil) = Close without saving 273. ;------------------------------------------------------------------------------- 274. (defun CloseExcel (ExcelFile\$ / Saveas) 275. (if ExcelFile\$ 276. (if (= (strcase ExcelFile\$) (strcase \*ExcelFile\$)) 277. (if (findfile ExcelFile\$) 278. (vlax-invoke-method (vlax-get-property \*ExcelApp% "ActiveWorkbook") "Save") 279. (setq Saveas t) 280. );if 281. (if (findfile ExcelFile\$) 282. (progn 283. (vl-file-delete (findfile ExcelFile\$)) 284. (setq Saveas t)<br>285. ); progn );progn 286. (setq Saveas t) 287. );if 288. );if 289. );if 290. (if Saveas 291. (vlax-invoke-method (vlax-get-property \*ExcelApp% "ActiveWorkbook") 292. "SaveAs" ExcelFile\$ -4143 "" "" :vlax-false :vlax-false nil 293. );vlax-invoke-method 294. );if 295. (vlax-invoke-method (vlax-get-property \*ExcelApp% "ActiveWorkbook") 'Close :vlax-False) 296. (vlax-invoke-method \*ExcelApp% 'Quit) 297. (vlax-release-object \*ExcelApp%)(gc) 298. (setq \*ExcelApp% nil \*ExcelFile\$ nil) 299. (princ) 300. );defun CloseExcel 301. ;------------------------------------------------------------------------------- 302. ; ColumnRow - Returns a list of the Column and Row number

304. ; Arguments: 1  $305.$ ; Cell $\$$  = Cell ID 306. ; Syntax example: (ColumnRow "ABC987") = '(731 987) 307. ;------------------------------------------------------------------------------- 308. (defun ColumnRow (Cell\$ / Column\$ Char\$ Row#) 309. (setq Column\$ "") 310. (while (< 64 (ascii (setq Char\$ (strcase (substr Cell\$ 1 1)))) 91) 311. (setq Column\$ (strcat Column\$ Char\$)<br>312. Cell\$ (substr Cell\$ 2) Cell\$ (substr Cell\$ 2) 313. );setq 314. );while 315. (if (and (/= Column\$ "") (numberp (setq Row# (read Cell\$)))) 316. (list (Alpha2Number Column\$) Row#) 317. '(1 1);default to "A1" if there's a problem 318. );if 319. );defun ColumnRow 320. ;------------------------------------------------------------------------------- 321. ; Alpha2Number - Converts Alpha string into Number 322. ; Function By: Gilles Chanteau from Marseille, France 323. ; Arguments: 1 324. ;  $\text{Str}$ \$ = String to convert 325. ; Syntax example: (Alpha2Number "ABC") = 731 326. ;------------------------------------------------------------------------------- 327. (defun Alpha2Number (Str\$ / Num#) 328. (if  $(= 0$  (setq Num# (strlen Str\$))) 329. 0 330. (+ (\* ( - (ascii (strcase (substr Str\$ 1 1))) 64) (expt 26 (1 - Num#))) 331. (Alpha2Number (substr Str\$ 2)) 332. );+ 333. );if 334. );defun Alpha2Number 335. ;------------------------------------------------------------------------------- 336. ; Number2Alpha - Converts Number into Alpha string 337. ; Function By: Gilles Chanteau from Marseille, France 338. ; Arguments: 1  $339.$ : Num# = Number to convert 340. ; Syntax example: (Number2Alpha 731) = "ABC" 341. ;------------------------------------------------------------------------------- 342. (defun Number2Alpha (Num# / Val#) 343. (if (< Num# 27) 344. (chr (+ 64 Num#)) 345. (if (= 0 (setq Val# (rem Num# 26))) 346. (strcat (Number2Alpha (1 - (/ Num# 26))) "Z") 347. (strcat (Number2Alpha (/ Num# 26)) (chr (+ 64 Val#))) 348. );if 349. );if 350. );defun Number2Alpha 351. ;------------------------------------------------------------------------------- 352. ; Cell -p - Evaluates if the argument Cell\$ is a valid cell ID 353. ; Function By: Gilles Chanteau from Marseille, France 354. ; Arguments: 1  $355$ .; Cell $\$$  = String of the cell ID to evaluate 356. ; Syntax examples: (Cell -p "B12") = t, (Cell -p "BT") = nil 357. ;------------------------------------------------------------------------------- 358. (defun Cell -p (Cell\$) 359. (and (= (type Cell\$) 'STR) 360. (or  $(=(\text{strcase Cells}) \text{ "A1")}$ <br>361. (not (equal (Column Row C 361. (not (equal (ColumnRow Cell\$) '(1 1))) 362. );or 363. );and 364. );defun Cell - p 365. ;-------------------------------------------------------------------------------

366. ; Row+n - Returns the cell ID located a number of rows from cell 367. ; Function By: Gilles Chanteau from Marseille, France 368. ; Arguments: 2  $369$ .; Cell $\$$  = Starting cell ID  $370.$ ; Num# = Number of rows from cell 371. ; Syntax examples: (Row+n "B12" 3) = "B15", (Row+n "B12" -3) = "B9" 372. ;------------------------------------------------------------------------------- 373. (defun Row+n (Cell\$ Num#) 374. (setq Cell\$ (ColumnRow Cell\$)) 375. (strcat (Number2Alpha (car Cell\$)) (itoa (max 1 (+ (cadr Cell\$) Num#)))) 376. );defun Row+n 377. ;------------------------------------------------------------------------------- 378. ; Column+n - Returns the cell ID located a number of columns from cell 379. ; Function By: Gilles Chanteau from Marseille, France 380. ; Arguments: 2 381. ; Cell\$ = Starting cell ID 382. ; Num# = Number of columns from cell 383. ; Syntax examples: (Column+n "B12" 3) = "E12", (Column+n "B12" -1) = "A12" 384. ;------------------------------------------------------------------------------- 385. (defun Column+n (Cell\$ Num#) 386. (setq Cell\$ (ColumnRow Cell\$)) 387. (strcat (Number2Alpha (max 1 (+ (car Cell\$) Num#))) (itoa (cadr Cell\$))) 388. );defun Column+n 389. ;------------------------------------------------------------------------------- 390. ; rtosr - Used to change a real number into a short real number string 391. ; stripping off all trailing 0's. 392. ; Arguments: 1  $393.$ : RealNum $\sim$  = Real number to convert to a short string real number 394. ; Returns: ShortReal\$ the short string real number value of the real number. 395. ;------------------------------------------------------------------------------- 396. (defun rtosr (RealNum~ / DimZin# ShortReal\$) 397. (setq DimZin# (getvar "DIMZIN")) 398. (setvar "DIMZIN" 8) 399. (setq ShortReal\$ (rtos RealNum~ 2 8)) 400. (setvar "DIMZIN" DimZin#) 401. ShortReal\$ 402. );defun rtosr 403. 404. ;------------------------------------------------------------------------------- 405. MAIN COMMANDS 406. ;------------------------------------------------------------------------------- 407. 408. (setq path (getfiled "Select excel" " " "xlsx" 2)) 409. (OpenExcel path "phone\_dataset " nil) 410. (setq s (getstring "What's your phone model? ")) 411. (PutCell "G2" s) 412. (CloseExcel path) 413. 414. (GetExcel path "phone\_dataset " "I2") 415. (GetExcel path "phone\_dataset " "J2") 416. (GetExcel path "phone\_dataset " "K2") 417. 418. (setq l (atof(GetCell "I2"))) 419. (setq w (atof(GetCell "J2"))) 420. (setq t(atof(GetCell "K2"))) 421. 422. (command " -PARAMETERS" "E" "length" l) 423. (command " -PARAMETERS" "E" "width" w) 424. (command " -PARAMETERS" "E" "thickness" t)

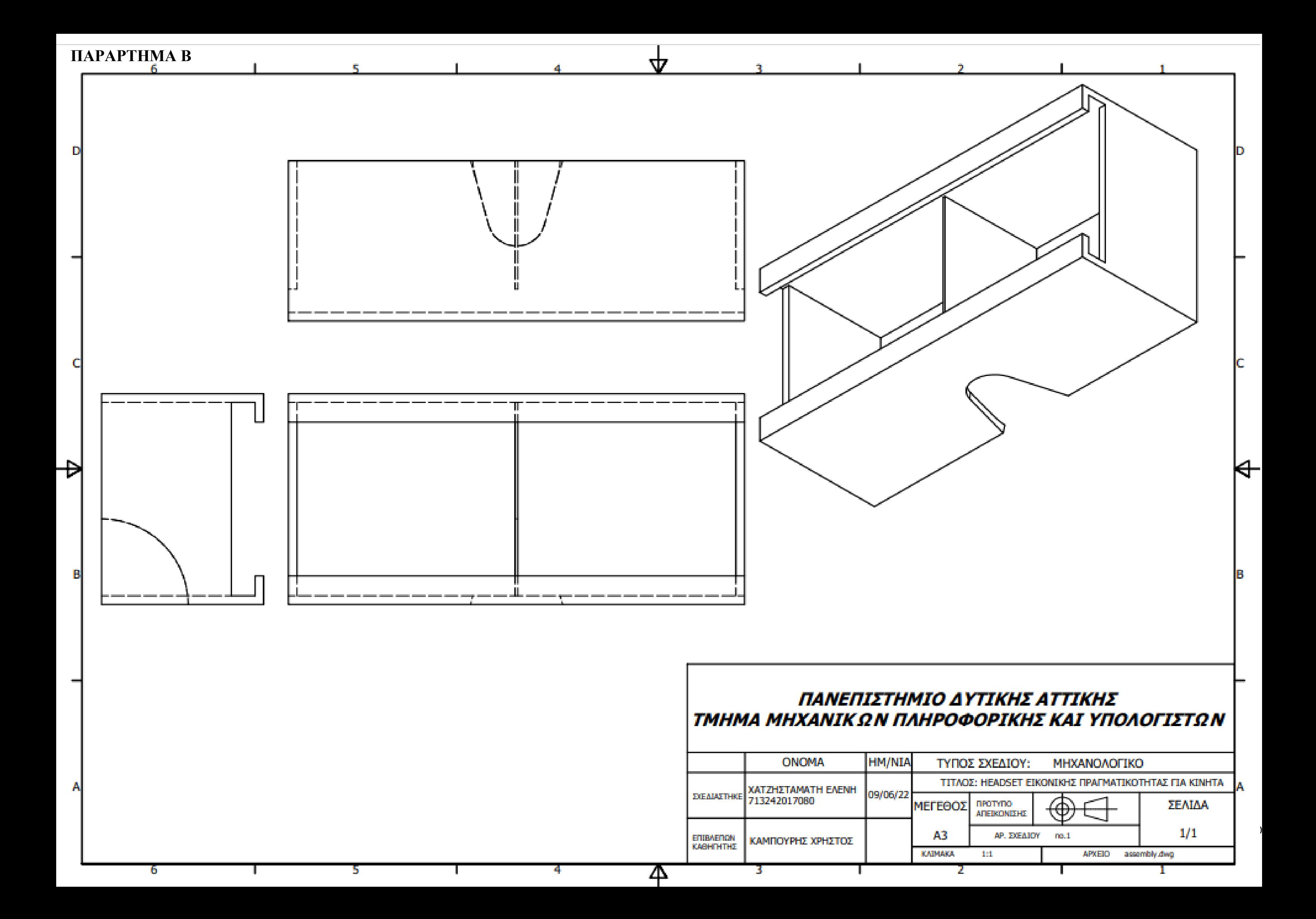

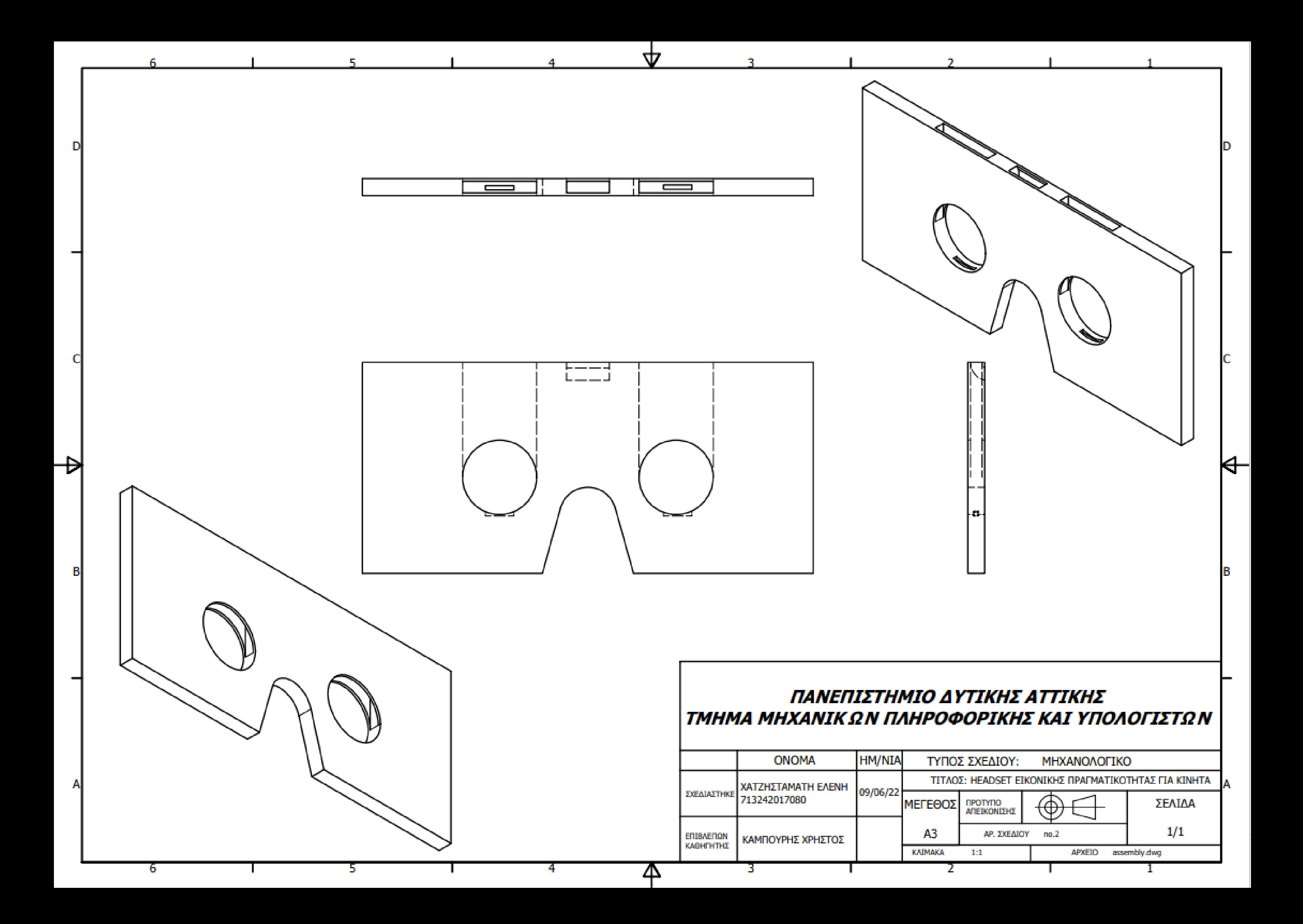

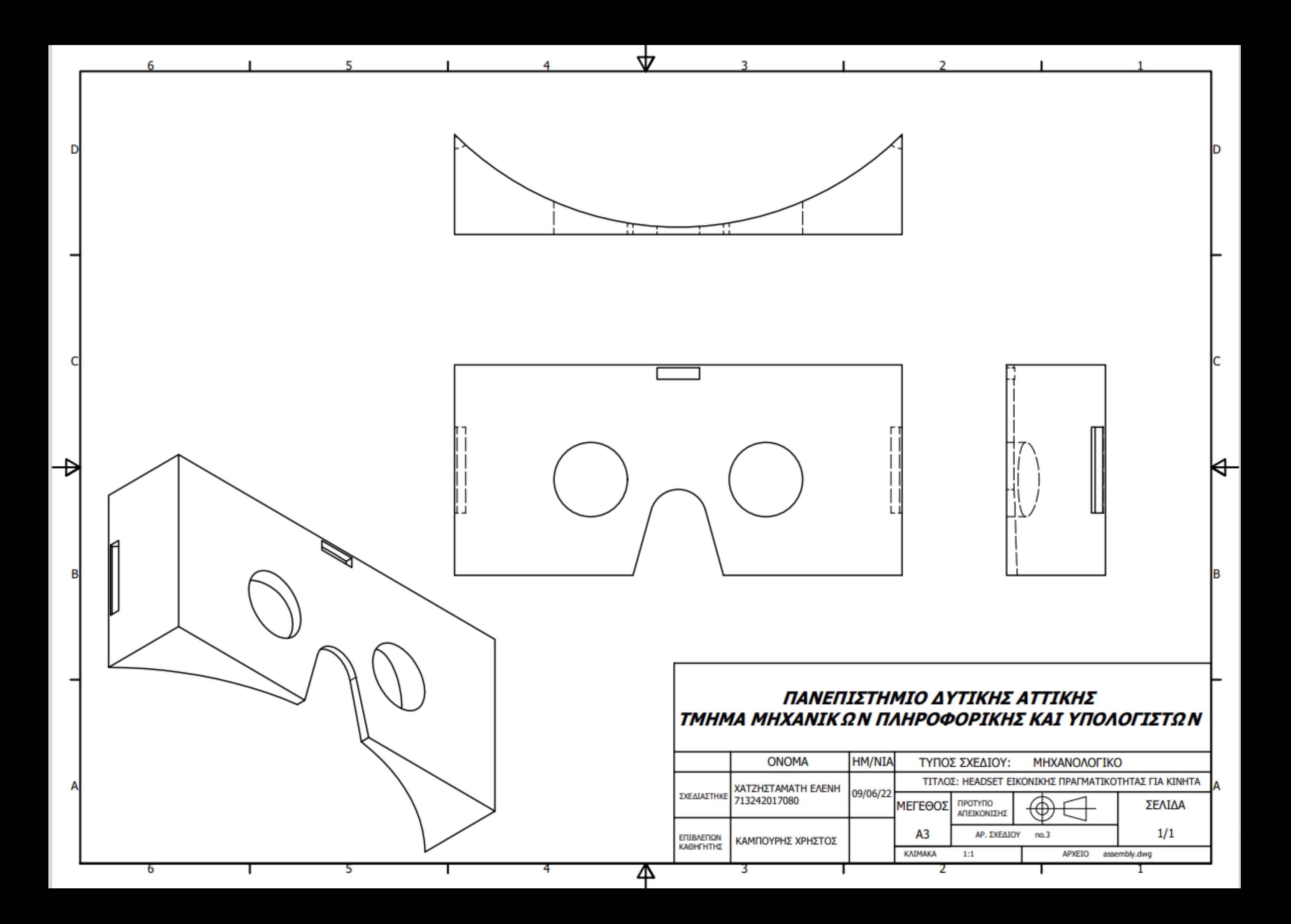